# CTS7-200 S7-200 CPU

TrustPLC CTS7-200 CPU SIMATIC S7-200 CPU

CTS7-200 CT " TrustPLC CTS7-200 "

CT Co-Trust

SIMATIC, SIEMENS MicroWin Step7

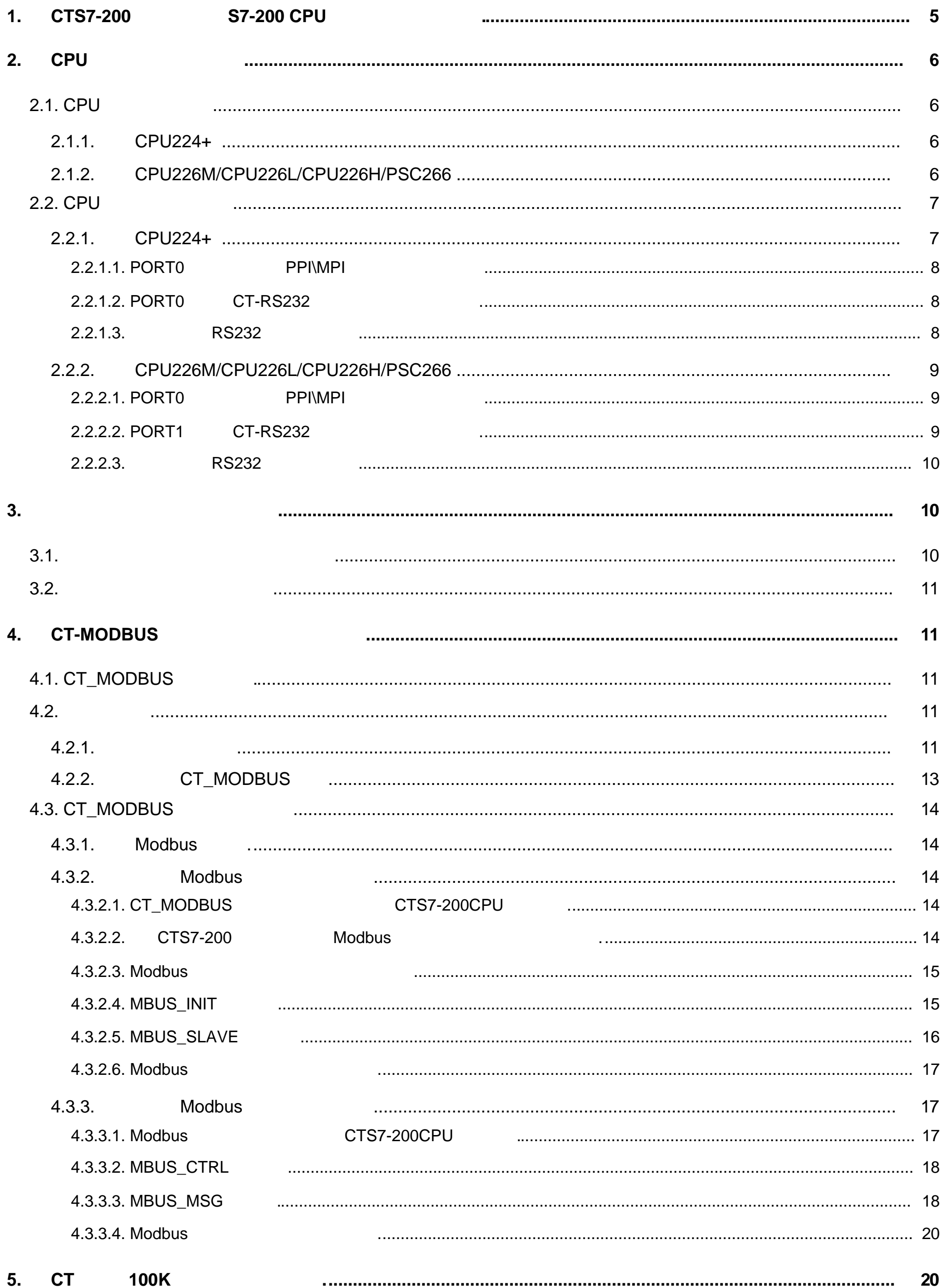

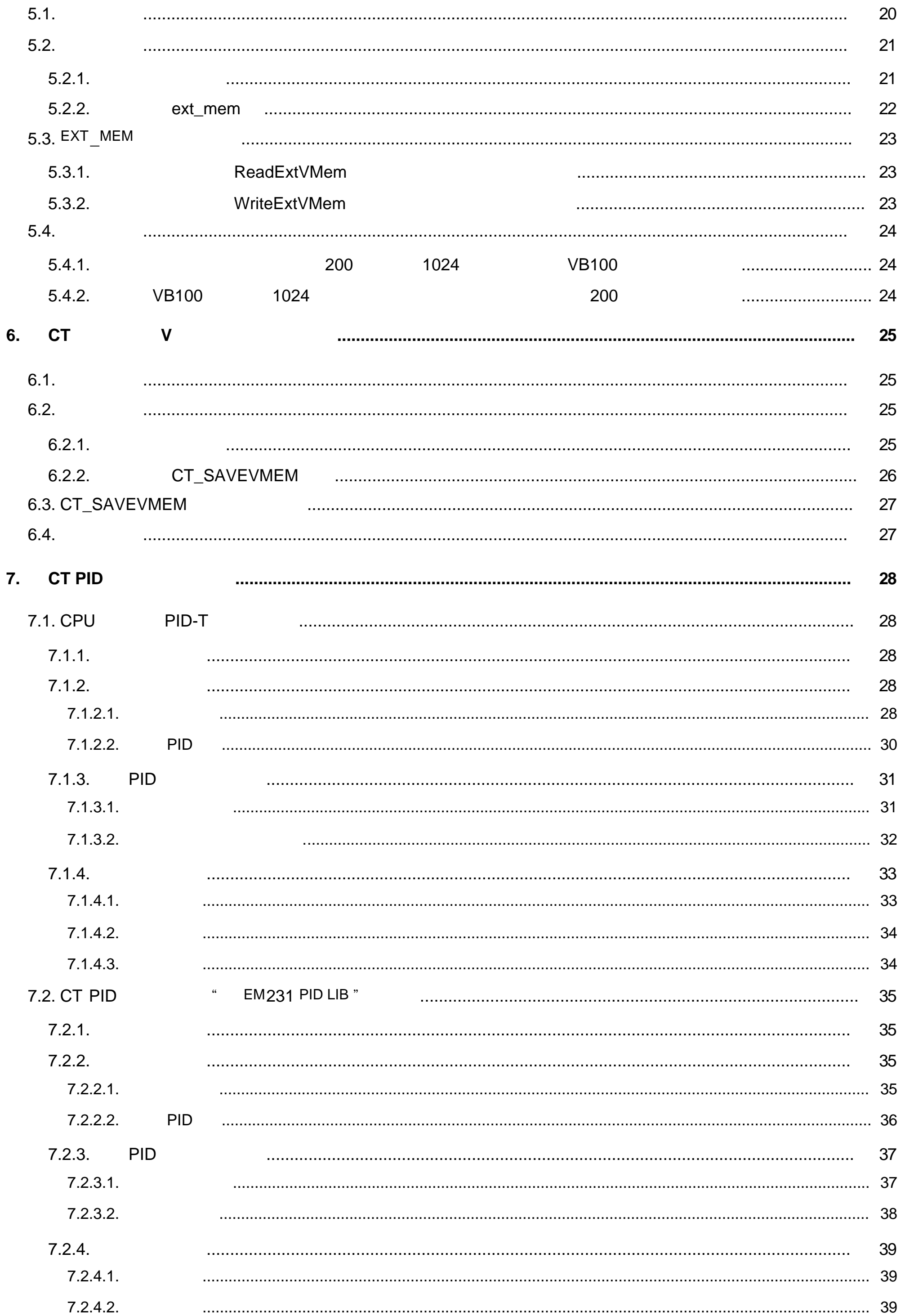

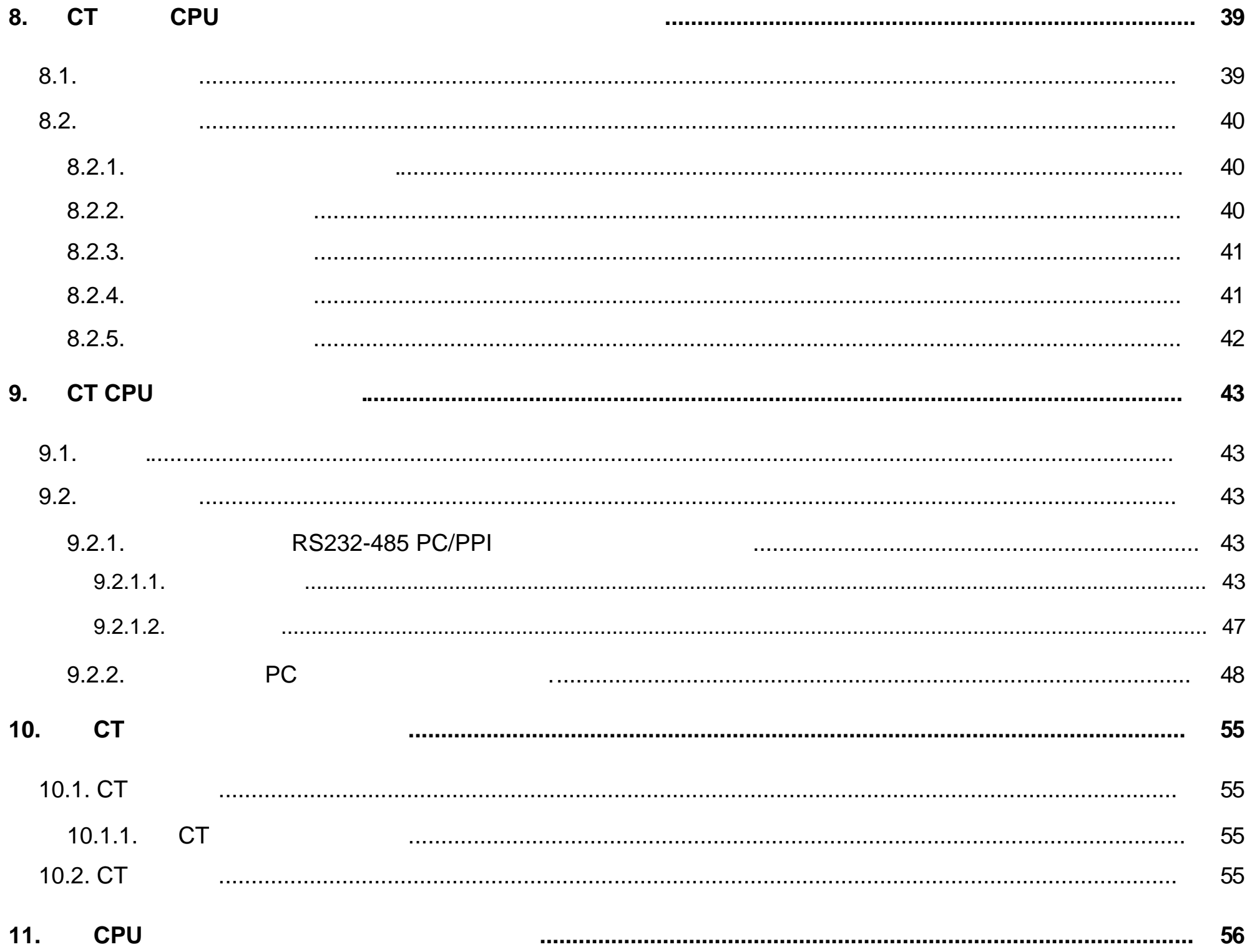

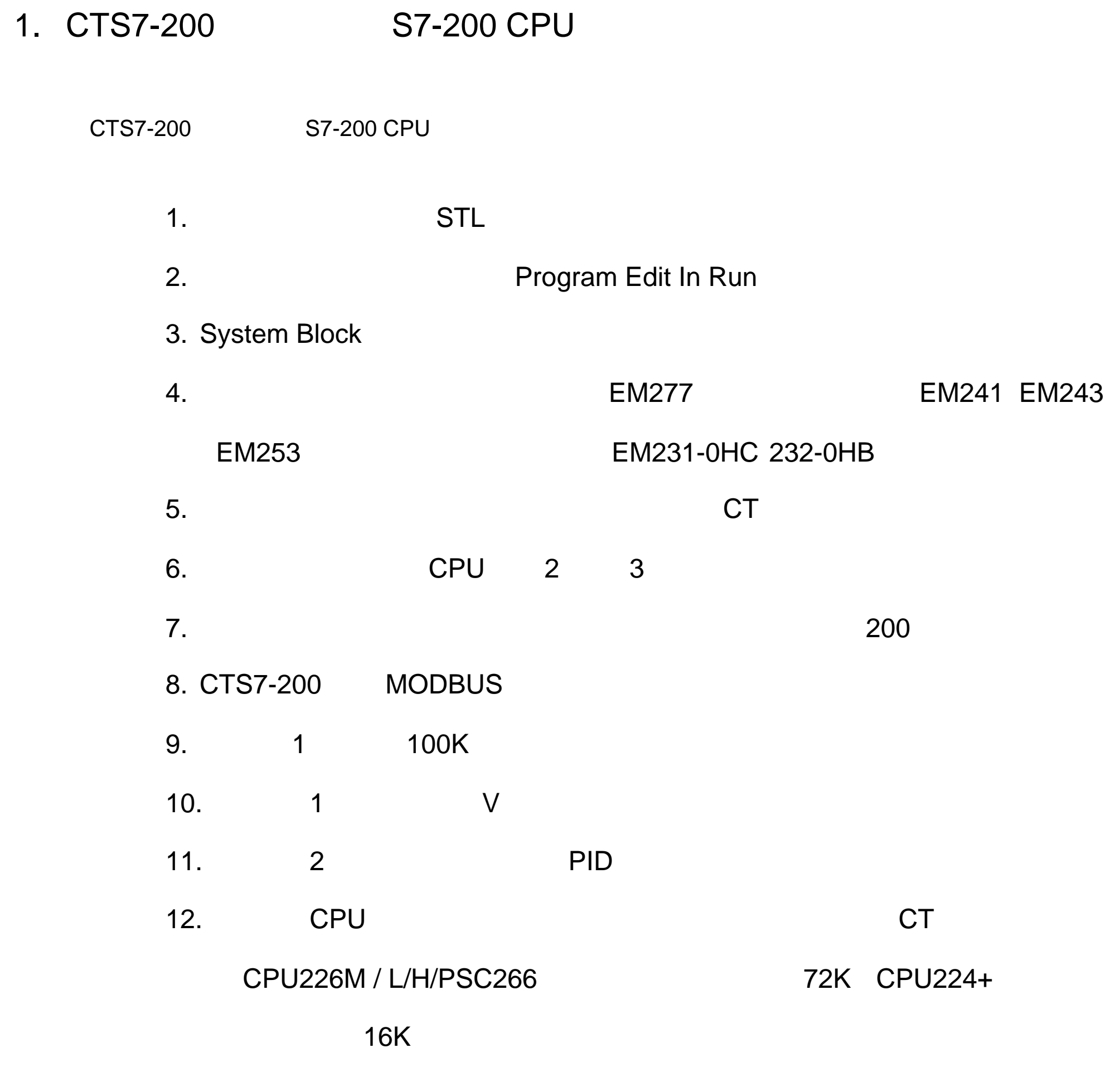

13.  $2$  CPU

14. CT

15. CPU

和西门子 CPU 不同部分的使用说明见以下各章节。

# 2. CPU

## 2.1. CPU

**CTCPU PPI** 

### 2.1.1. CPU224+

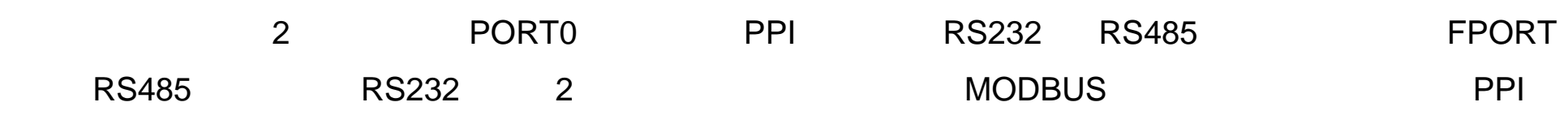

**MPI** 

CPU224+ PORT0 FPORT

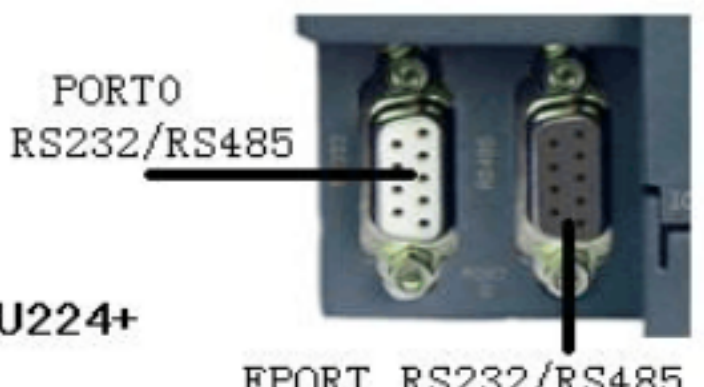

CPU224+

FPORT RS232/RS485

控制 PORT0 RS232 还是 RS485 通讯的拨码开关如下图所示:

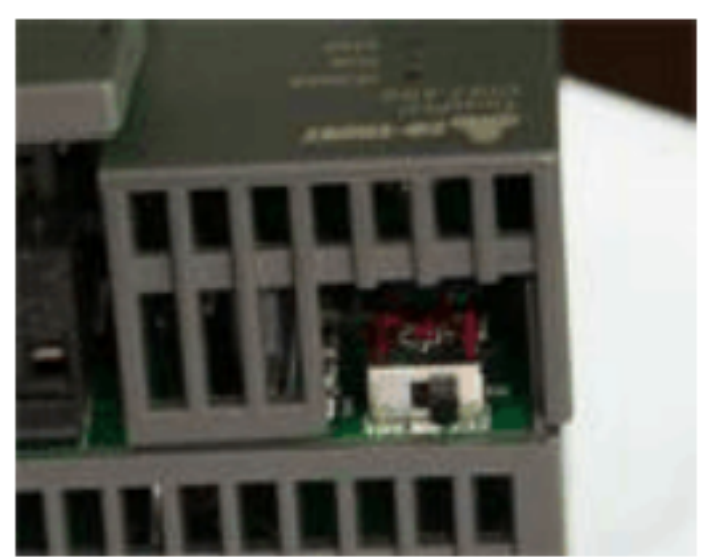

### 2.1.2. CPU226M/CPU226L/CPU226H/PSC266

3 RS485 3 3 Contract Department of Port 0/Port 1 PEPORT PORT0 PORT1 PPI PORT0 RS485 PORT1 RS232 RS485 FPORT RS485 CPU

CPU226M/L/H/PSC266 PORT0 PORT1

PORT1 RS232/RS485

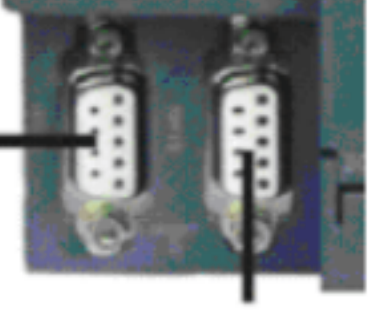

CPU226M/L/H/PSC266

PORTO RS485

#### CPU226M/CPU226L/CPU226H/PSC266 FPORT

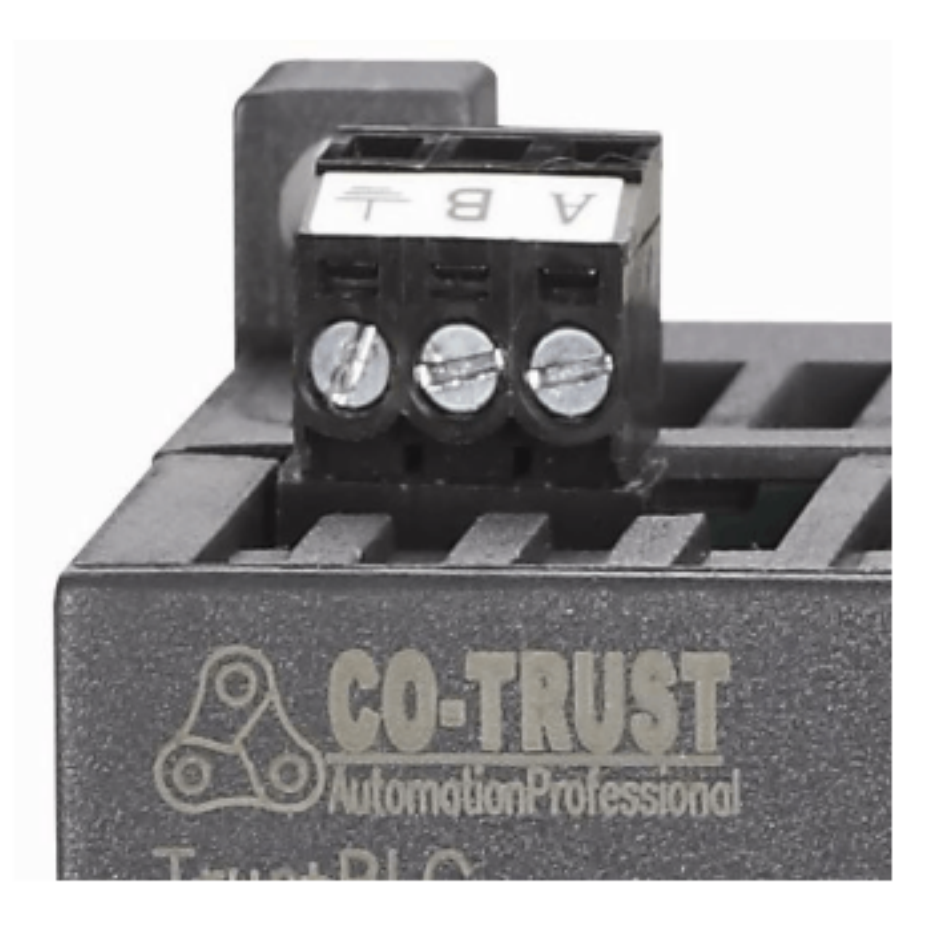

CPU226L FPORT

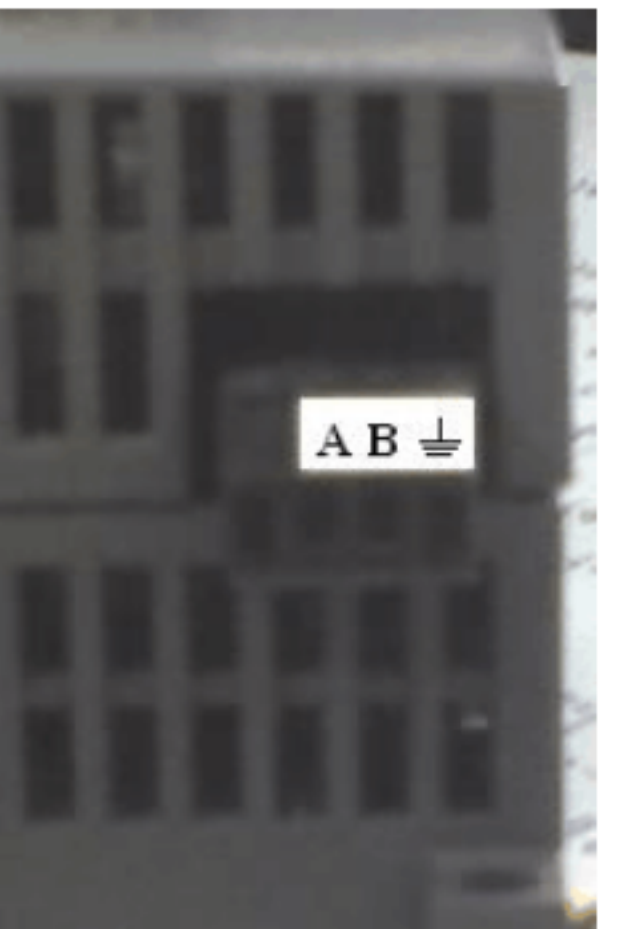

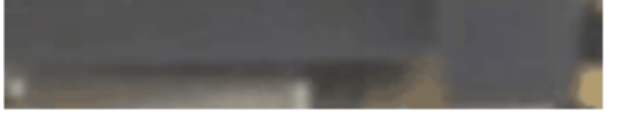

CPU226M/CPU226H/PSC266 FPORT

## 2.2. CPU

### 2.2.1. CPU224+

PORT0 PPI RS232 RS485 2 RS485 2 485 一侧,支持西门子的 PPI MPI 编程电缆;使用 RS232 口通信时将 CPU 侧面的拨码开关拨到 232 CT-RS232 FPORT RS485 RS232 2

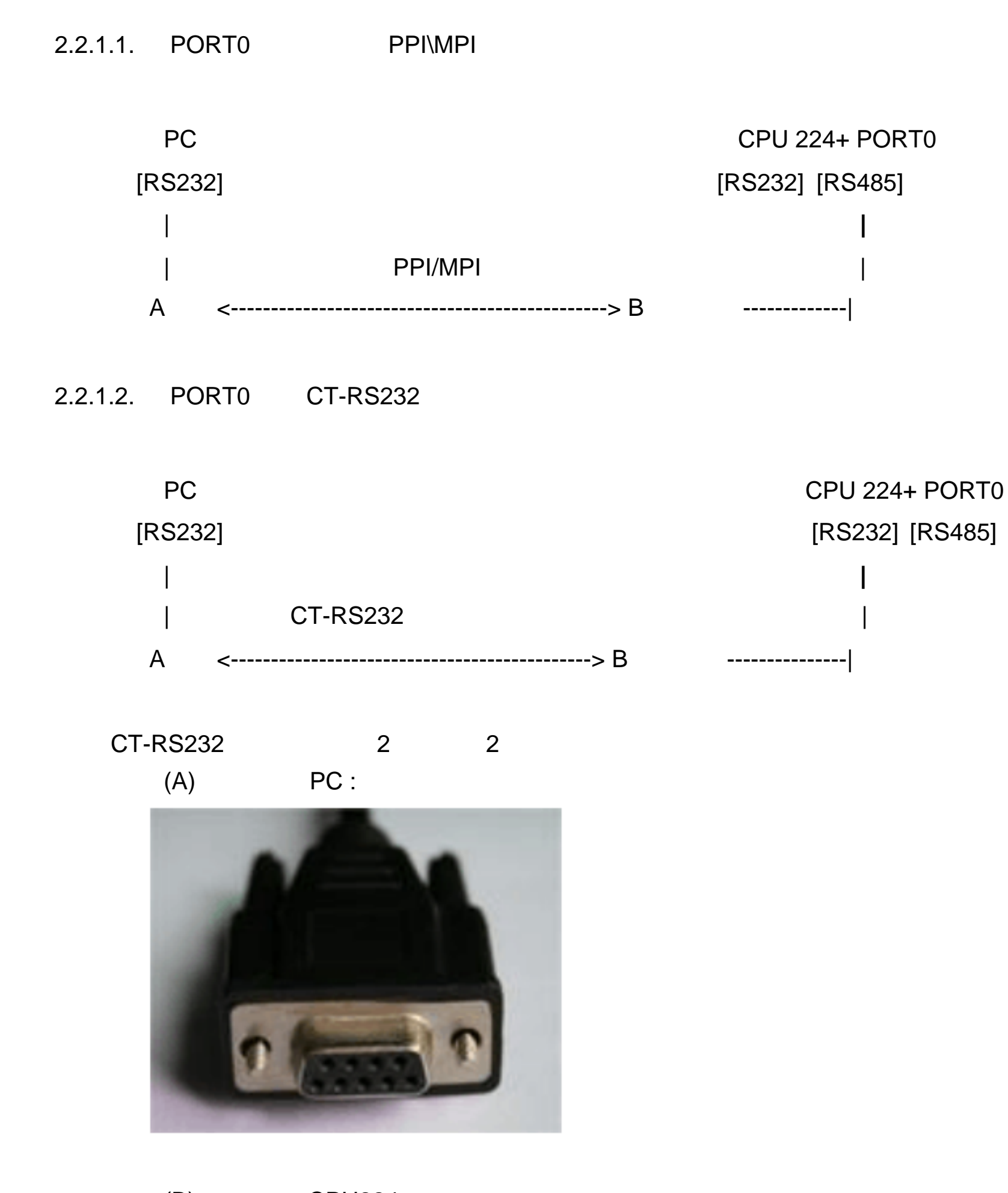

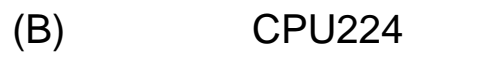

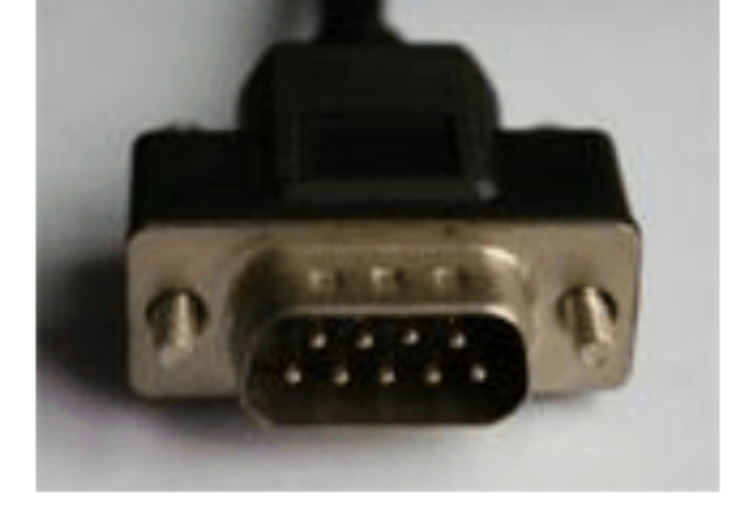

### 2.2.1.3. RS232

#### CPU224+

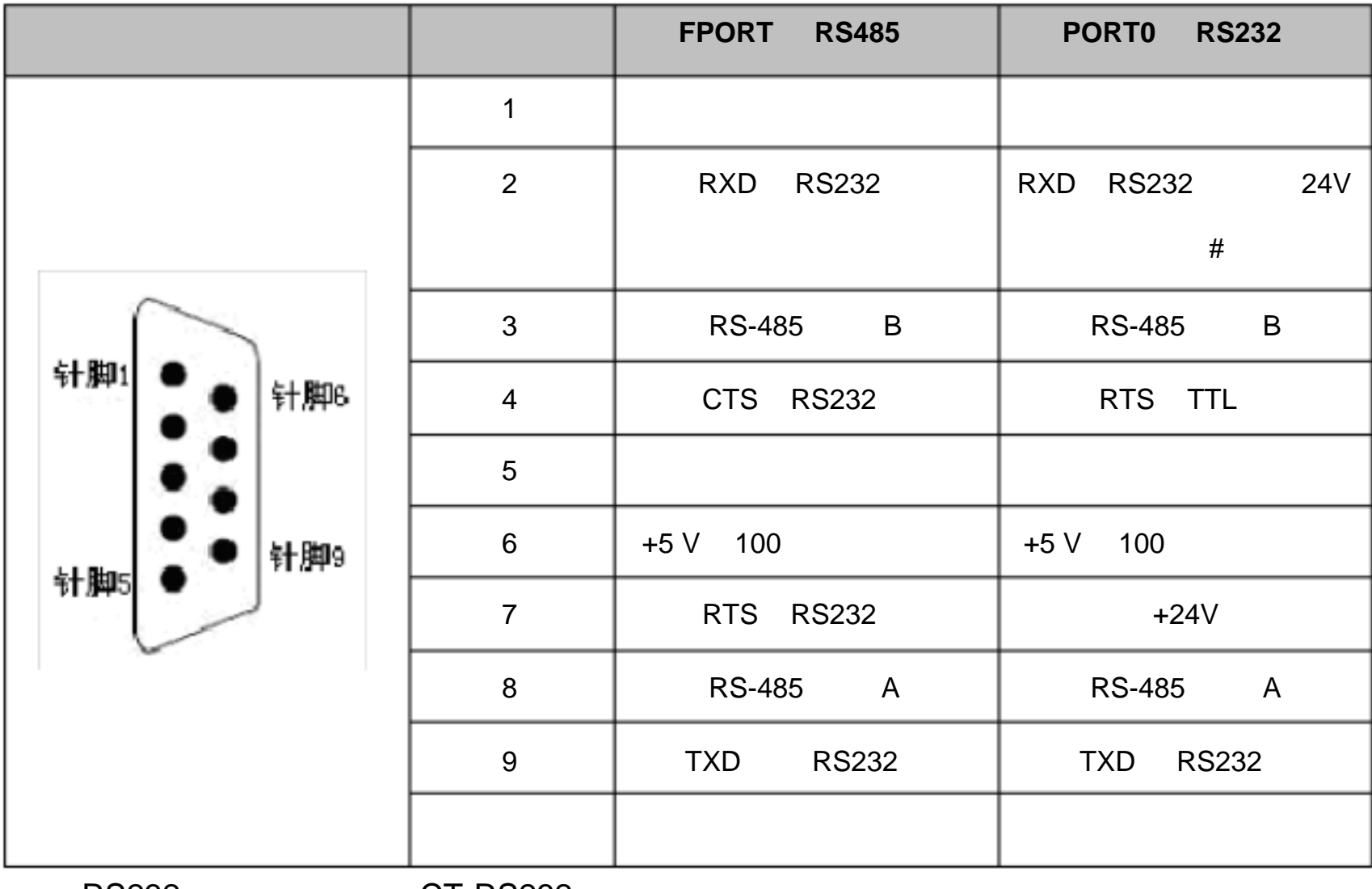

RS232 CT-RS232

### 2.2.2. CPU226M/CPU226L/CPU226H/PSC266

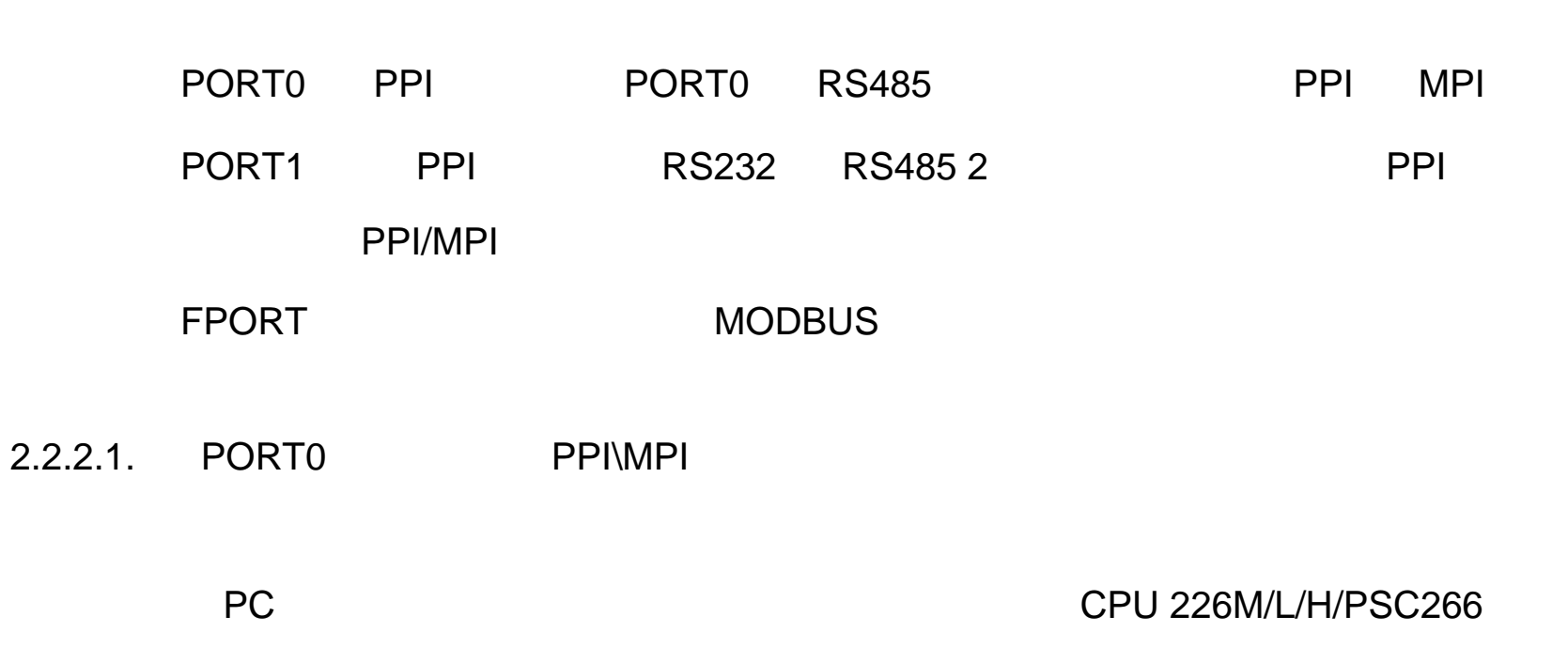

[RS232] [PORT1] [PORT0]

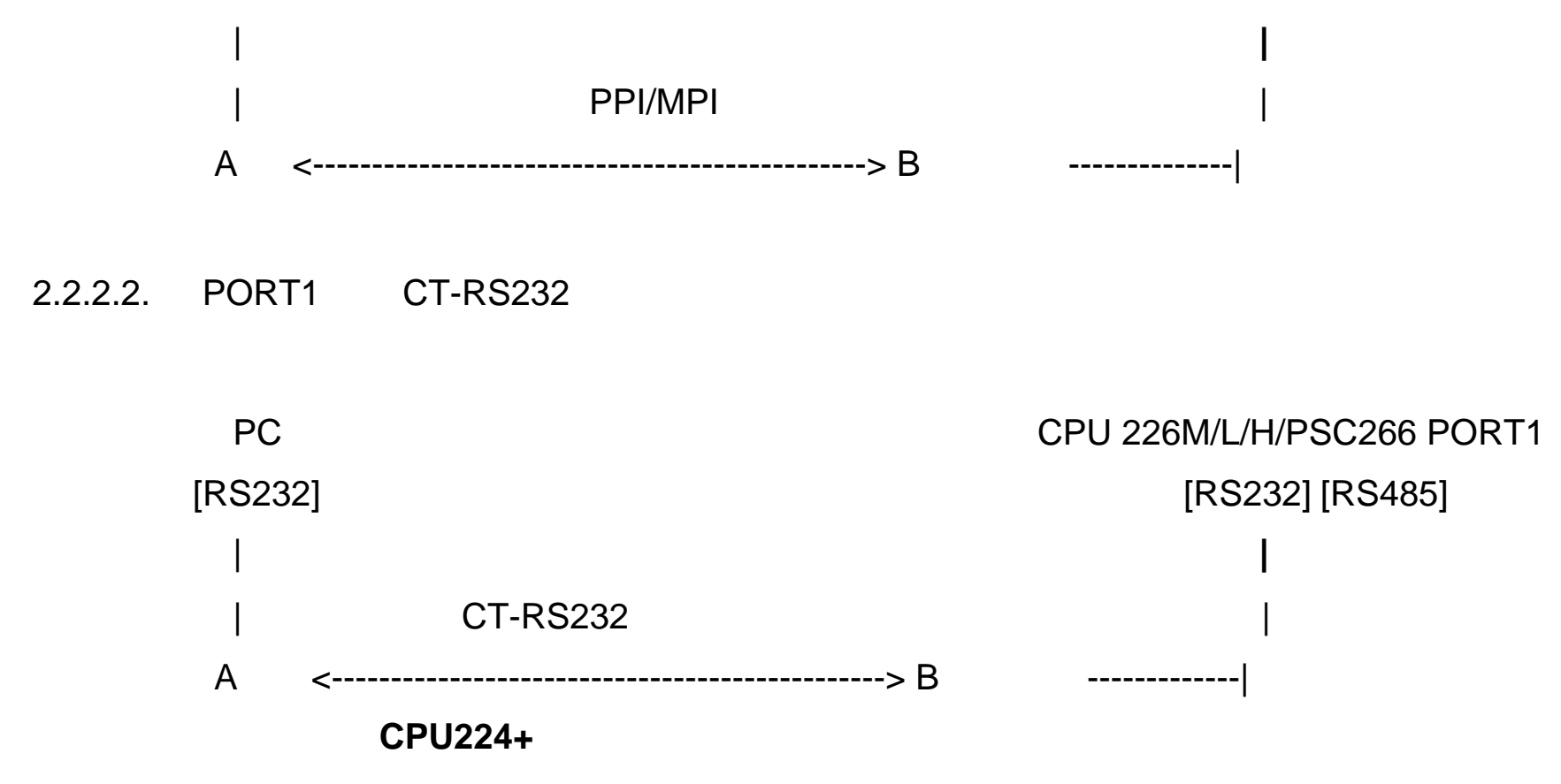

#### 2.2.2.3. RS232

#### CPU226M/CPU226L/CPU226H/PSC266

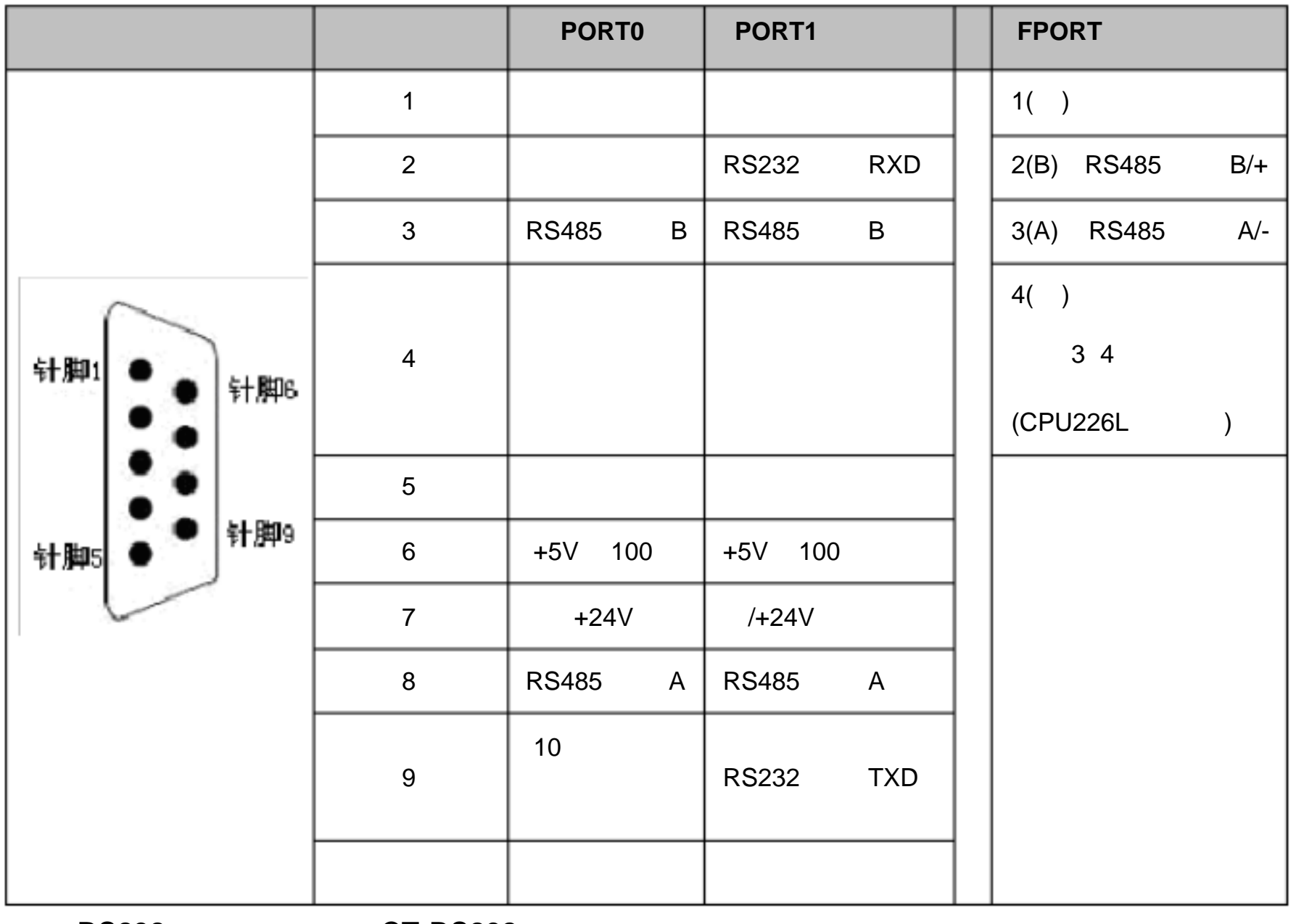

2 个方面的提高: 1 NETR/NETW 1 16

RS232 CT-RS232

1 200

 $3.$ 

2 增强型的 CPU 型号,对网络读写操作进行了优化, 优化后的性能提高体现在 19.2 或者 187.5

 $\mathsf{CPU}$ 

 $CPU$ 

CPU 最多能同时处理 8 个网络读写操作),所以这样网络的效率将得到了极大的提高和改

 $CPU$  and  $1$ 

 $3.2.$ 

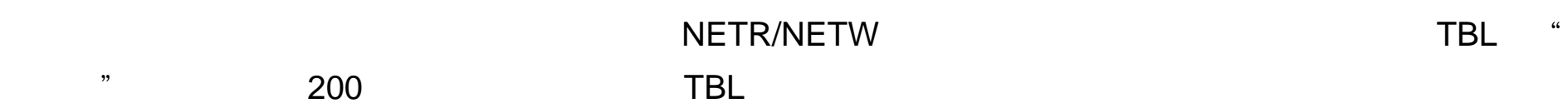

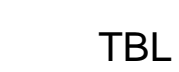

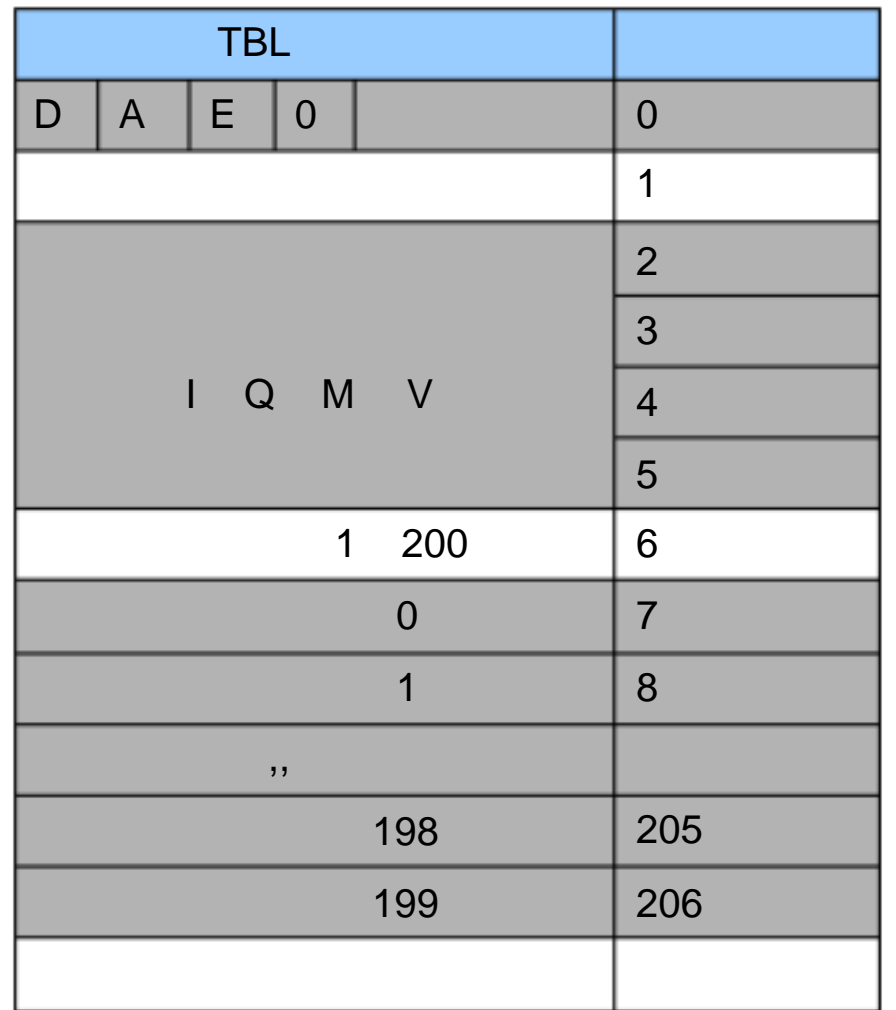

# 4. CT-MODBUS

# 4.1. CT\_MODBUS

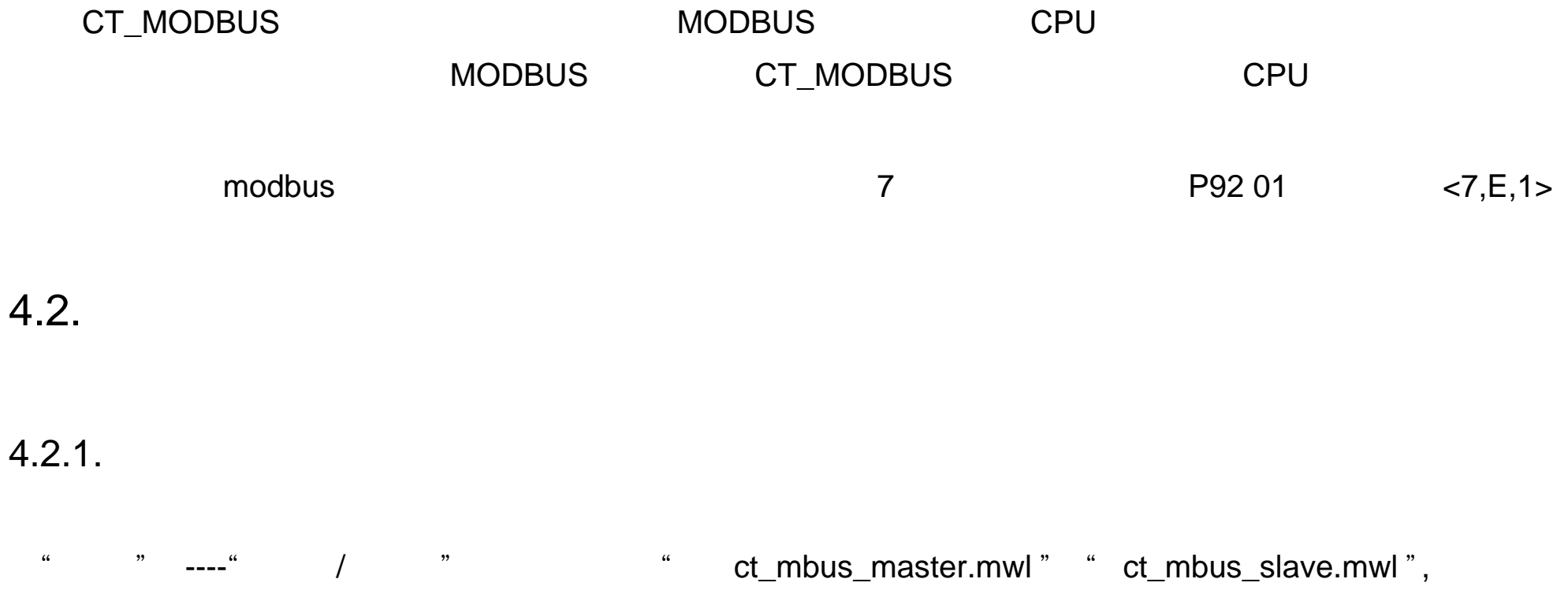

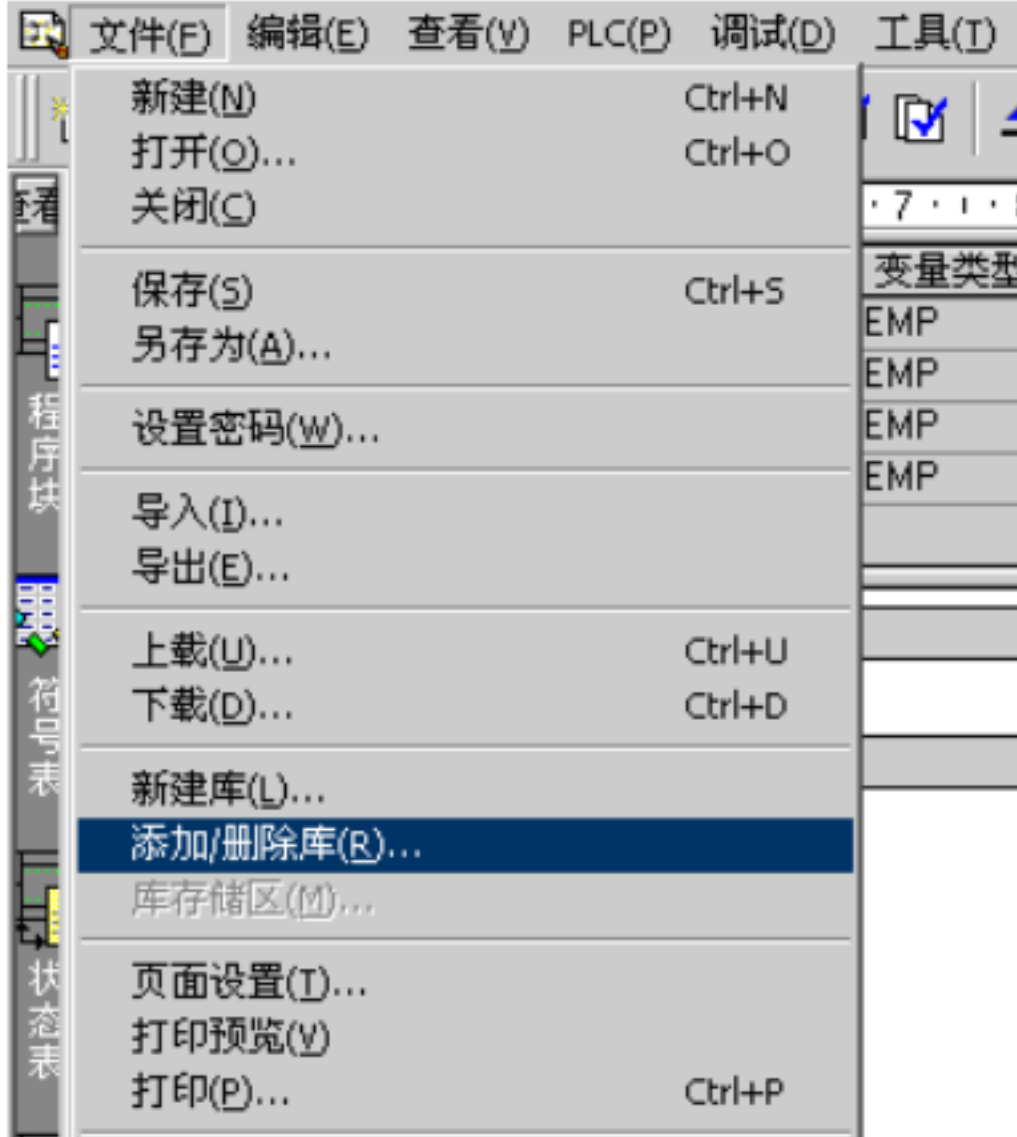

" ct\_mbus\_master.mwl " " ct\_mbus\_slave.mwl "

 $\alpha$ 

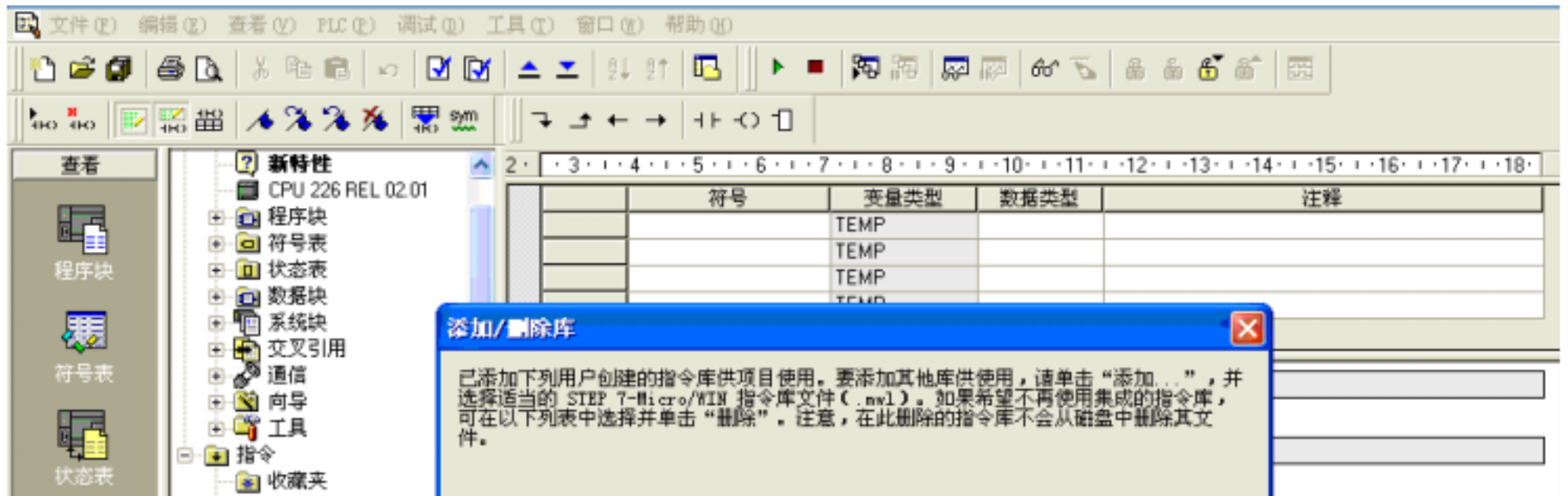

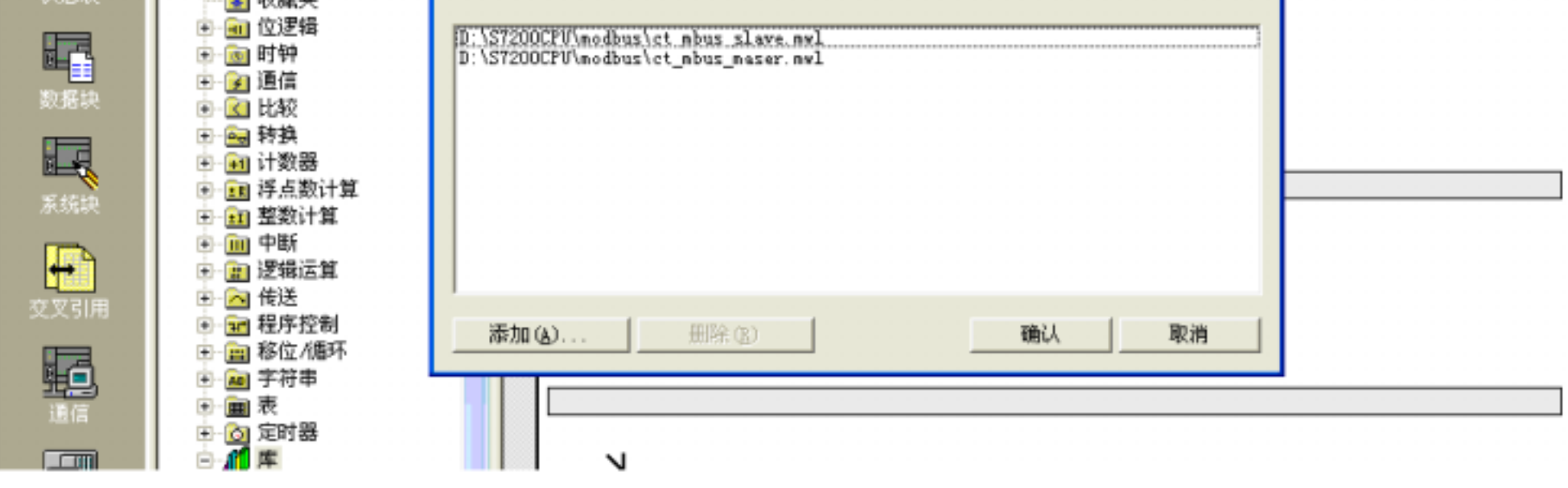

#### $\texttt{``} \quad \texttt{``} \quad \texttt{``} \quad \texttt{''} \quad \texttt{''$

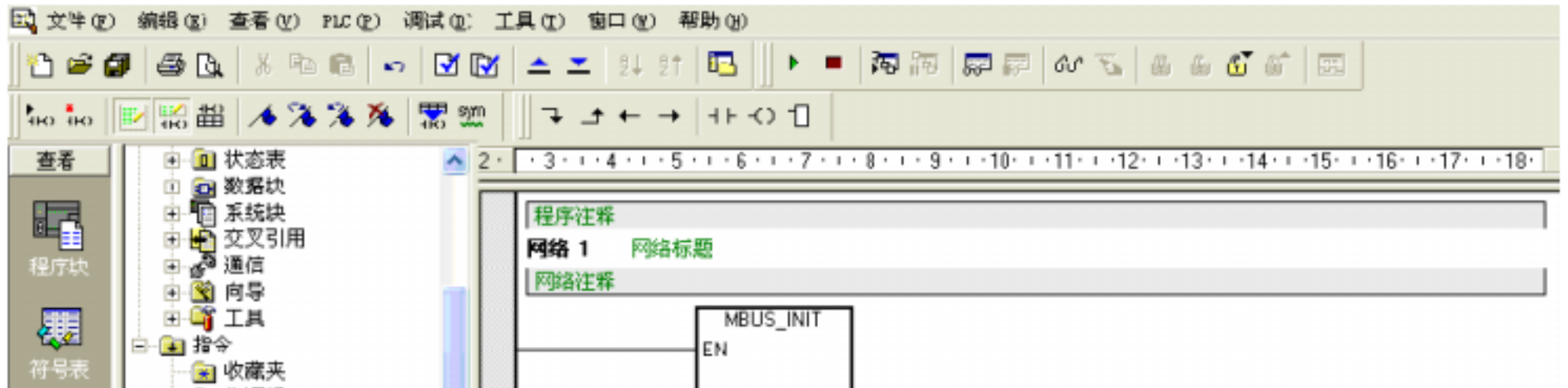

" MBUS\_MASTER "

" "WBUS\_INIT "," MBUS\_SLAVE "," MBUS\_CTRL ",

4.2.2. CT\_MODBUS

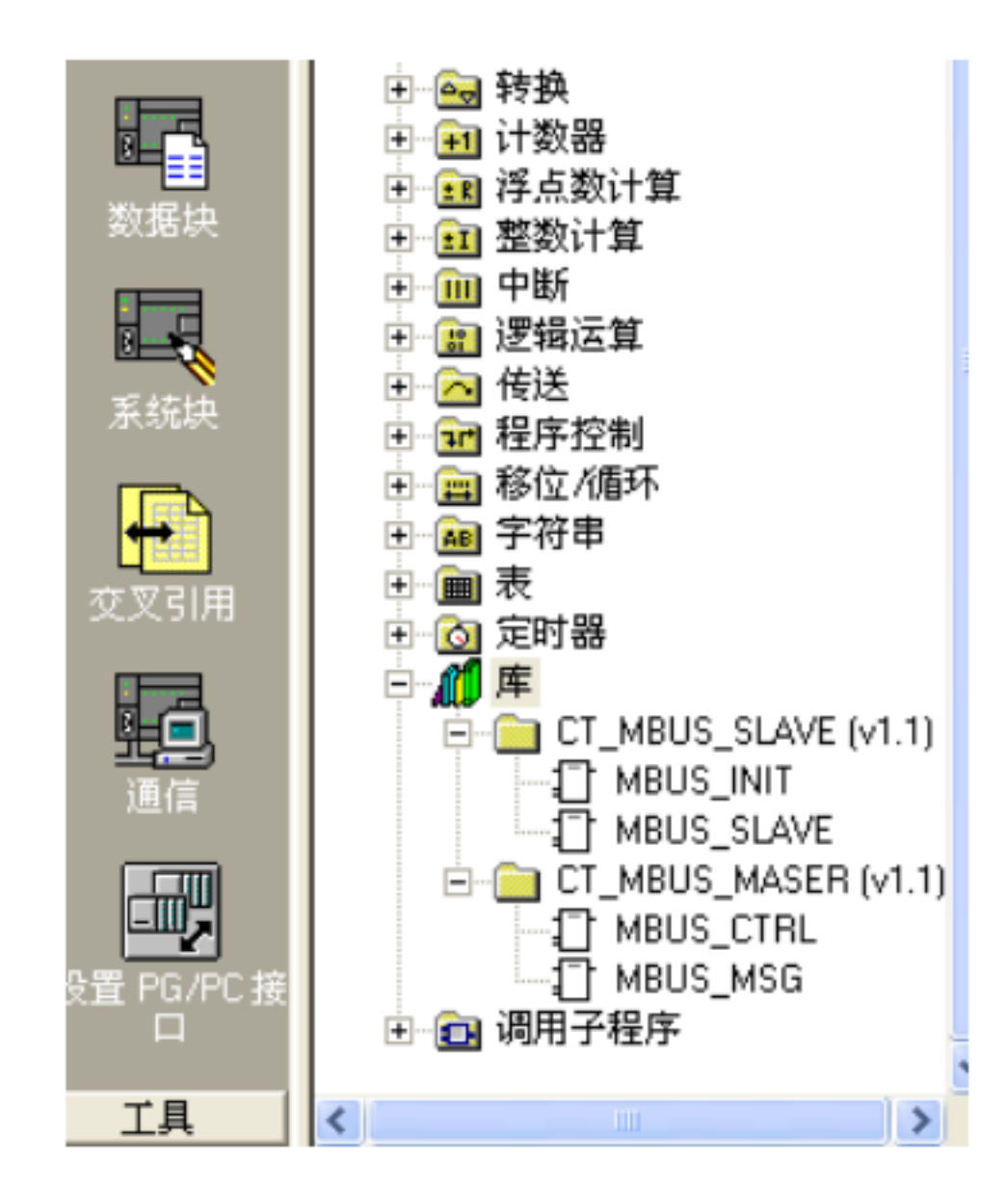

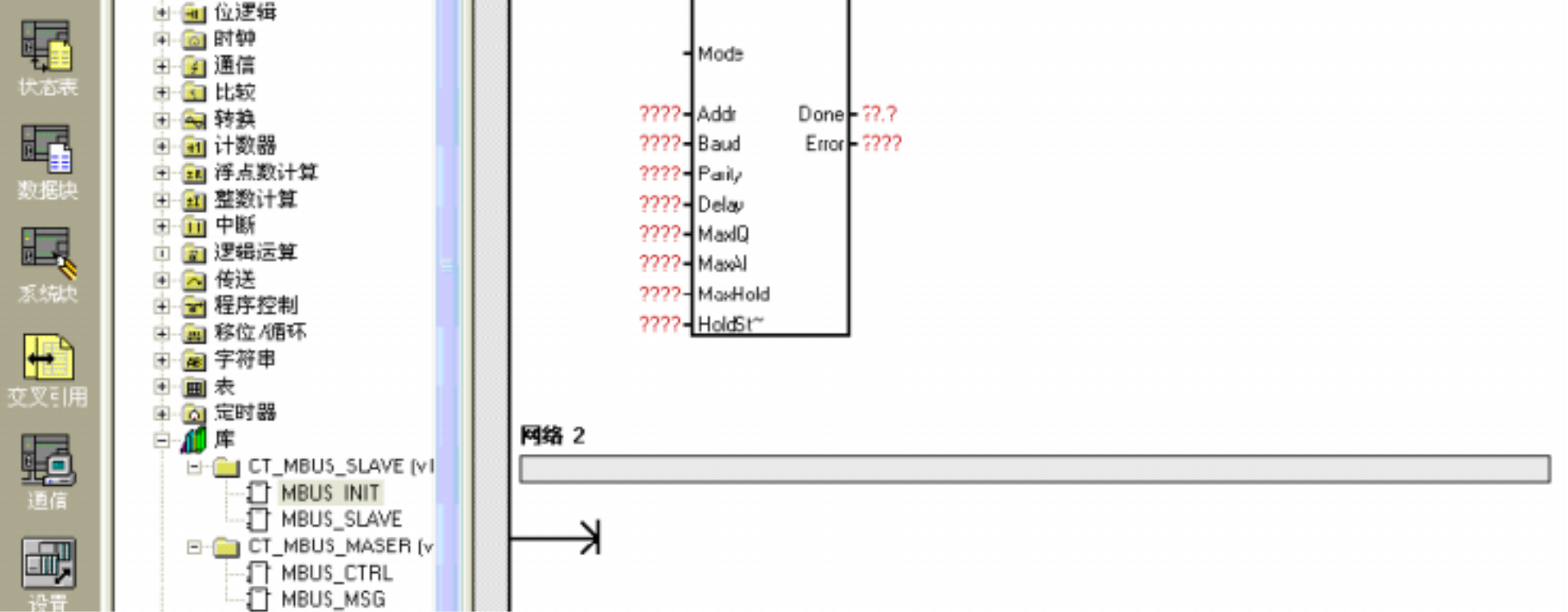

# 4.3. CT\_MODBUS

## 4.3.1. Modbus

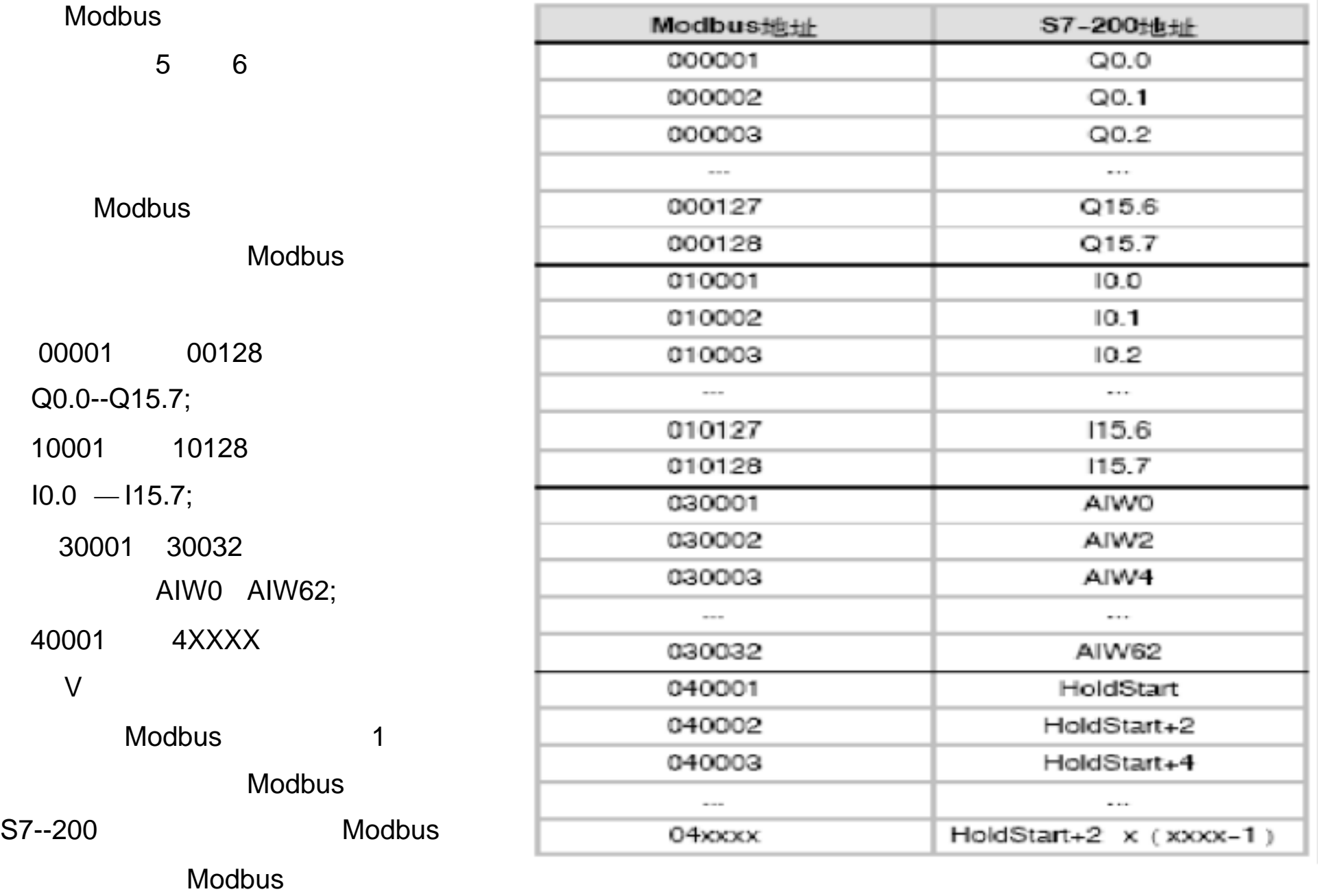

 $\mathsf V$ 

## 4.3.2. Modbus

4.3.2.1. CT\_MODBUS CTS7-200CPU

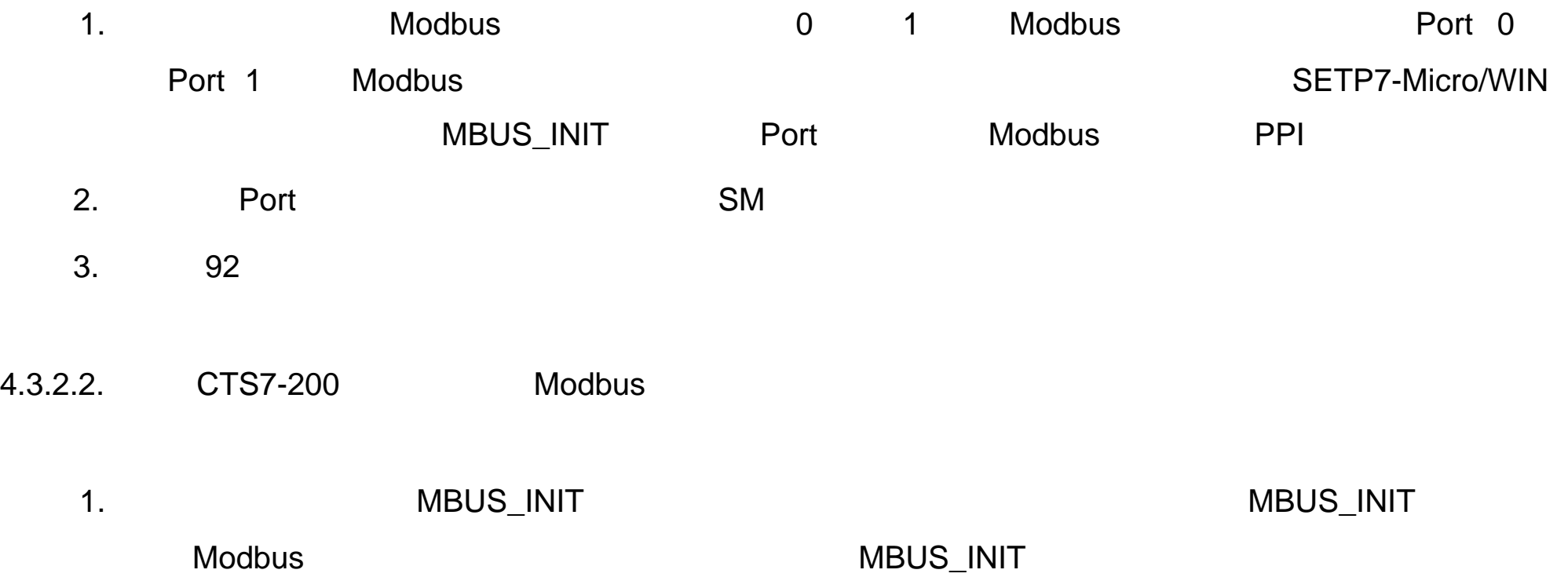

### 2. 
A MBUS\_SLAVE

3. S7--200 Modbus

4.3.2.3. Modbus

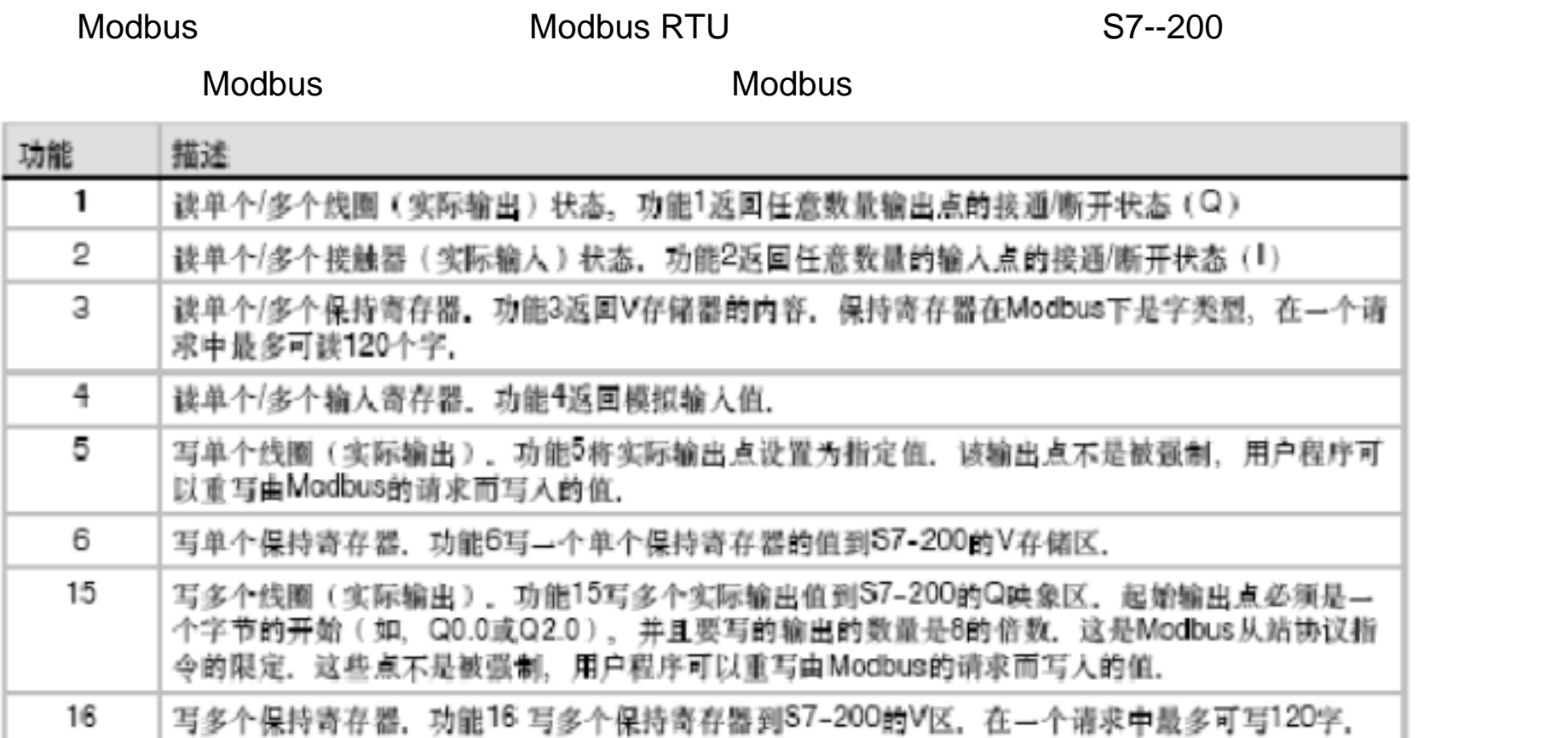

### 4.3.2.4. MBUS\_INIT

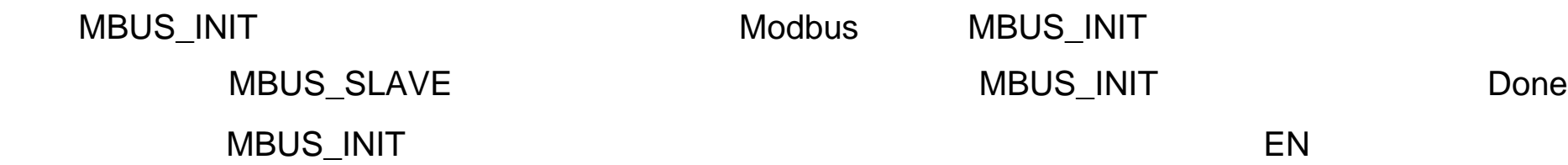

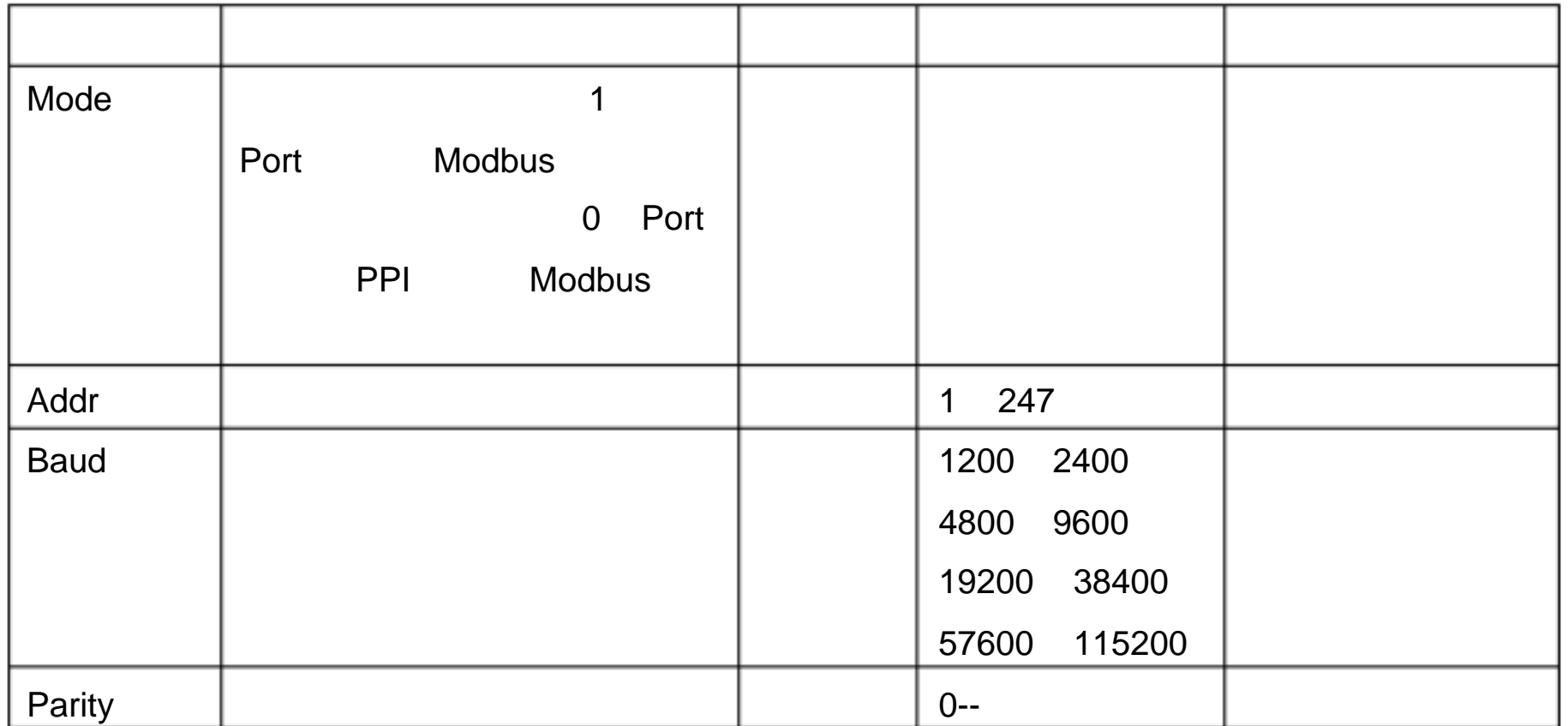

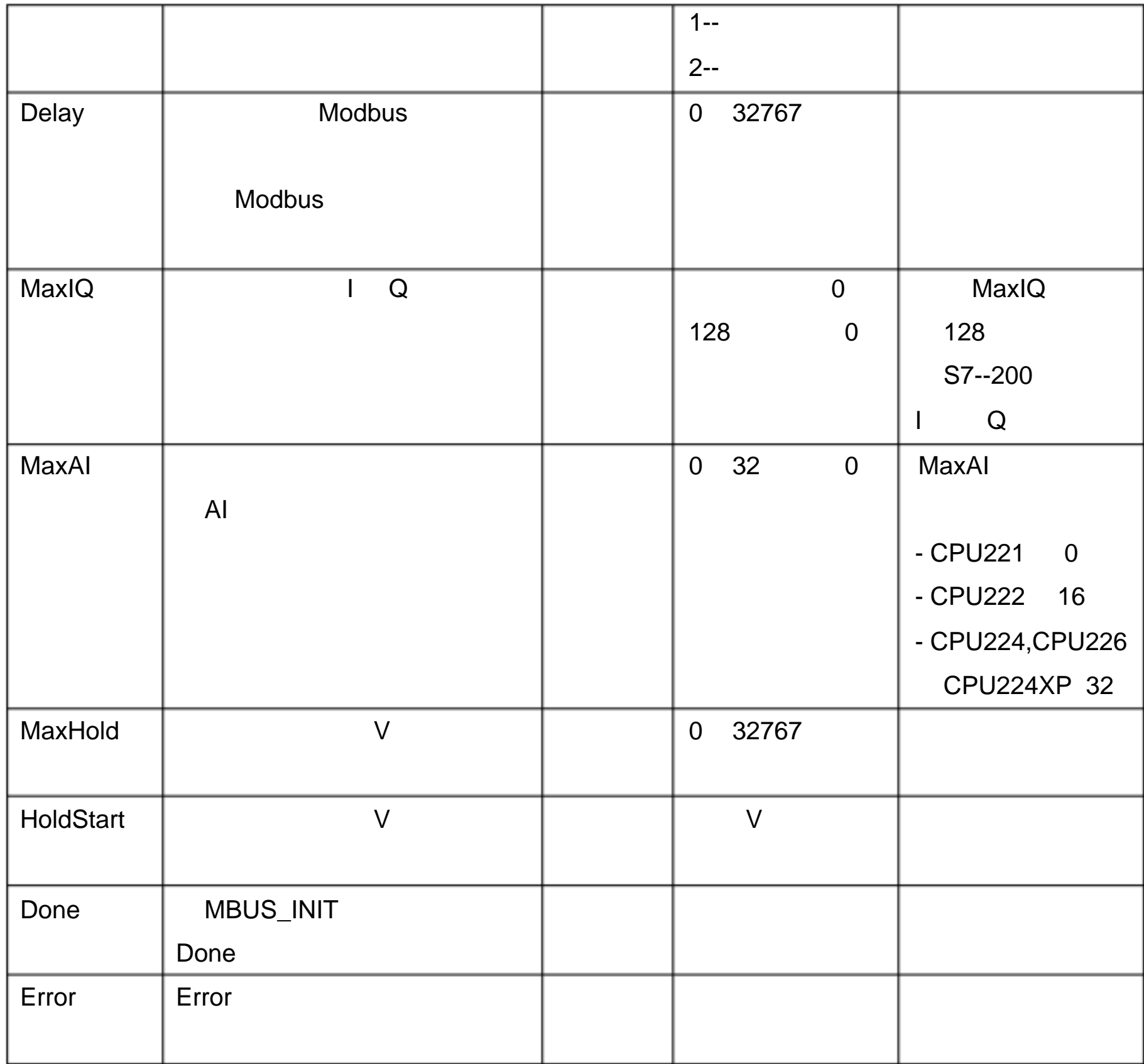

4.3.2.5. MBUS\_SLAVE

MBUS\_SLAVE Modbus

 $\mathbb{R}^3$ 

Modbus EN<br>● MBUS\_SLAVE

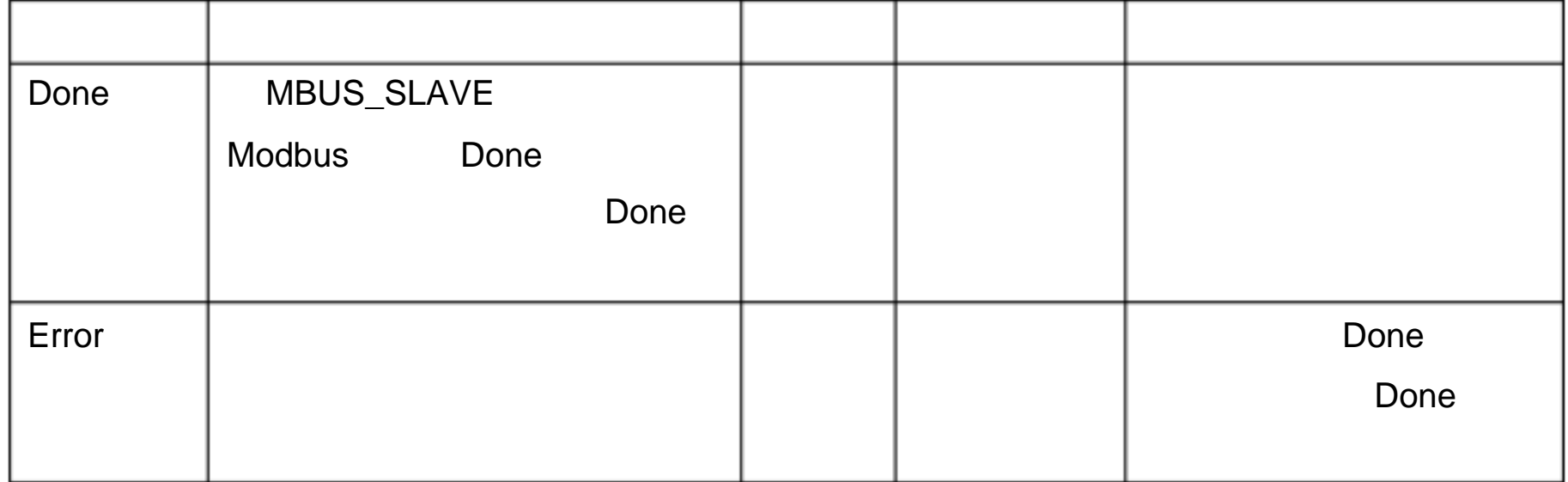

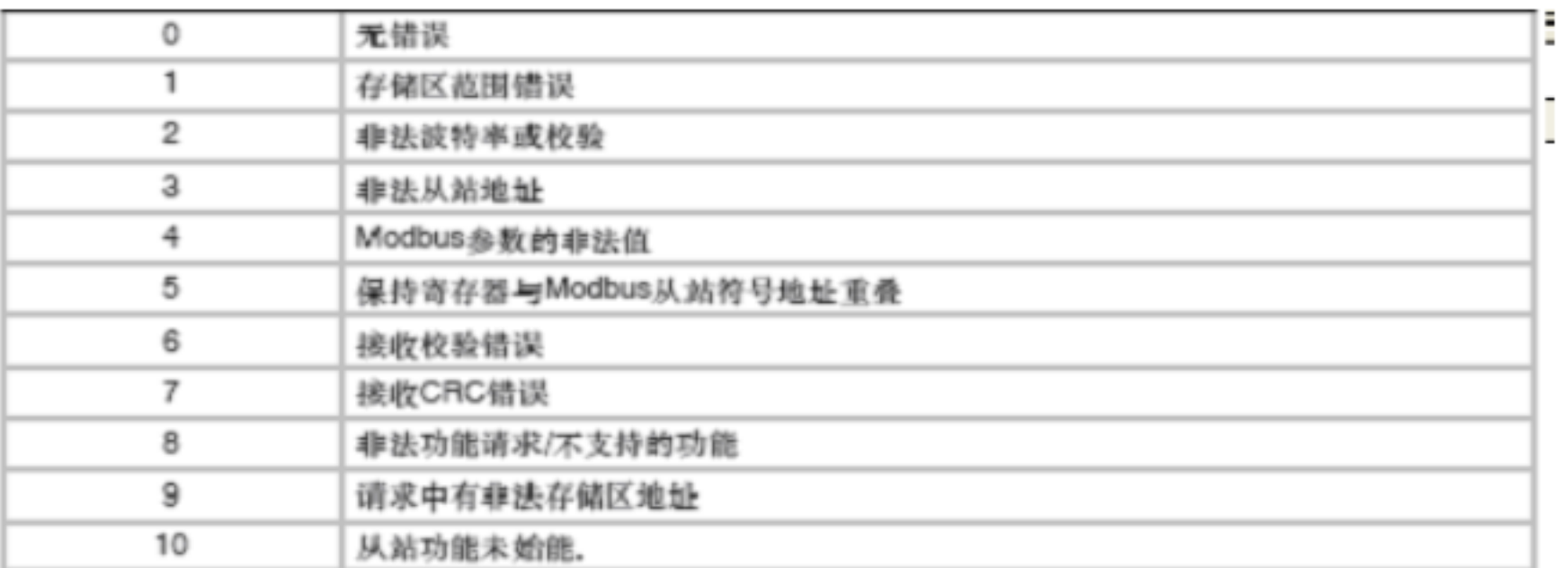

#### 4.3.2.6. Modbus

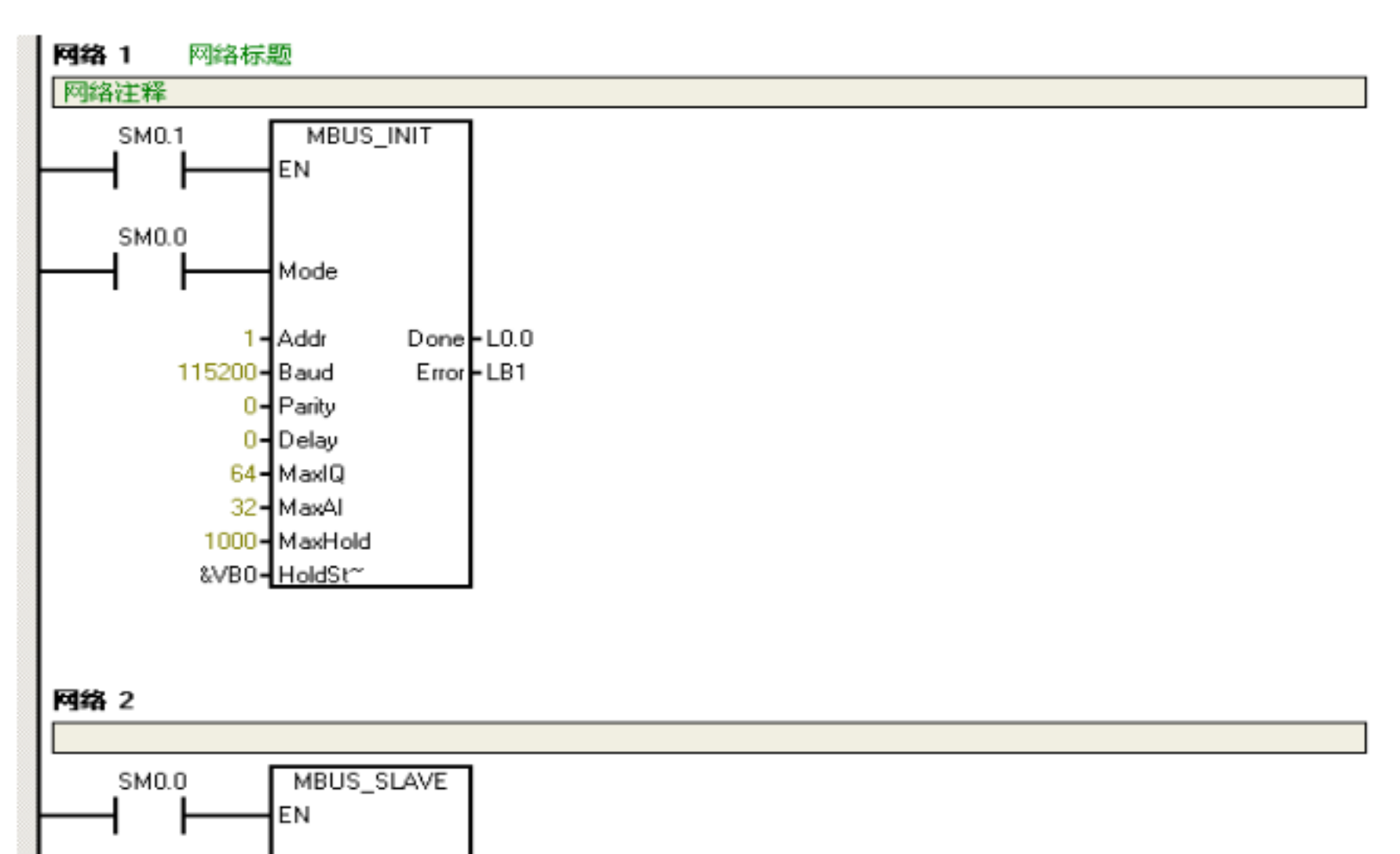

1 115200 MODBUS

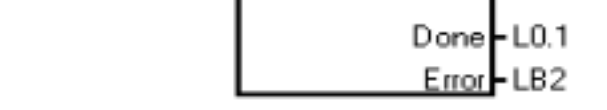

4.3.3. Modbus

4.3.3.1. Modbus CTS7-200CPU

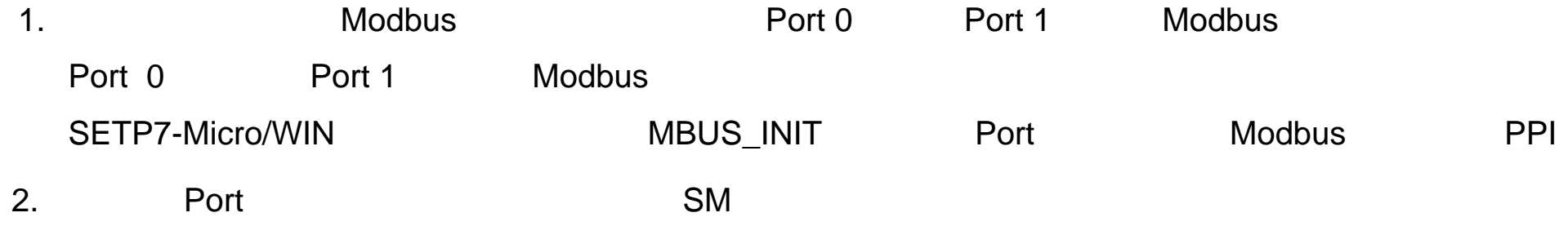

3. **119** 

#### 4.3.3.2. MBUS\_CTRL

 $\mathbb{R}^3$ 

#### SM0.0 MBUS\_CTRL

参数地址 说明 类型 数值范围 备注 Mode  $\vert$  : 1 Modbus  $\overline{\phantom{0}}$ PPI Baud 设置波特率 双字 11200 2400 4800 9600 19200 38400 57600 115200 Parity  $\vert$  0-- $1 2 -$ Timeout  $1 - 32767$ 1000  $\mathbf 1$ Done  $\vert$ ,  $\sim$  1 Error 初始化错误代码 字节 0-- 无错误  $1 2 3-$ Done 位为 1 时有效

#### 4.3.3.3. MBUS\_MSG

 $\ddot{\phantom{0}}$  :

SM0.0 Modbus RTU **MBUS\_MSG** First Modbus MBUS\_MSG

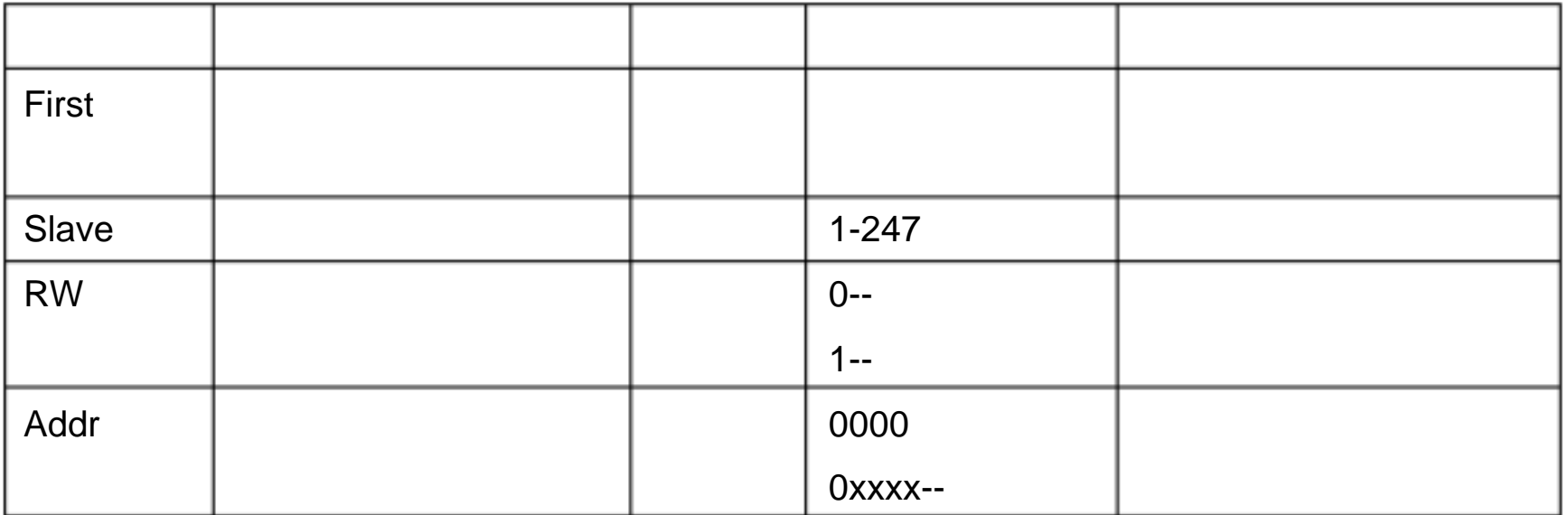

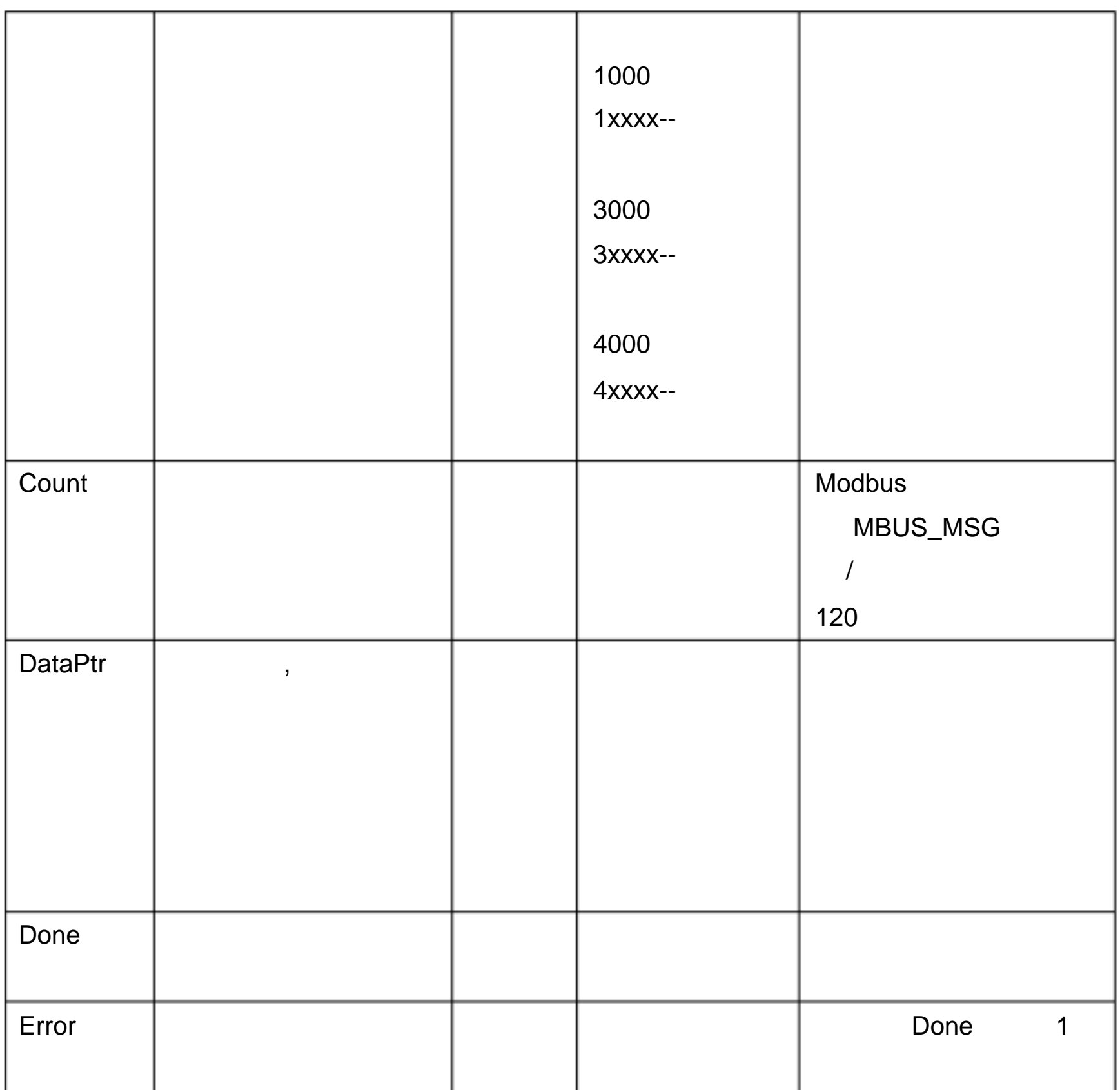

 $\overline{0}$  $1$  $\overline{c}$  $3 \nightharpoonup$ 4 请求参数错误( slave address, Modbus address, count, RW

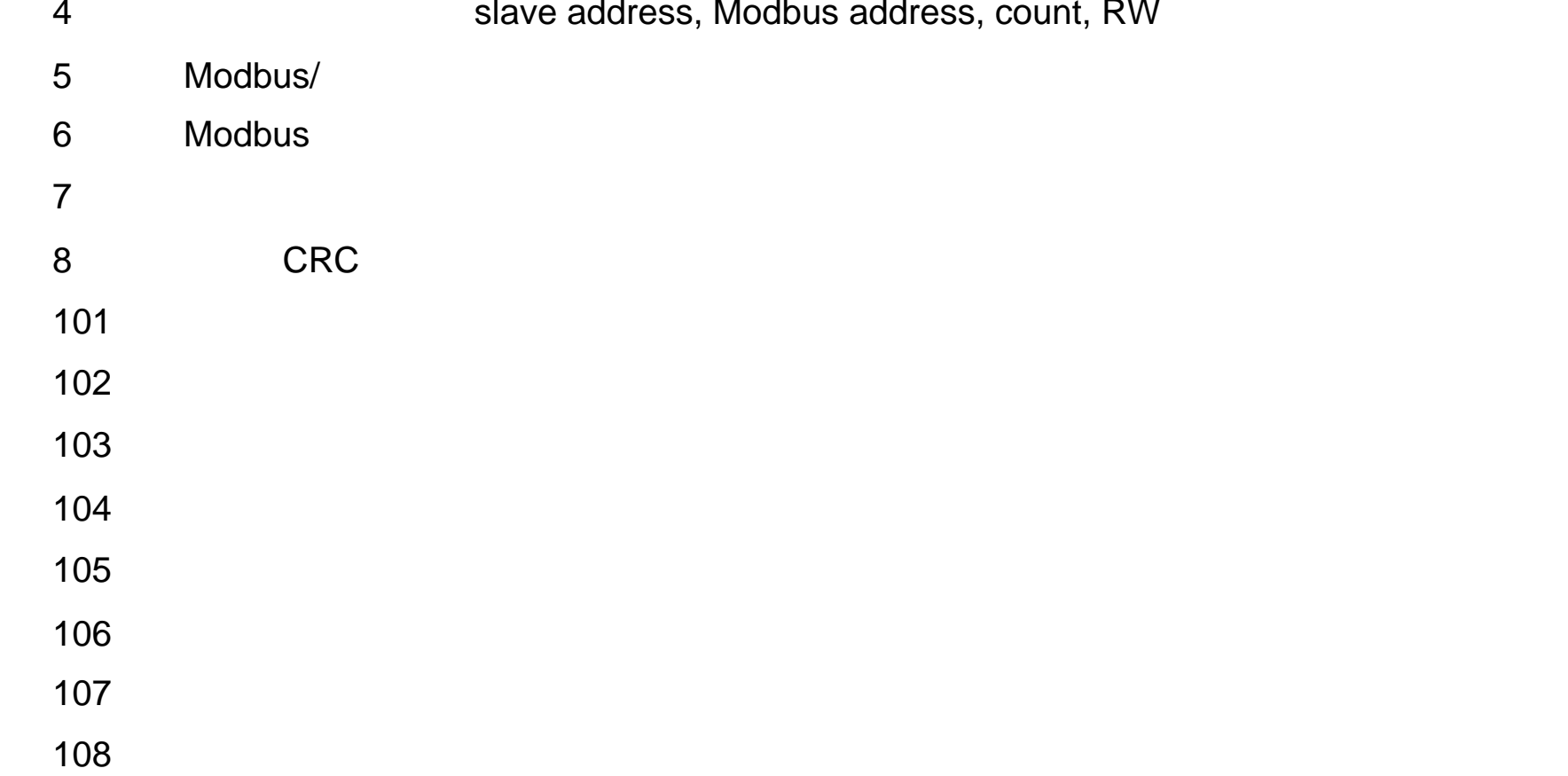

4.3.3.4. Modbus

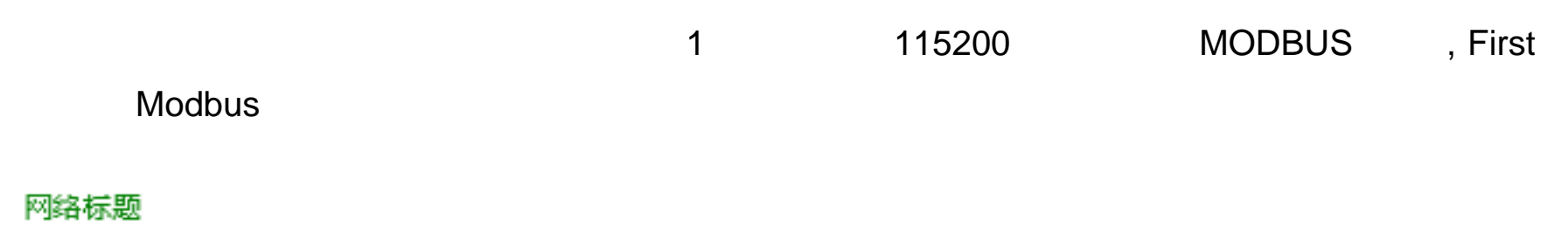

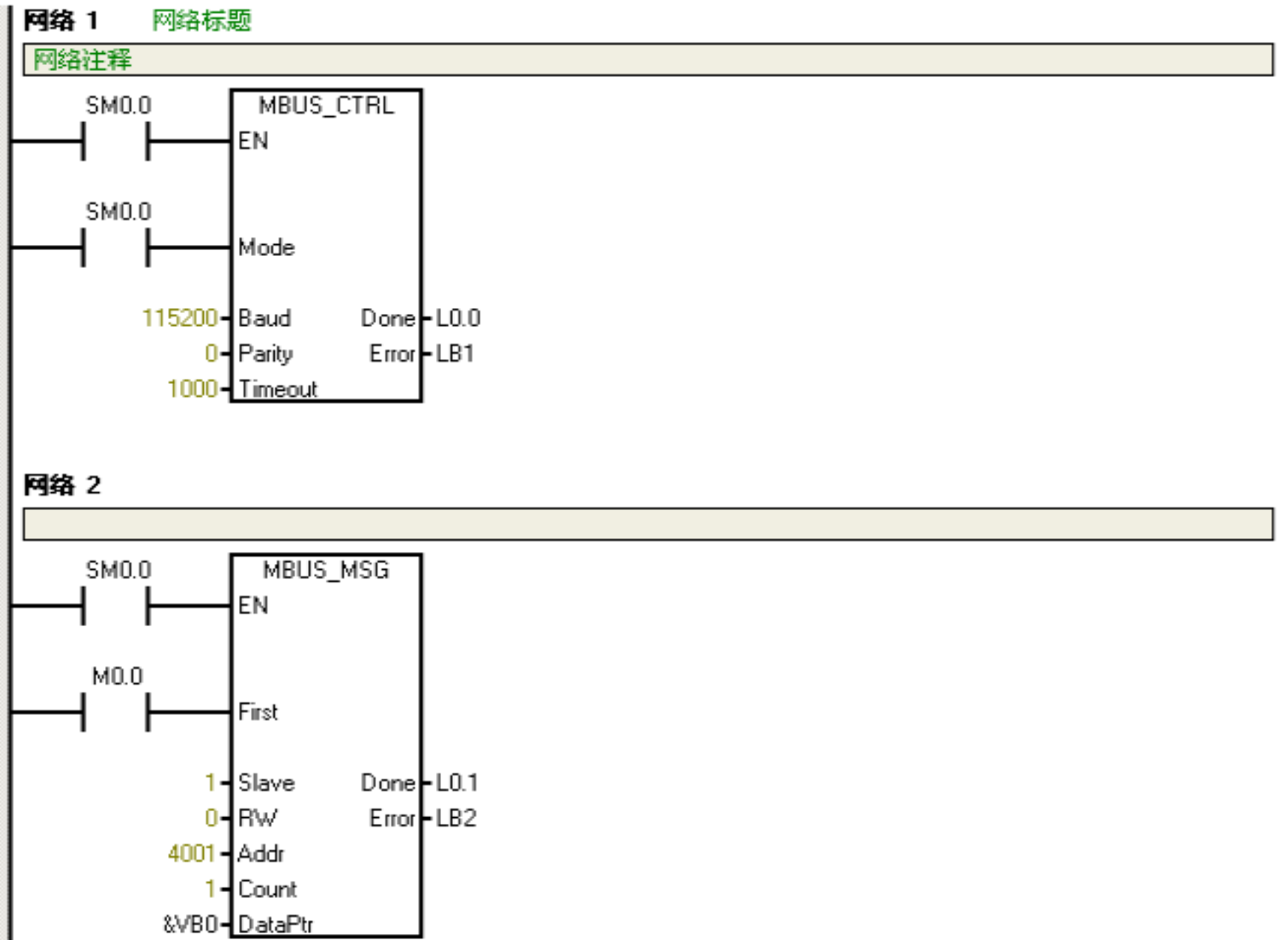

5. CT 100K

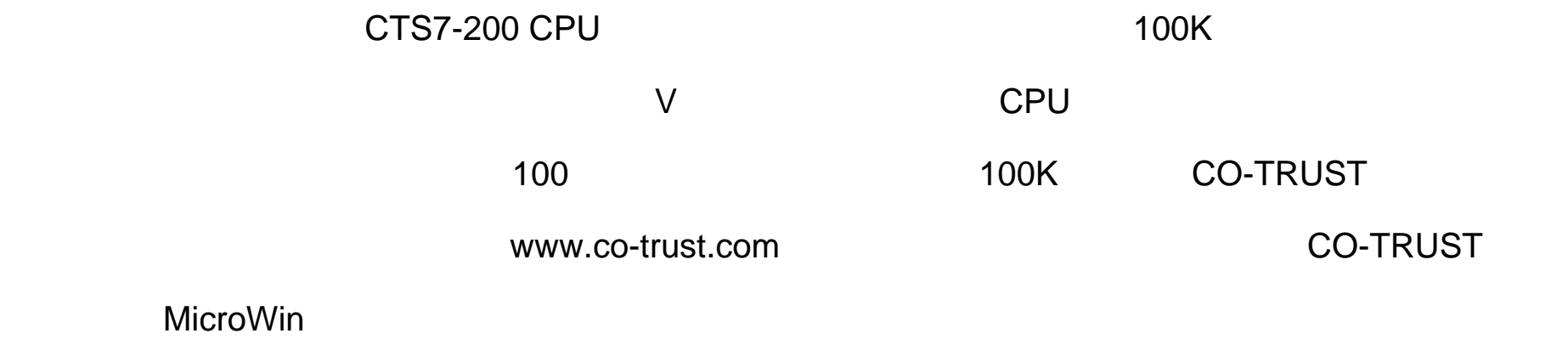

 $5.2.$ 

 $5.2.1.$ 

---- " / " " pid\_t.mwl ",

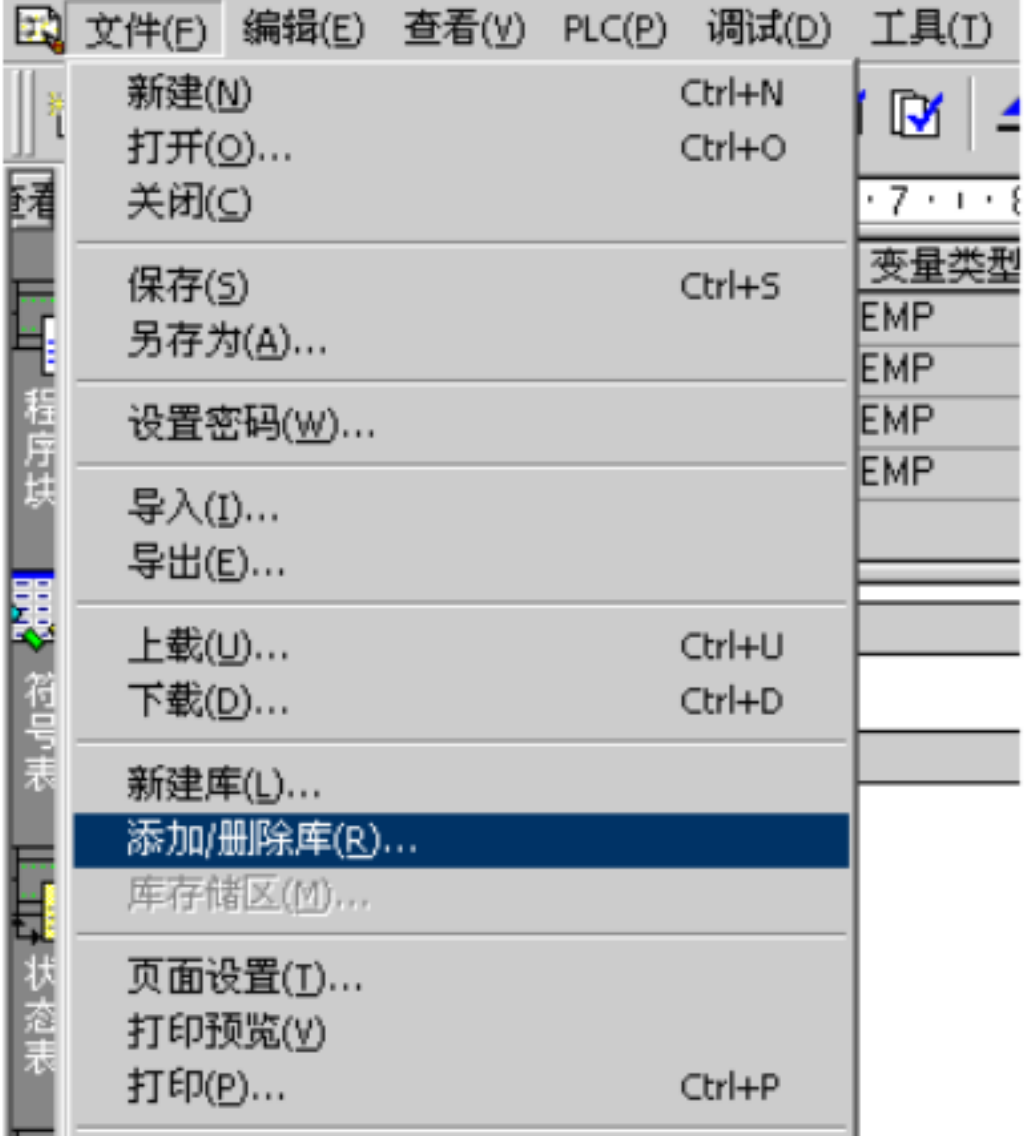

在你存放的 ext\_mem.mwl 文件的位置,找到此文件,如下图所示,点"添加"按钮。

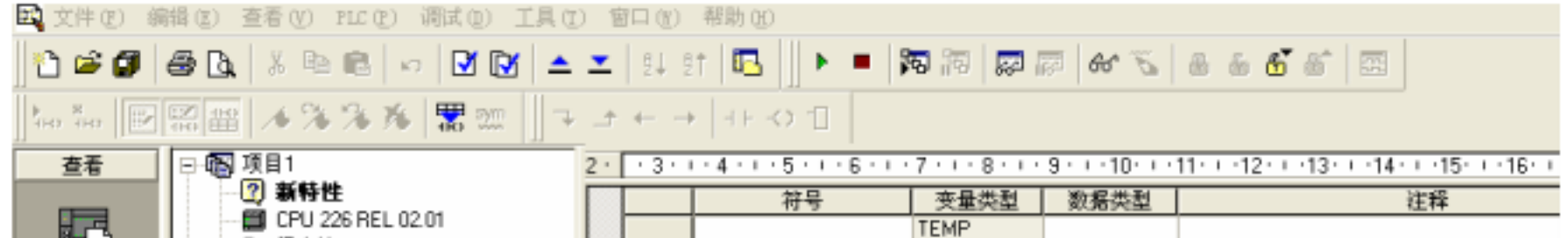

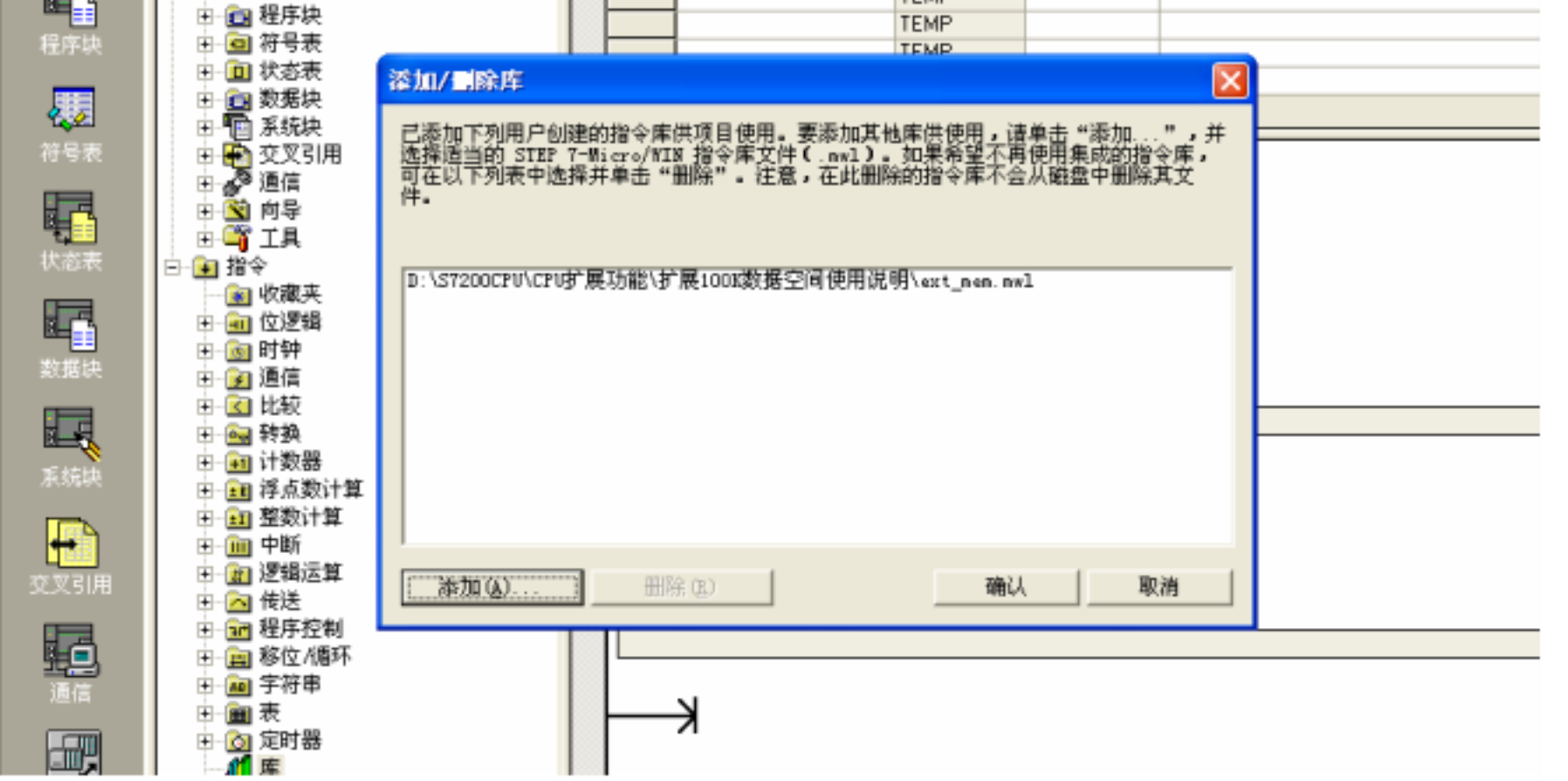

安装成功后,在目录树的"库"下可以看到新增加的 ext\_mem 的库:

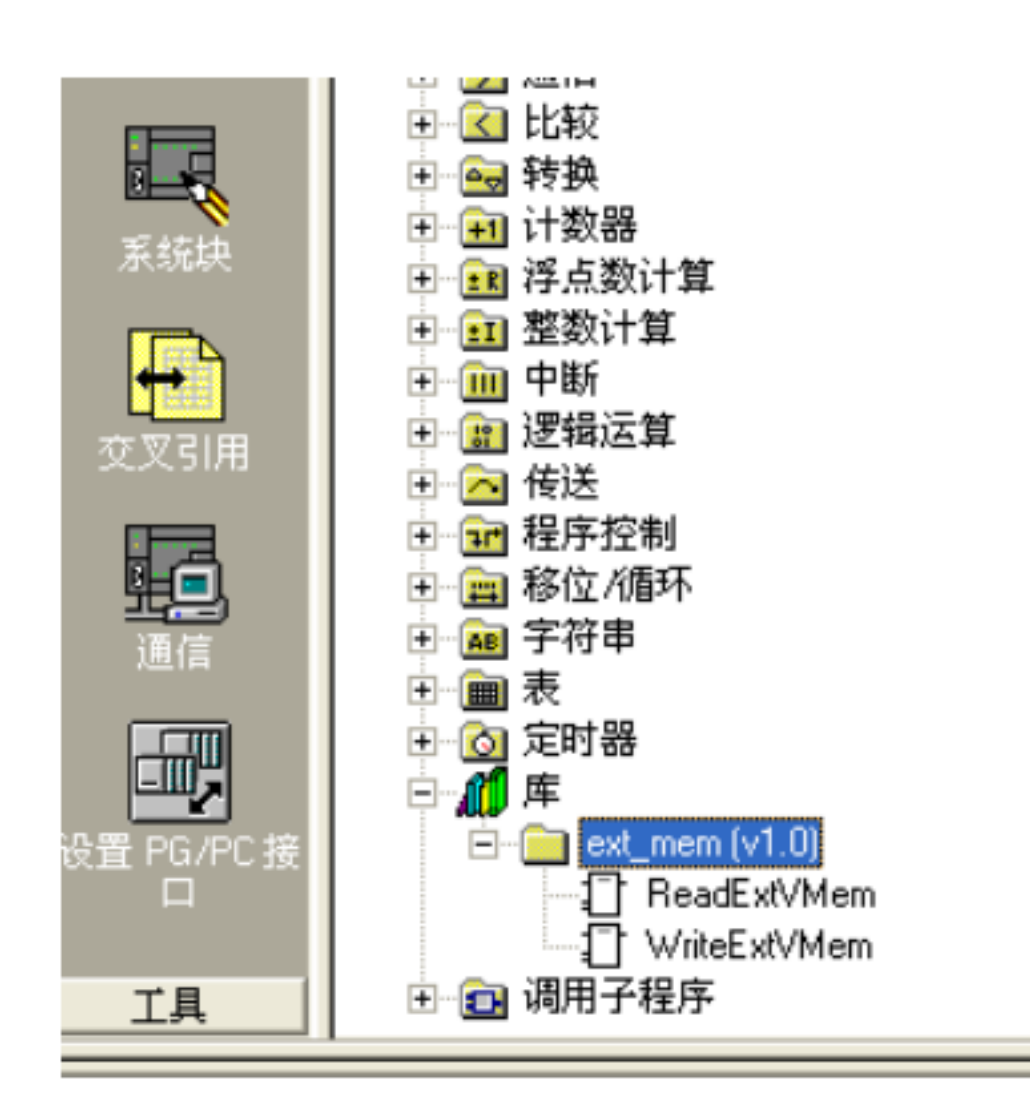

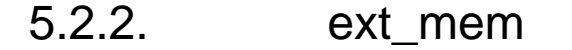

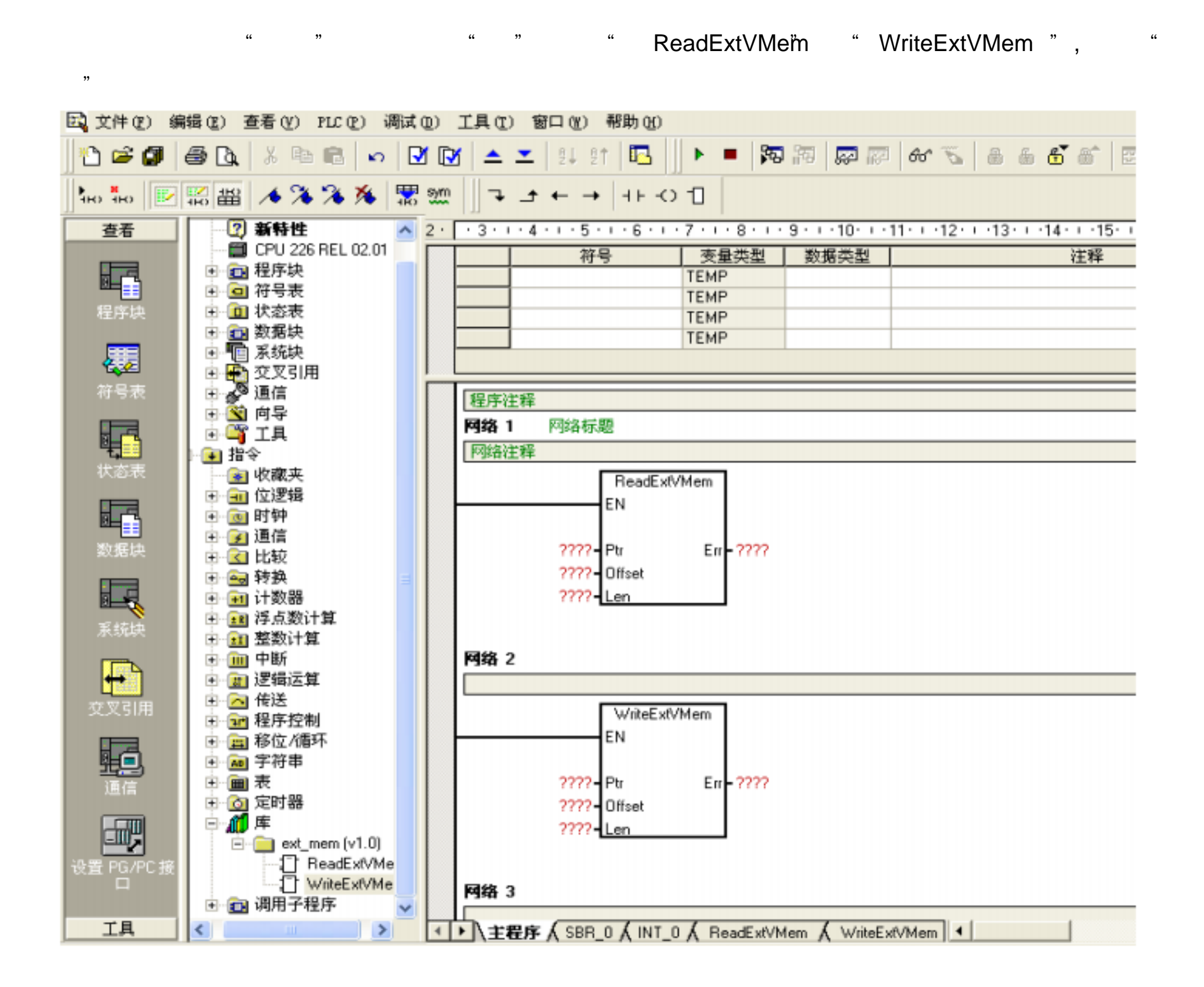

# 5.3. ext\_mem

## 5.3.1. ReadExtVMem

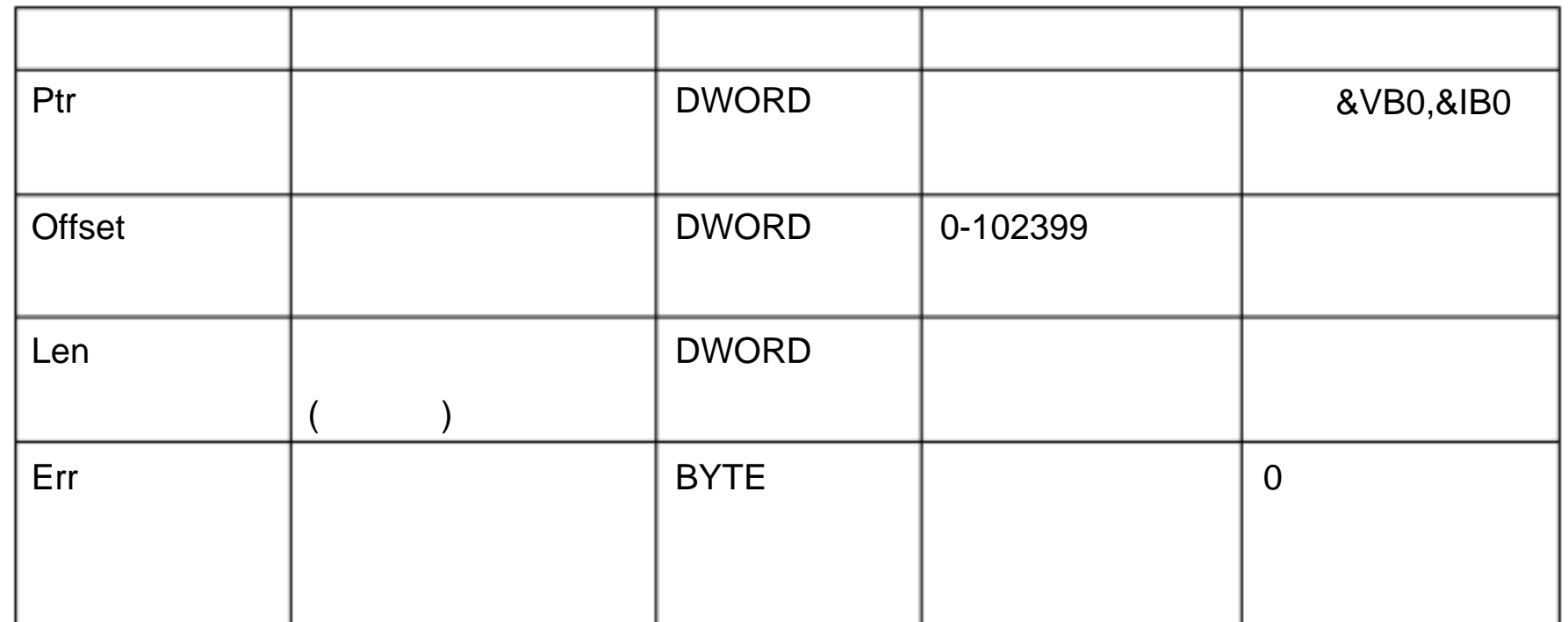

## 5.3.2. WriteExtVMem

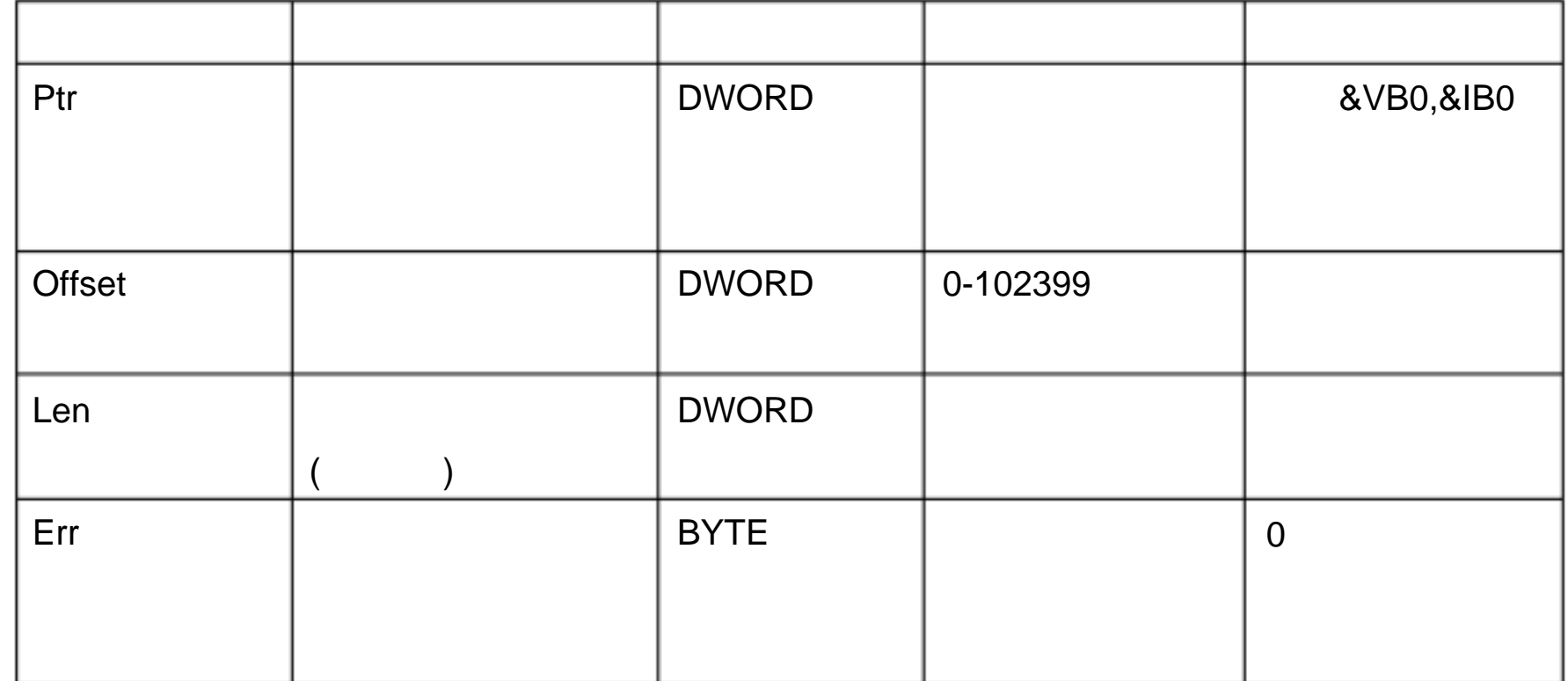

5.4.1. 200 1024 VB100

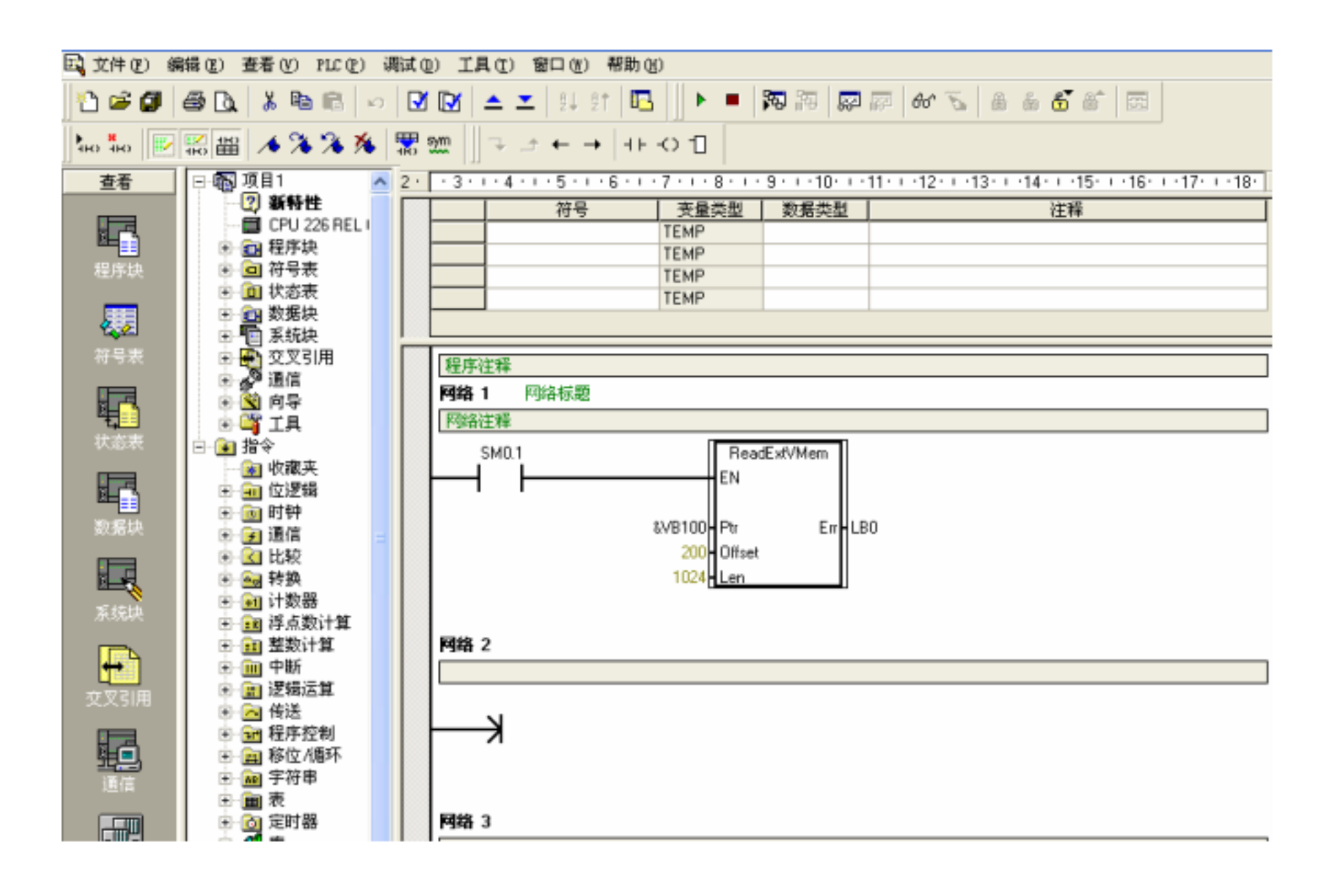

5.4.2. VB100 1024 200

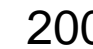

132 文件(E) 编辑(E) 查看(Y) PLC(E) 调试(D) 工具(I) 窗口(K) 帮助(B) \$} ^ \$ \$ | & B,| *&* \$ | ∞ | B\* | B\* | ± × | \$ | \$ | B\* | B\* ▶■|陶胸|廖廖|命名|吕岳昏答|图 |隔番||メヌス糸||黒瓢|  $\begin{array}{c} \Box\vdash \bot \vdash \rightarrow \bot \vdash \bot \bot \bot \bot \bot \end{array}$  $\frac{1}{400}$   $\frac{10}{400}$ ||₽ 日:图 项目1 查看 A 2 · - 3 · + - 4 · + - 5 · + - 6 · + - 7 · + - 8 · + - 9 · + -10 · + -11 · + -12 · + -13 · + -14 · + -15 · + -16 · + -17 · + -18 · 2 新特性 变量类型 | 数据类型 符号 注释 曤 CPU 226 RELI **TEMP** 

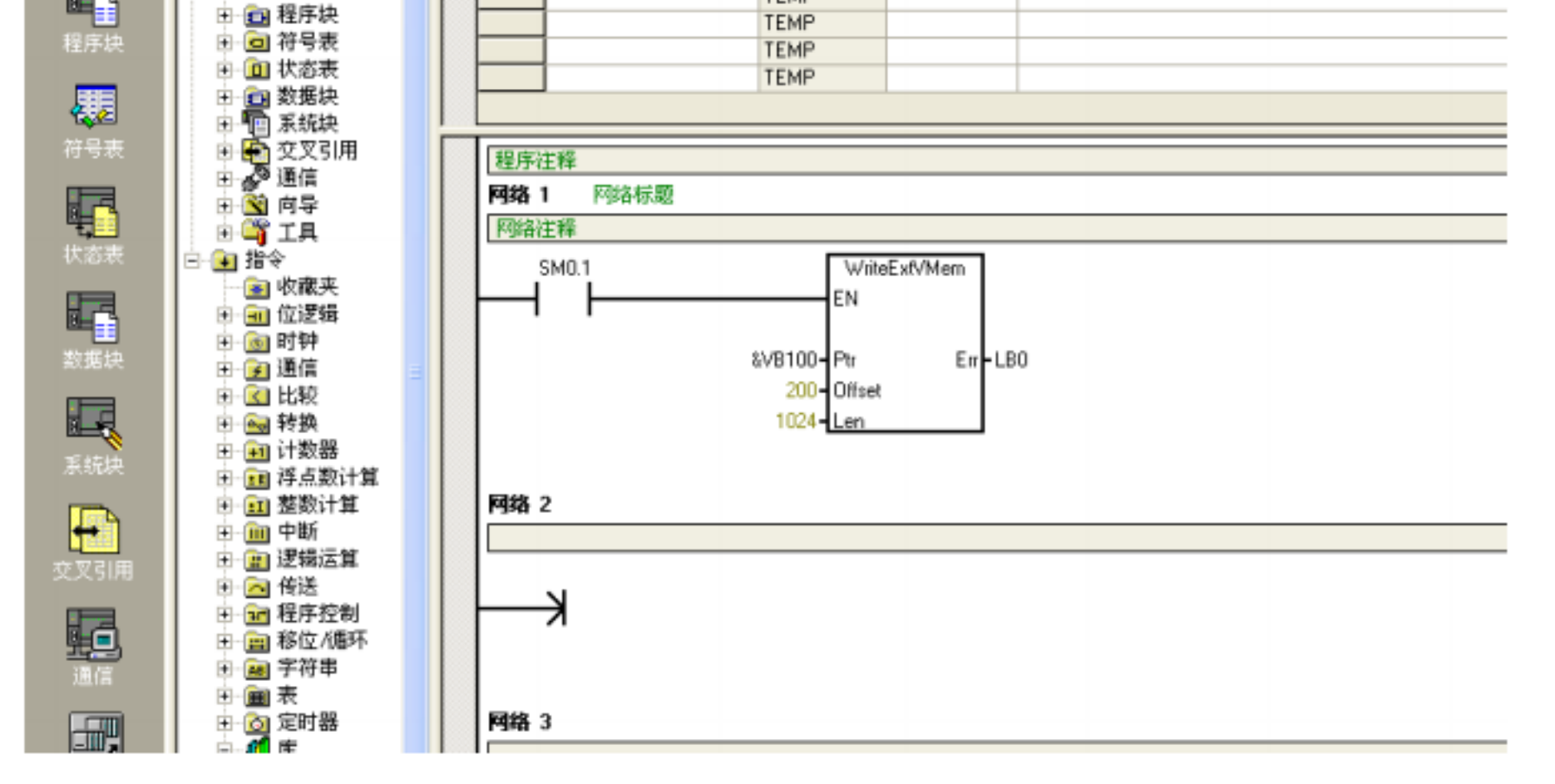

# 6. CT V

 $6.1.$ 

### CT\_SAVEVMEM V

6.2.

## $6.2.1.$

在"文件" ---- "添加 /删除库",找到库文件" ct\_savevmem",如下图所示。

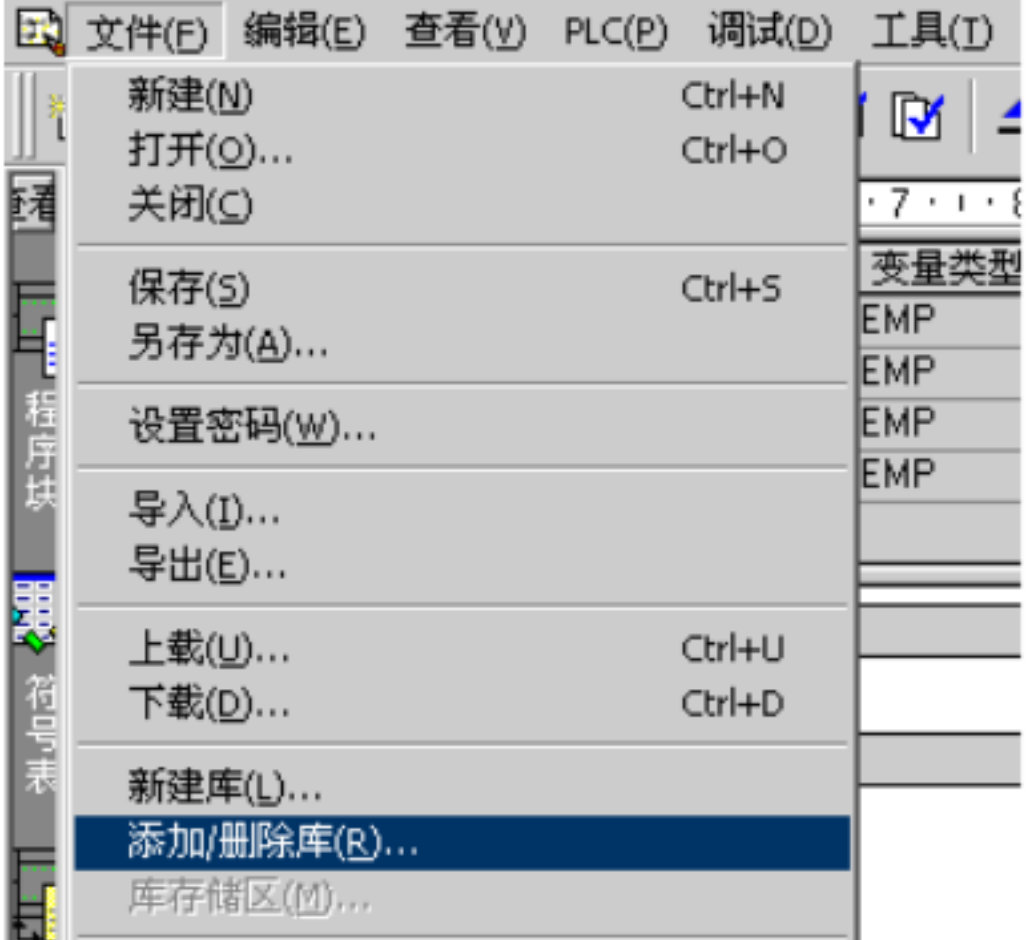

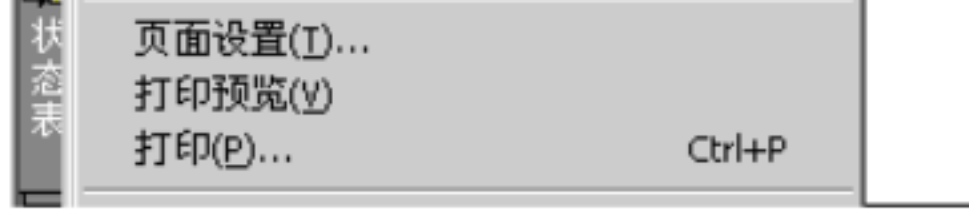

- a wave a metal wave was a metal wave ct\_savevmem.mwl "
- " " " / " " ct\_savevmem.mwl " " "

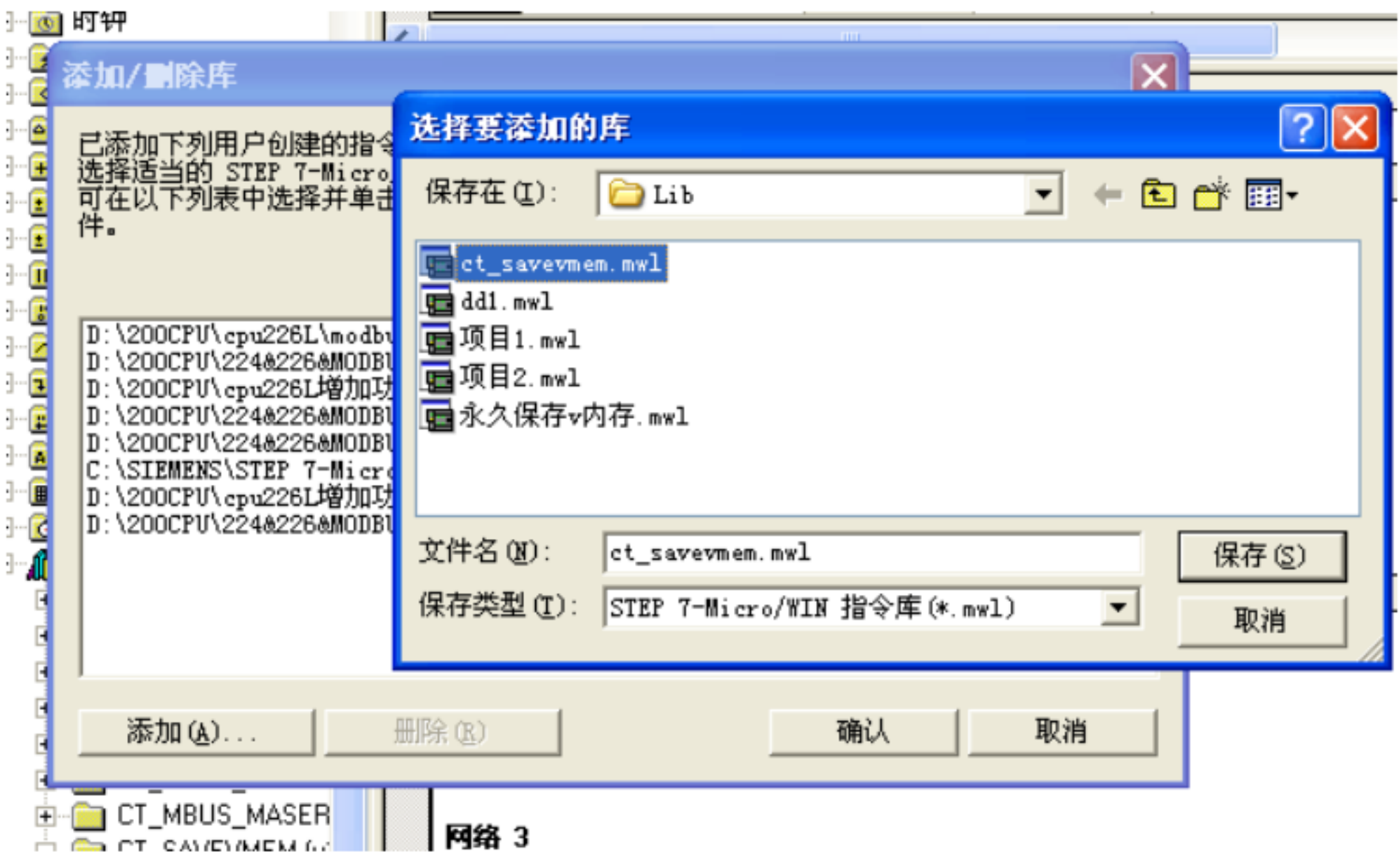

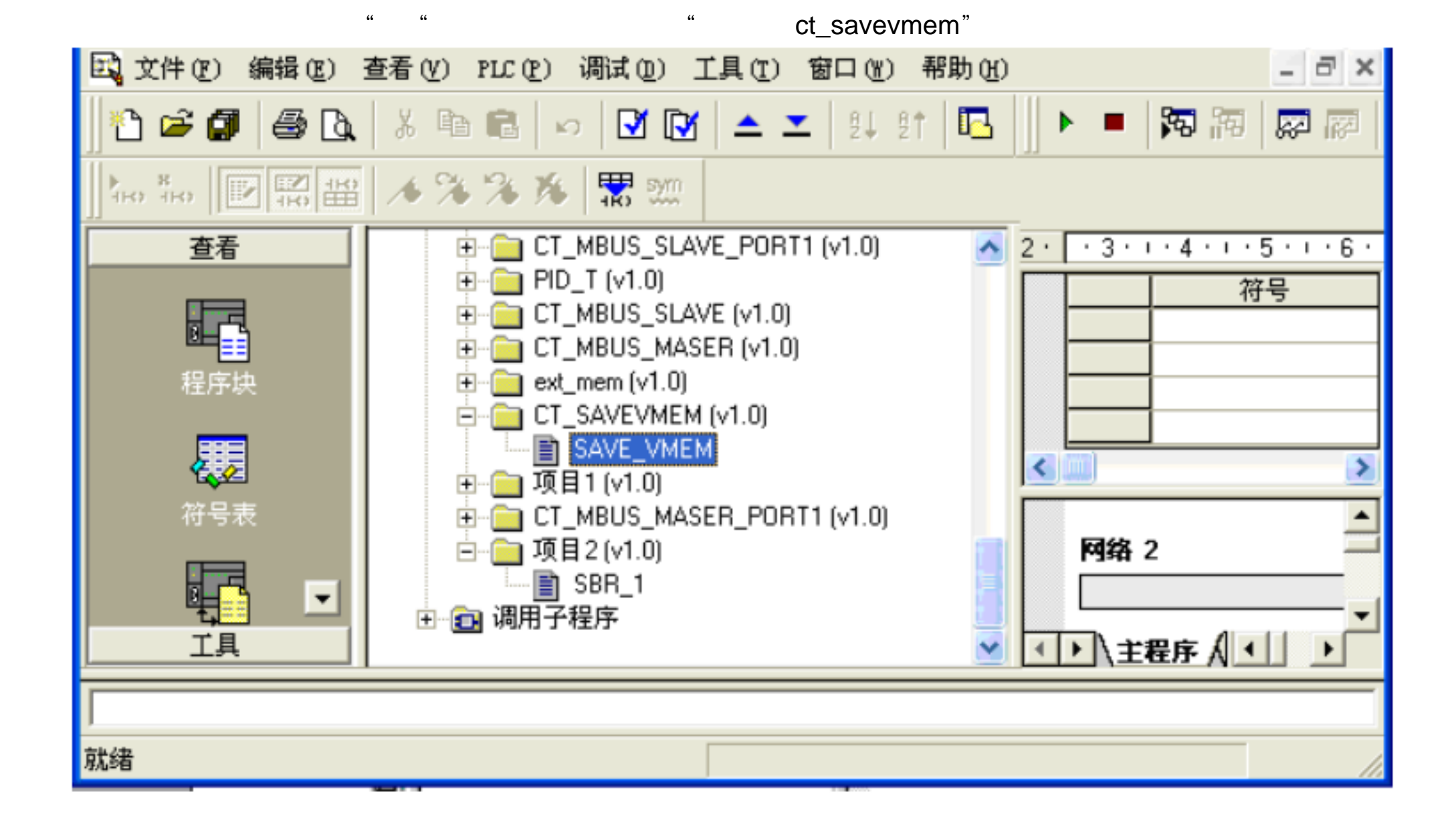

### 6.2.2. CT\_SAVEVMEM

" " " " " SAVE\_VMEM ", " "

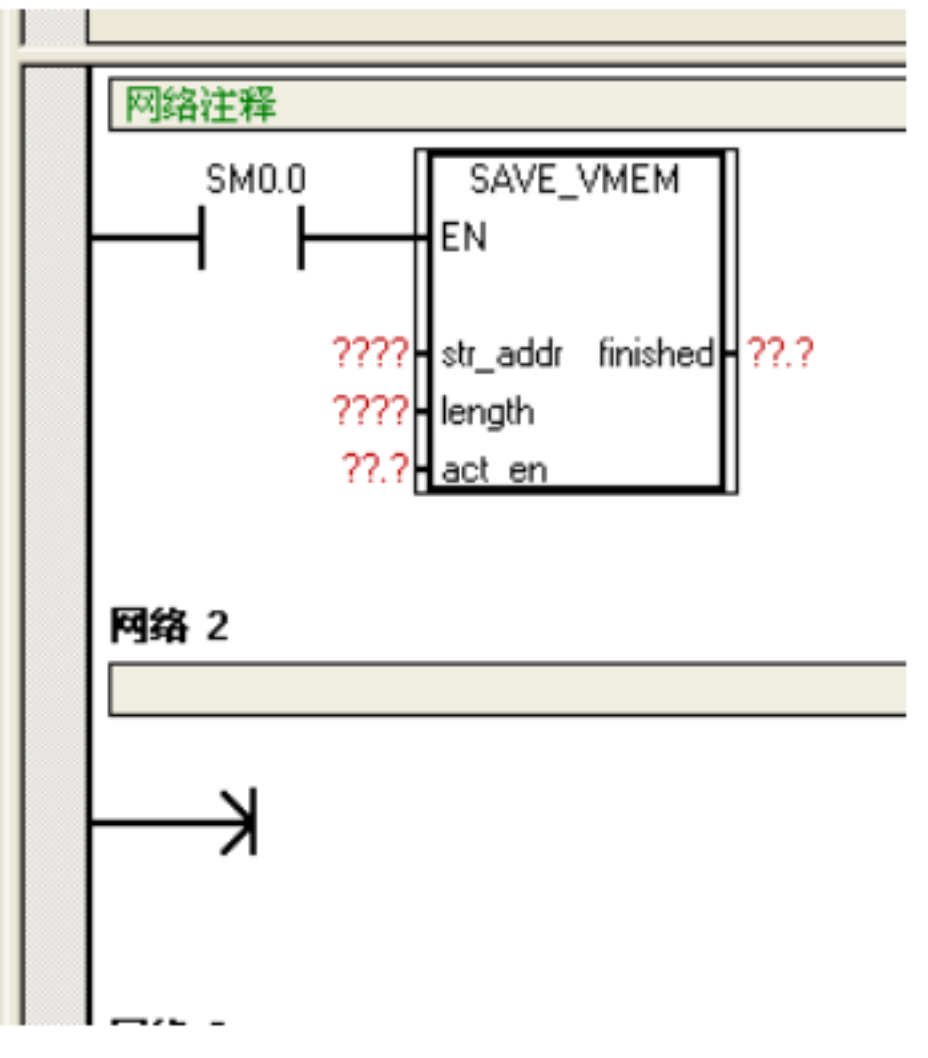

注意:确保在写完成前 EN 一直处于接通状态。

# 6.3. CT\_SAVEVMEM

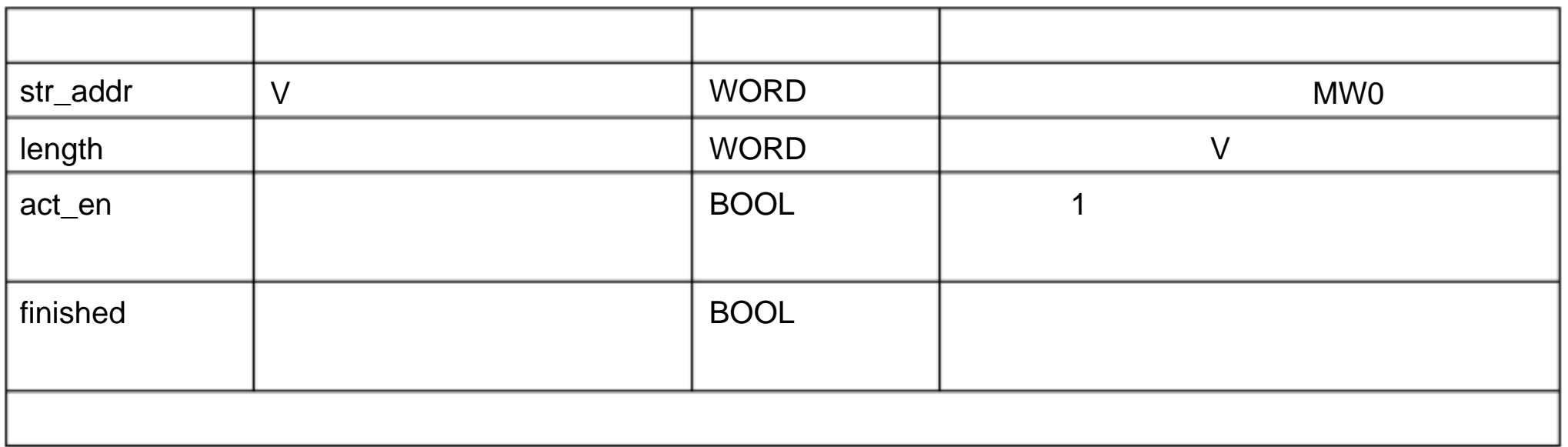

 $6.4.$ 

vw500 2000 2000 M0.0 M0.0 M0.1

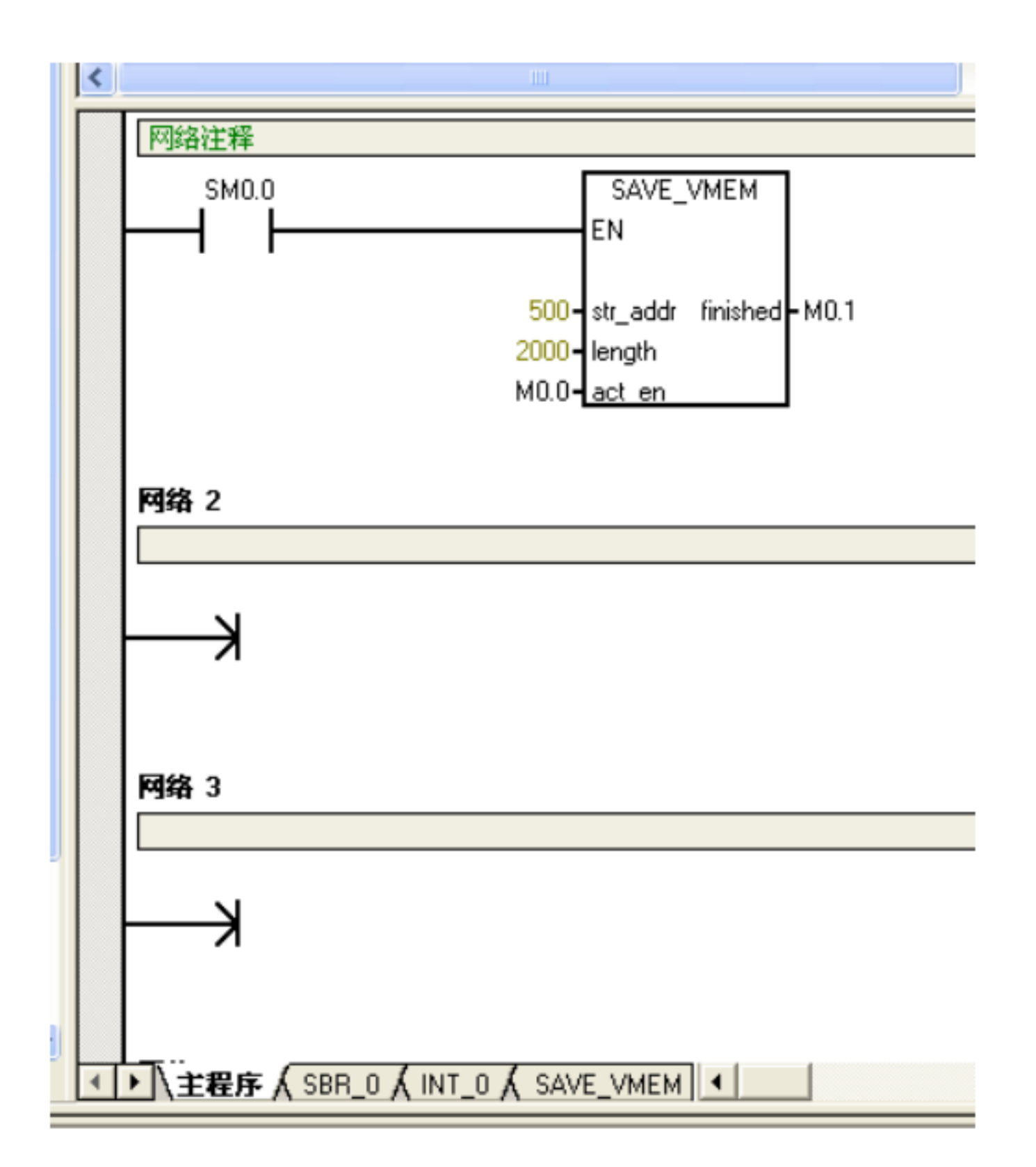

# 7. CT PID

7.1. CPU PID-T

 $7.1.1.$ 

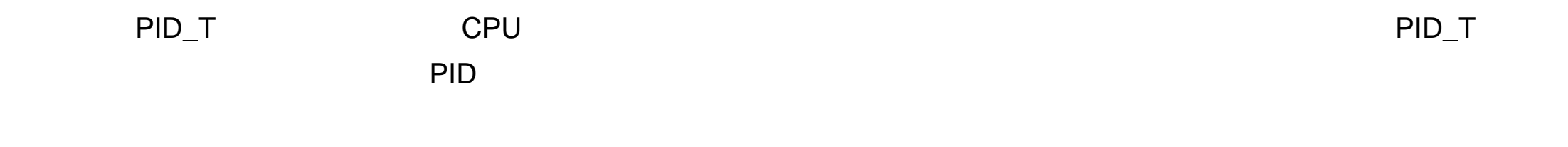

 $7.1.2.$ 

 $7.1.2.1.$ 

在"文件" ---- "添加 /删除库",找到库文件" pid\_t.mwl ",如下图所示。

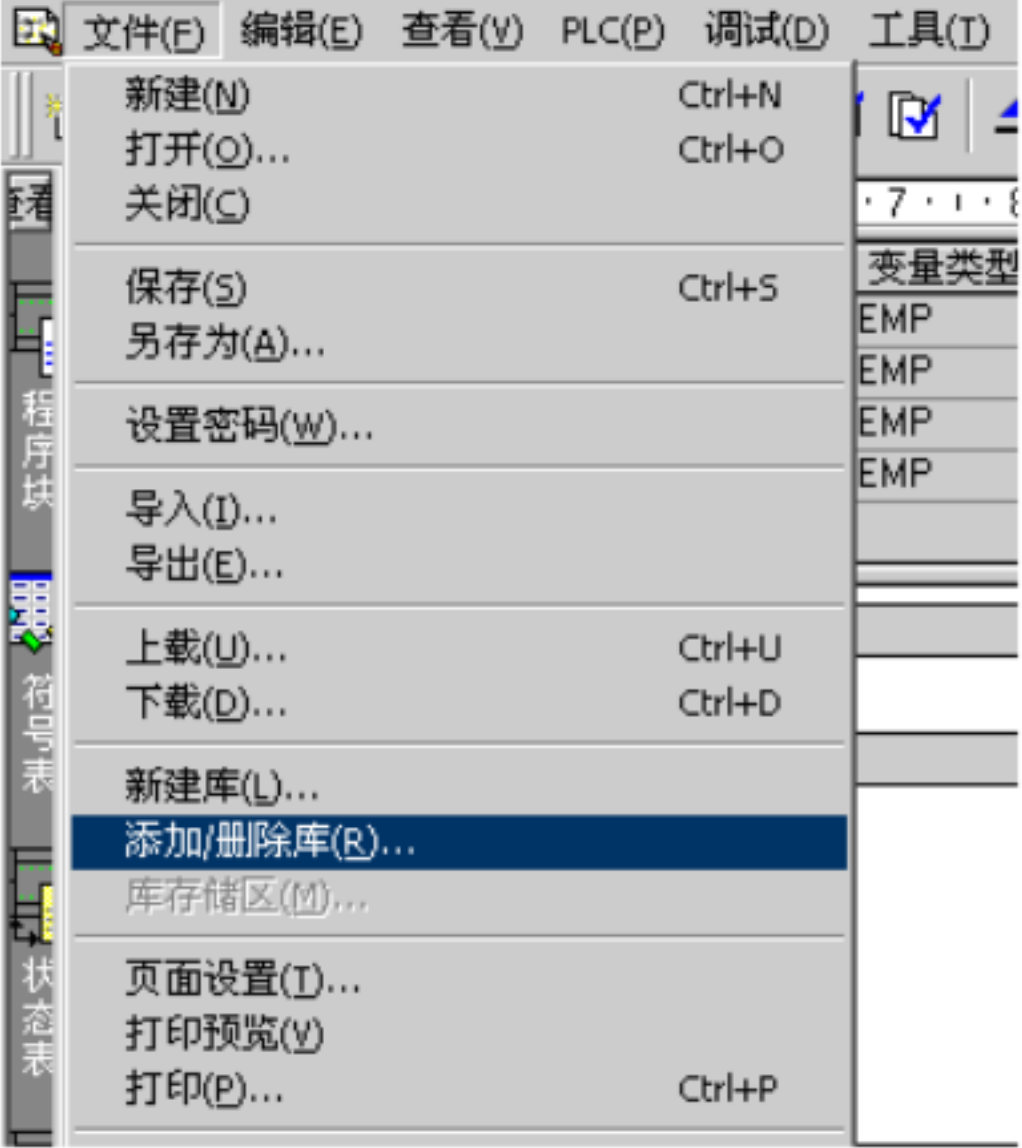

#### pid\_t.mwl  $\qquad \qquad ``$

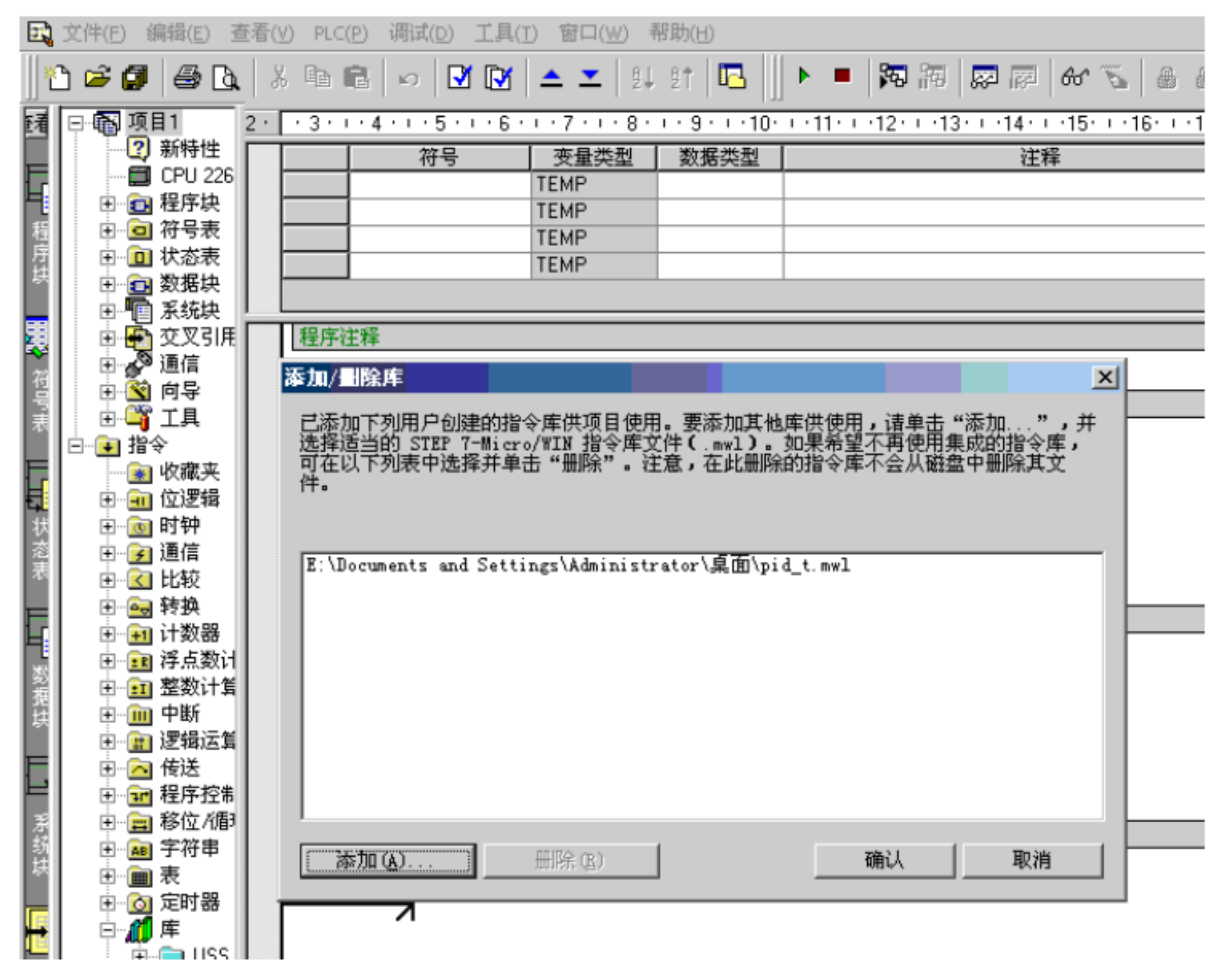

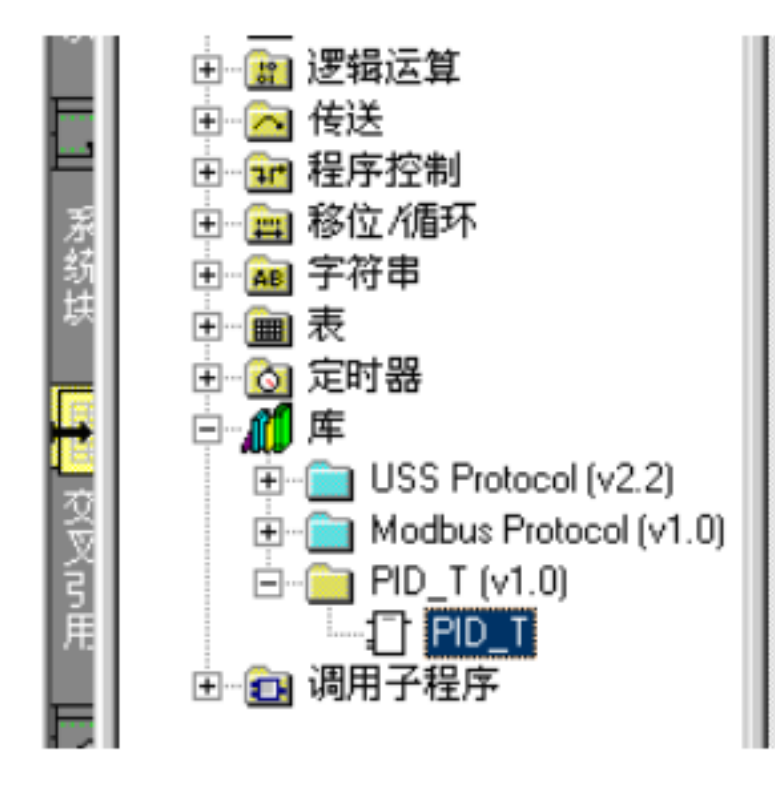

7.1.2.2. PID

" "  $\blacksquare$  " " PID\_T ",

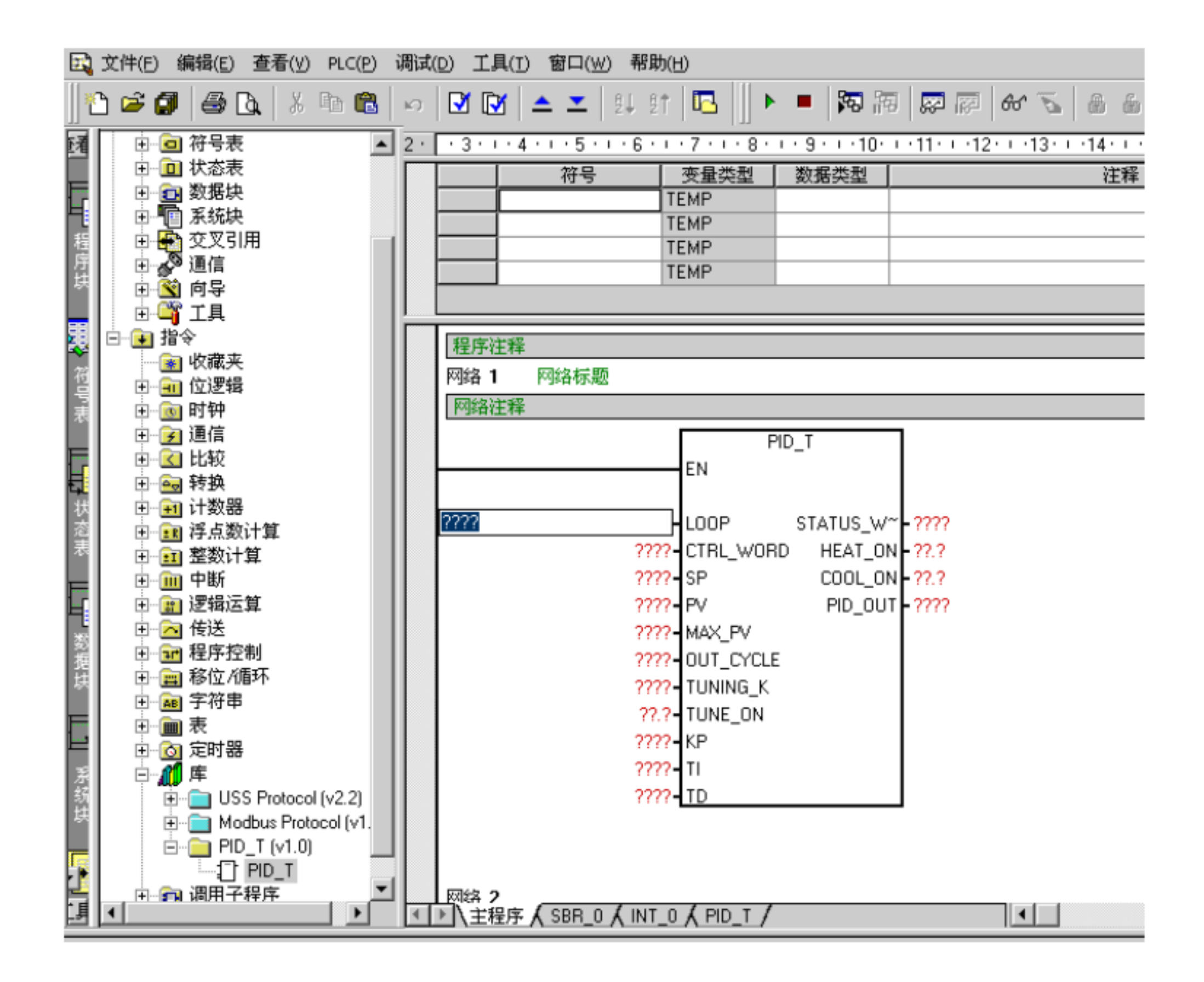

安装成功后,在目录树的"库"下可以看到新增加的 PID\_T 的库:

 $7.1.3.$  PID

 $7.1.3.1.$ 

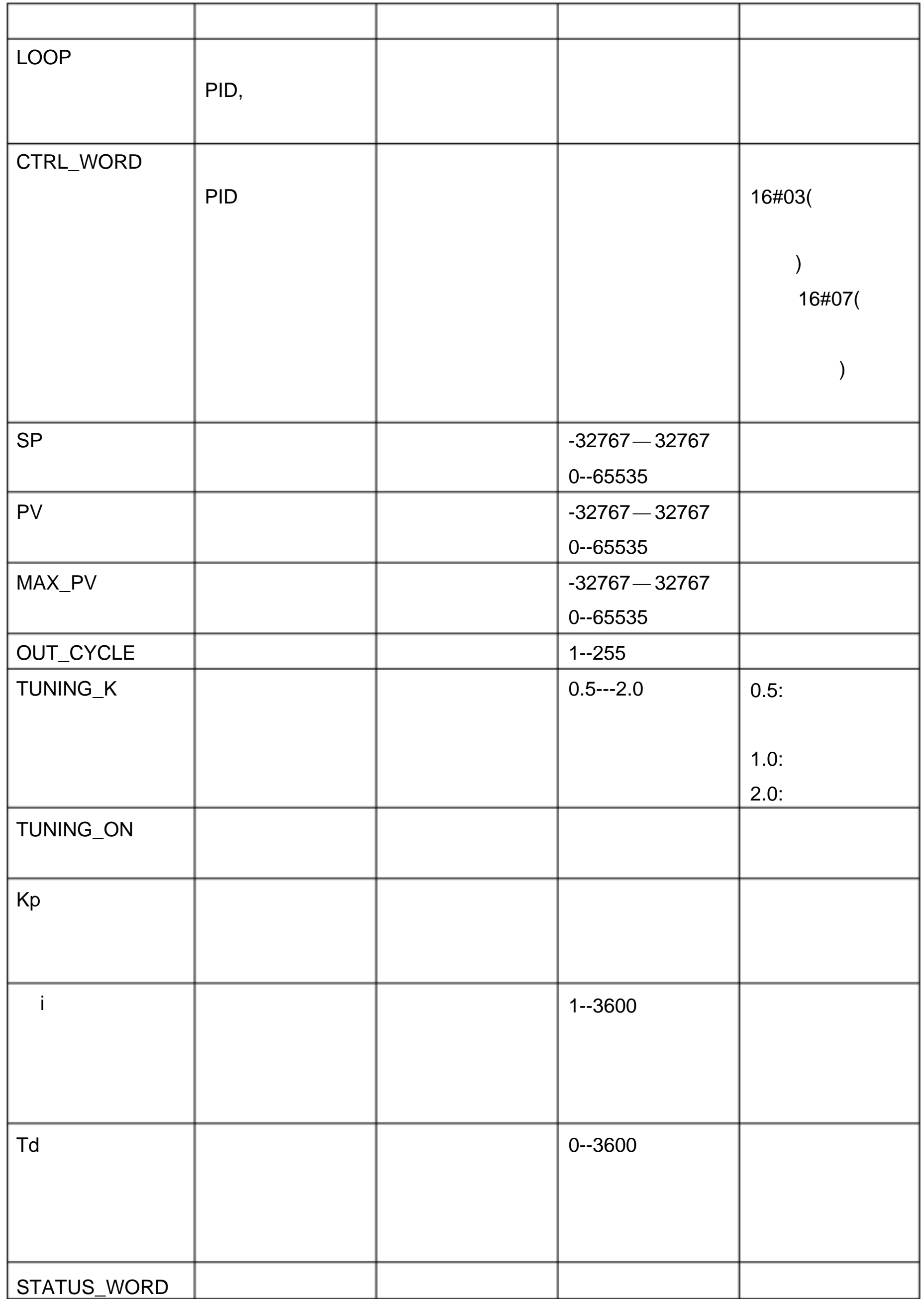

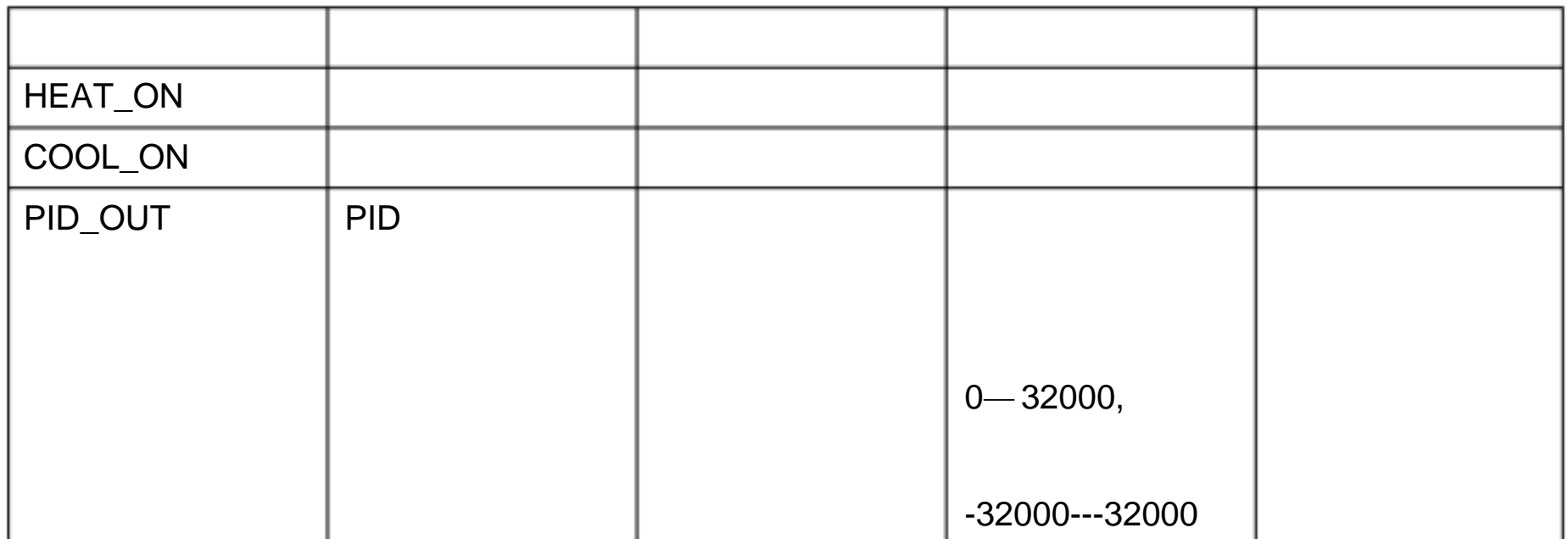

### $7.1.3.2.$

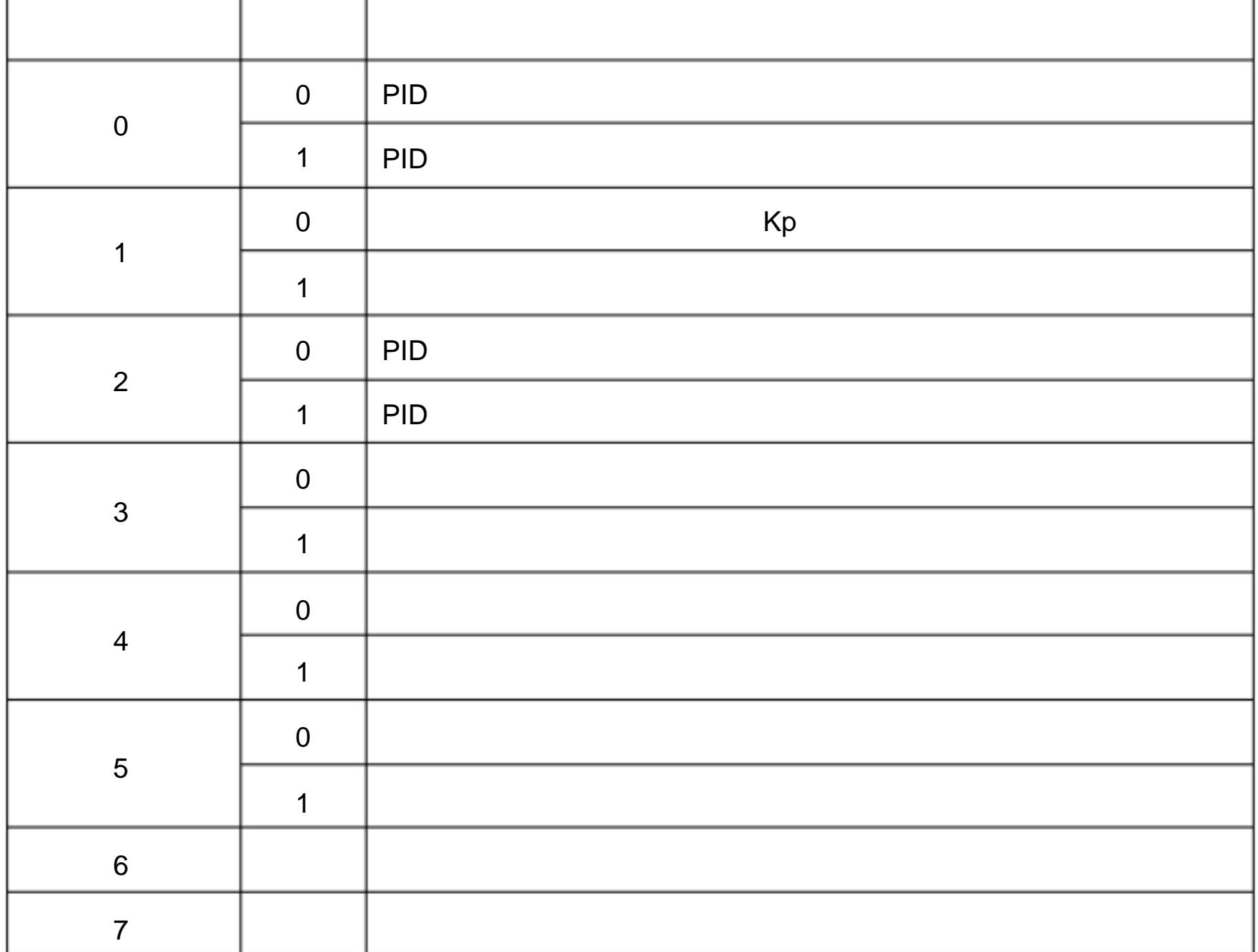

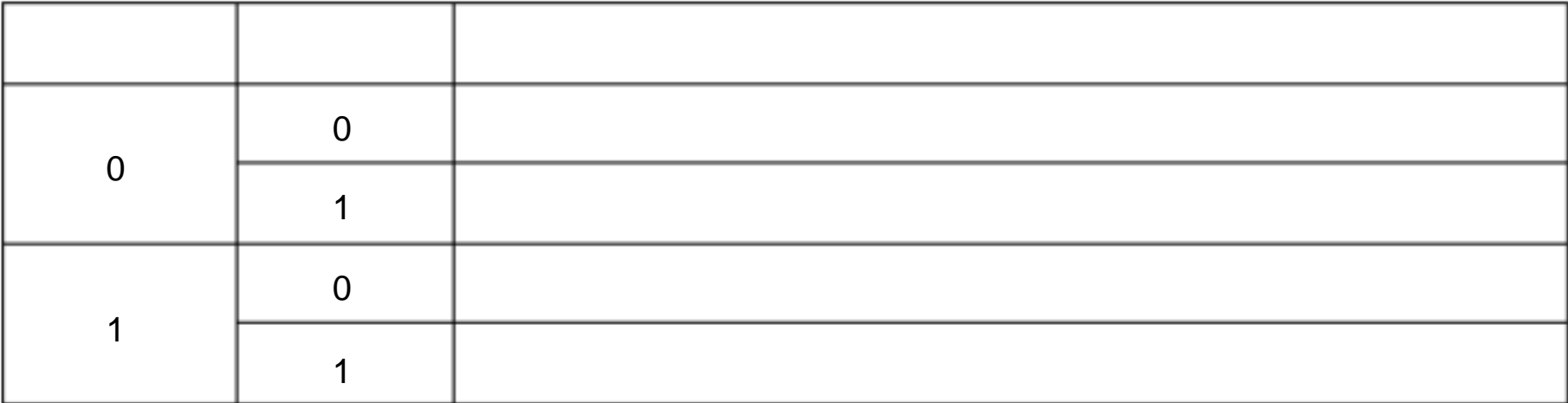

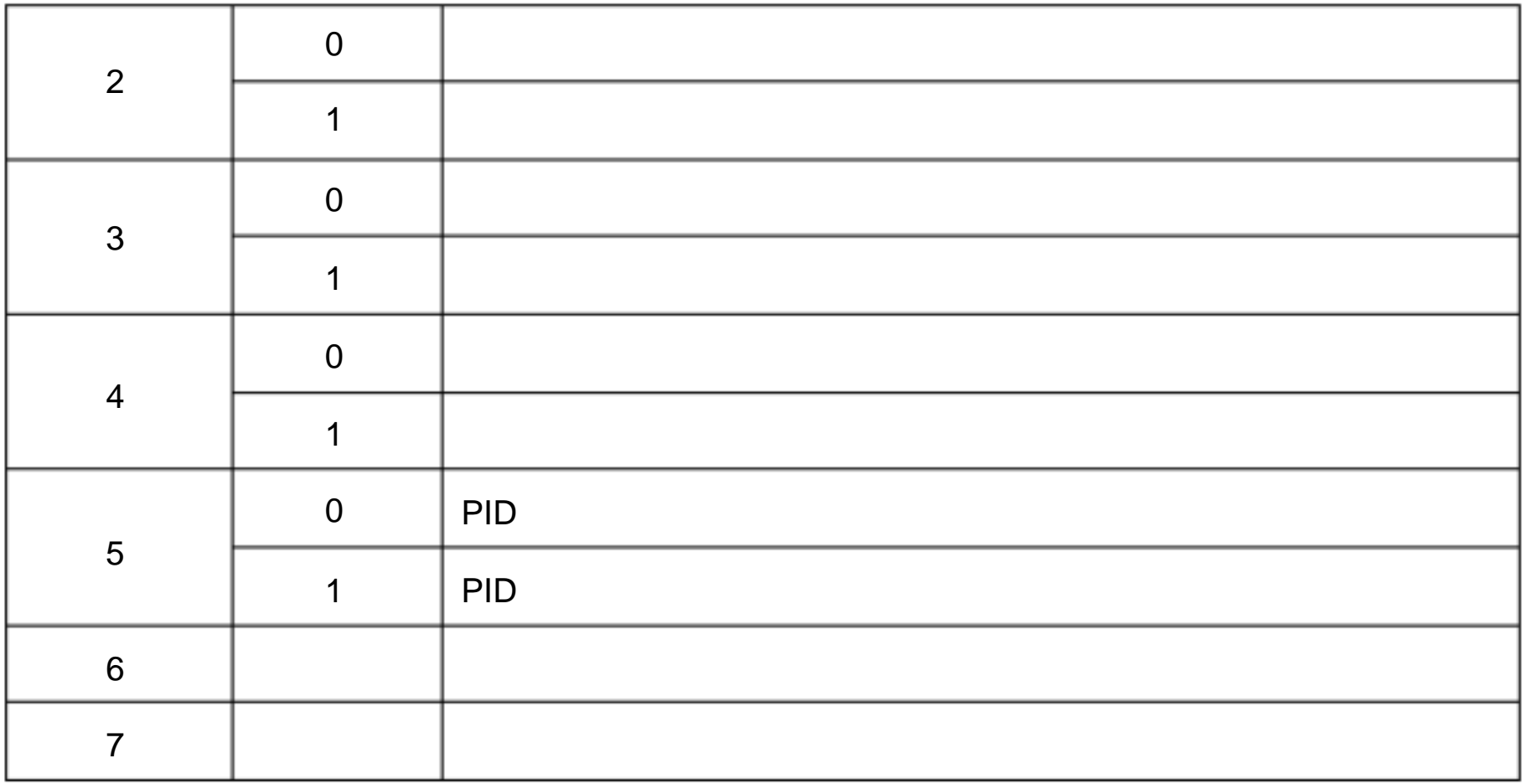

## $7.1.4.$

 $7.1.4.1.$ 

 $\mathsf{I}/\mathsf{O}$ CPU224+231-7PD22 控制要求 1 只有加热输出,没有冷却输出  $2 \leftrightarrow 2$ 3 K  $I/O$  $Q<sub>0.0</sub>$  $\overline{\mathsf{A}}$ IWO  $\overline{\mathsf{A}}$ 

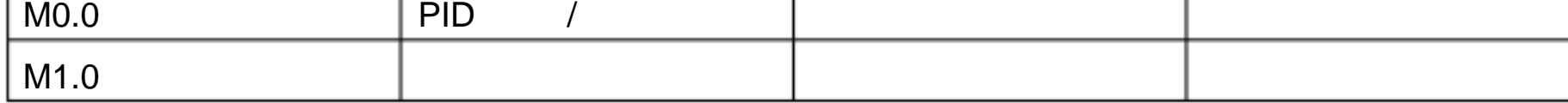

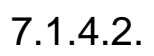

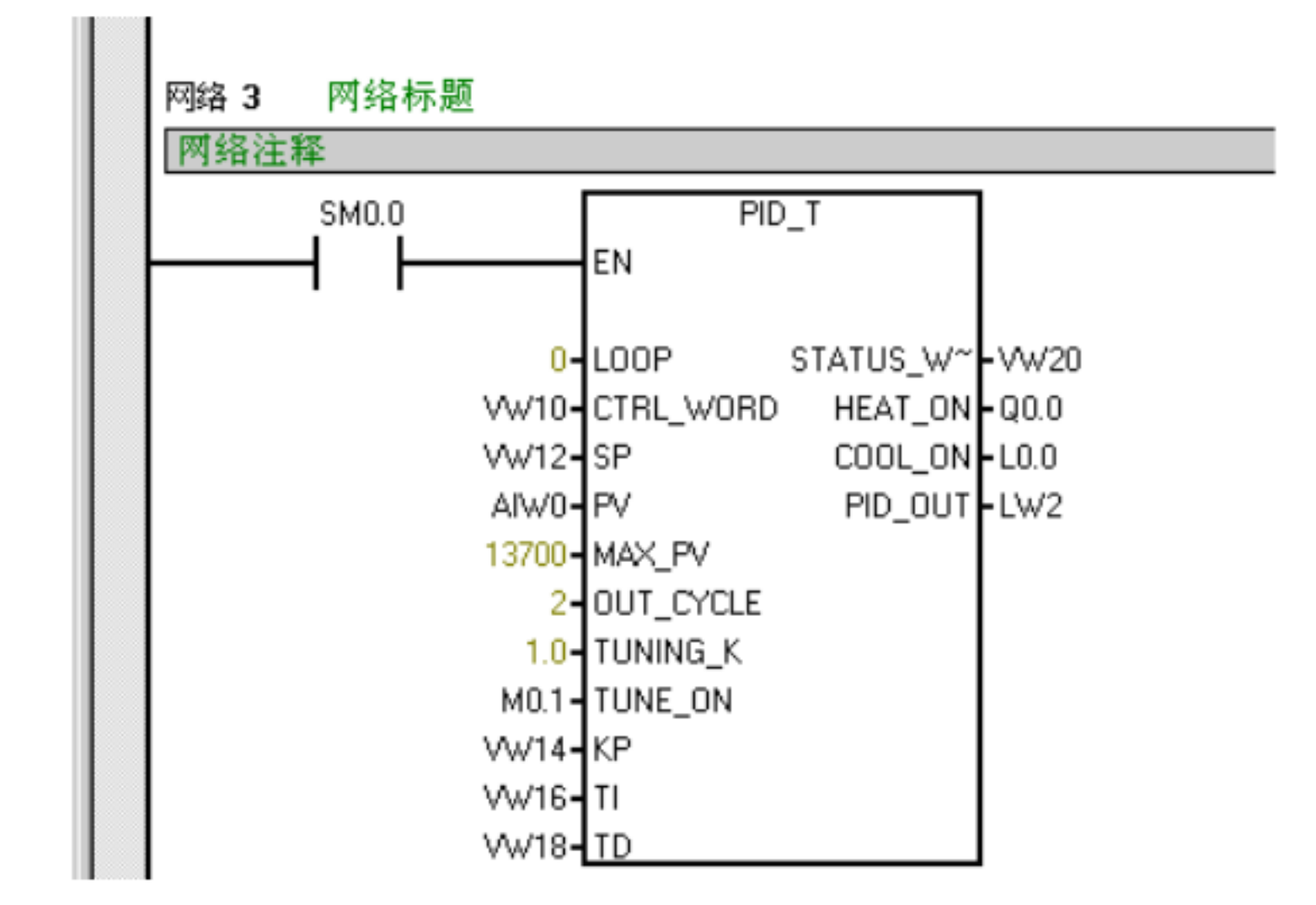

 $7.1.4.3.$ 

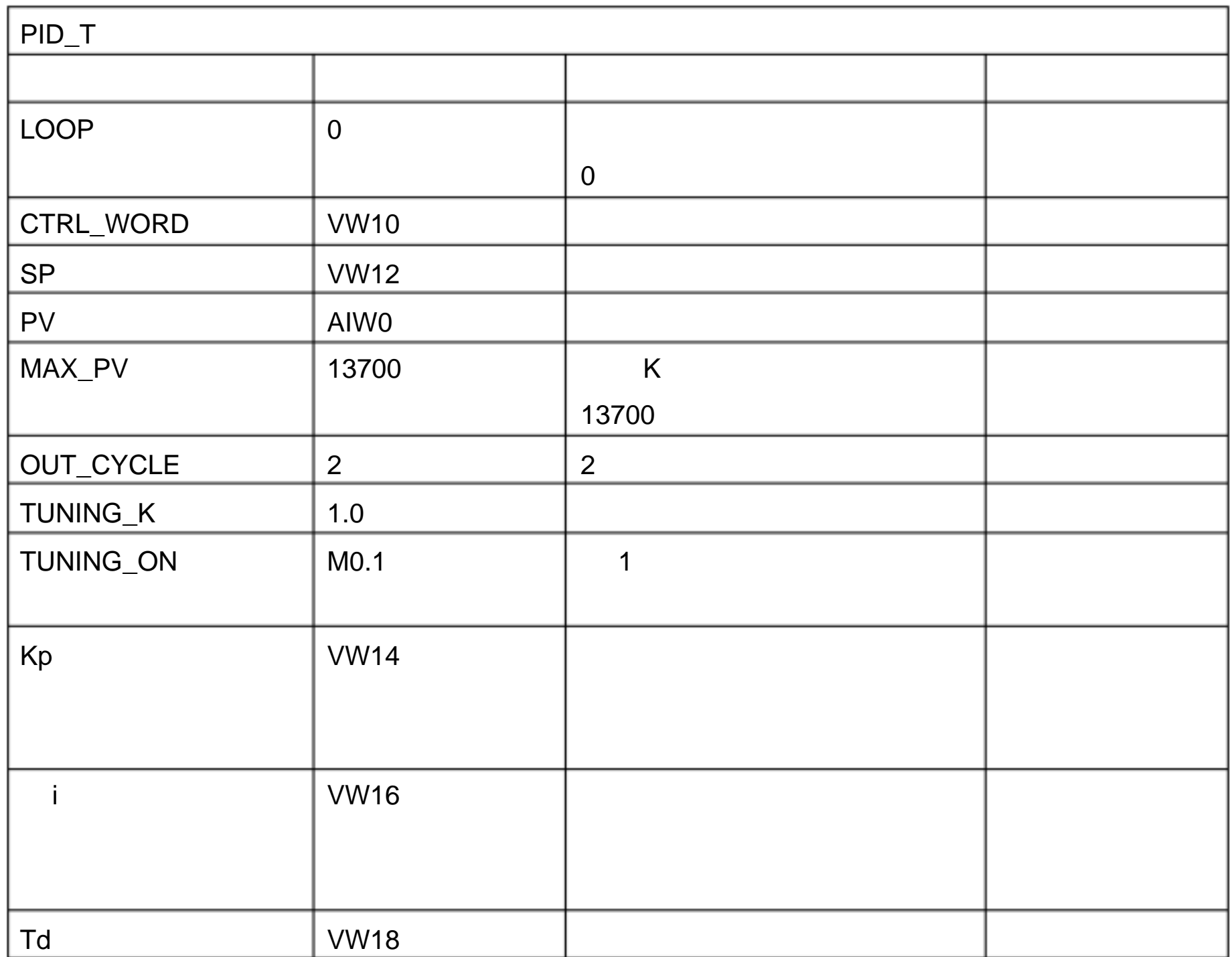

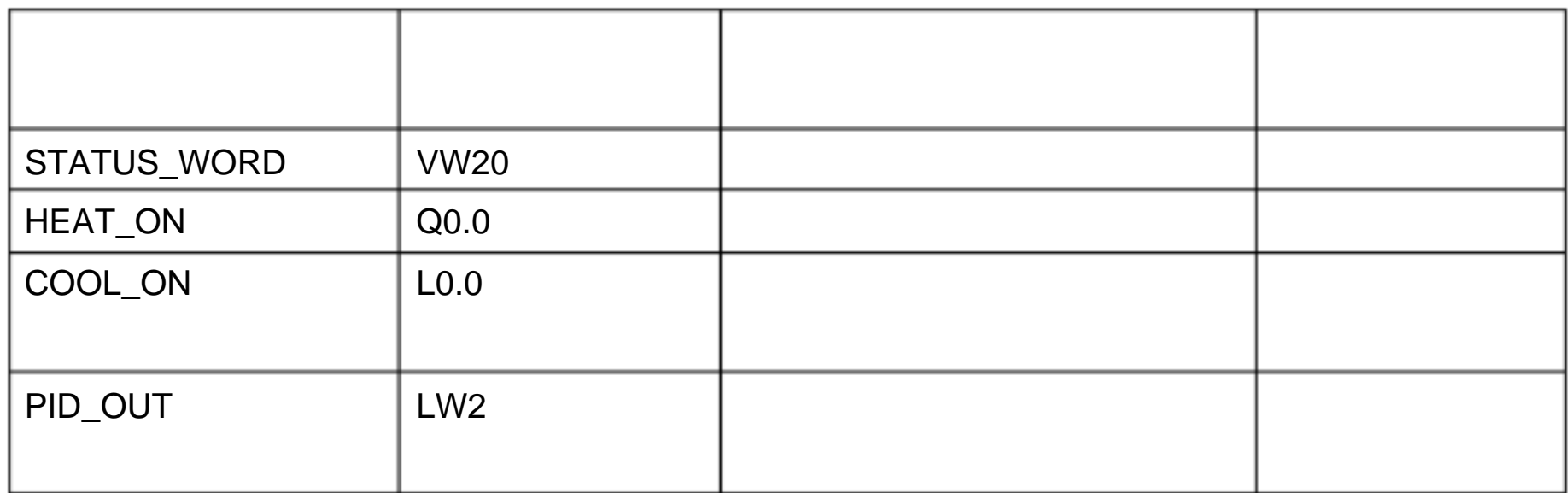

7.2. CT PID  $\hspace{1.6cm}$  " em231 pid lib "

 $7.2.1.$ 

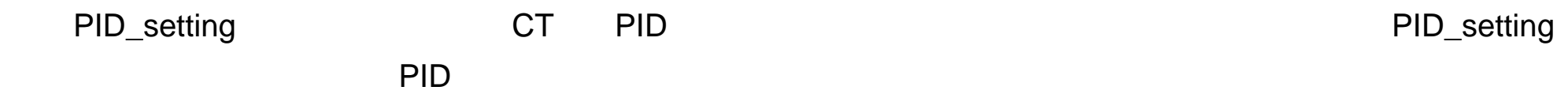

 $7.2.2.$ 

 $7.2.2.1.$ 

 $\ldots$  " ----" / " " em231 pid lib.mwl ", E 文件(F) 编辑(E) 查看(V) PLC(P) 调试(D) 工具(I) 新建(N)  $Ctrl + N$  $\blacksquare$ ÷, 打开(0)...  $Ctrl + O$ 晒 关闭(⊆)  $\cdot$  7  $\cdot$  1  $\cdot$  { 变量类型 保存(S) Ctrl+S **EMP** 另存为(A)... **EMP** 

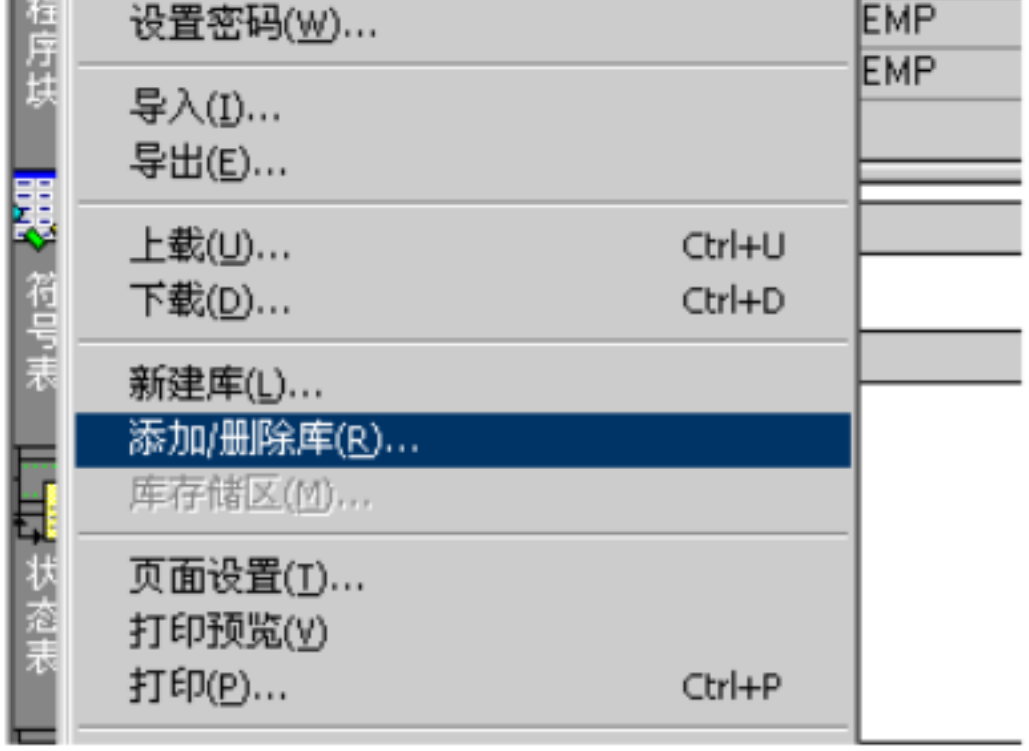

a em231 pid lib.mwl "

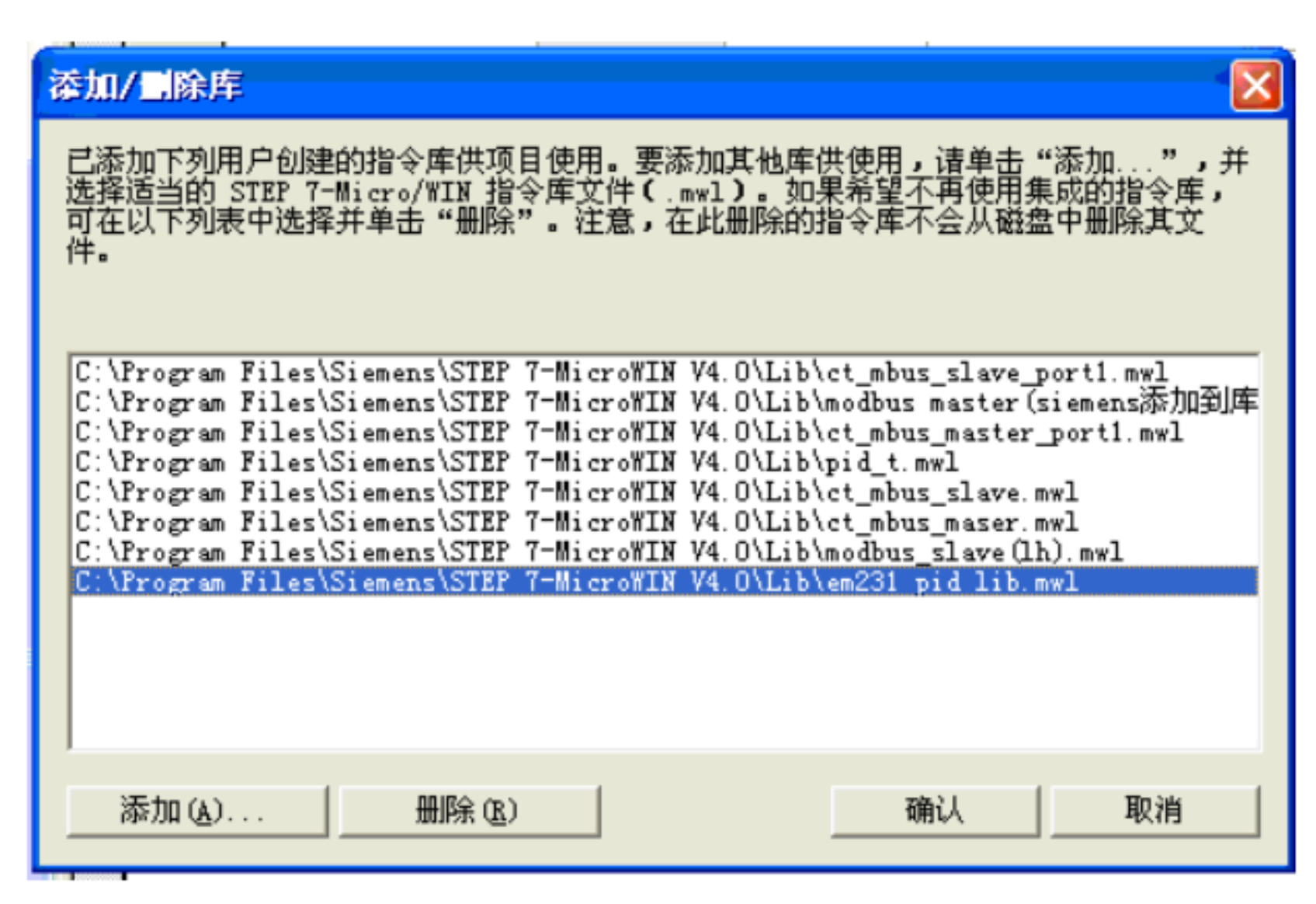

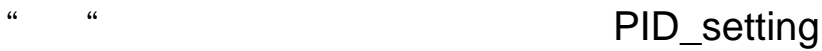

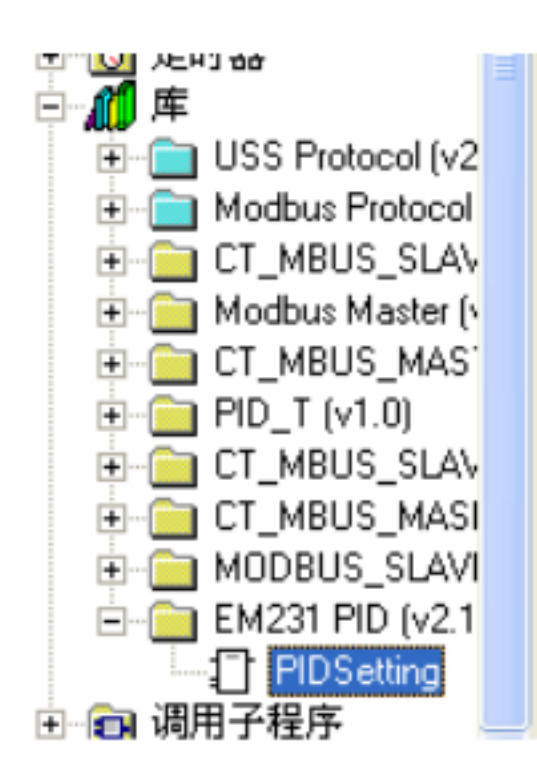

" " 3000 mm \* PIDSetting ", 2001 mm \* PIDSetting ",

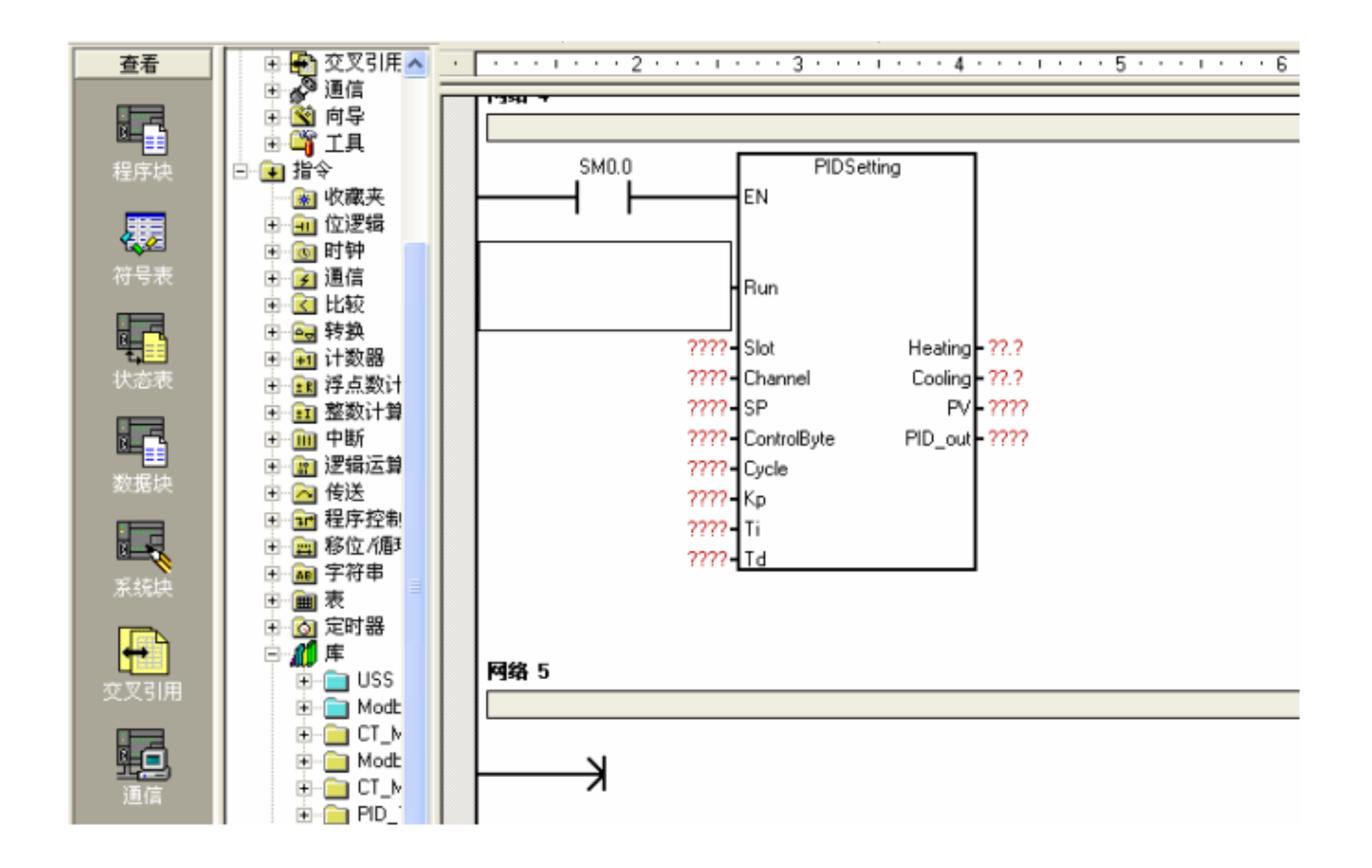

#### 7.2.3. PID

#### $7.2.3.1.$

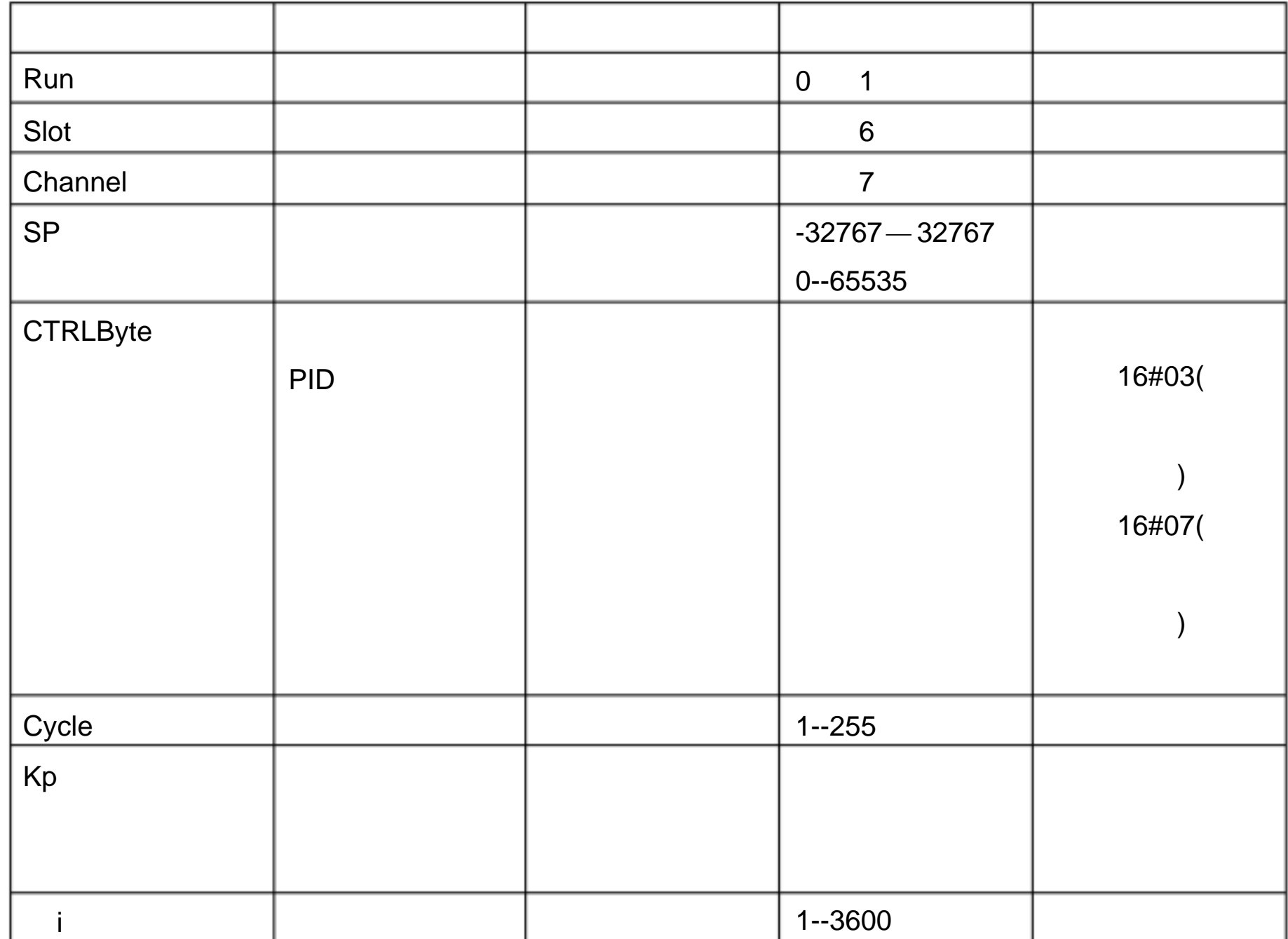

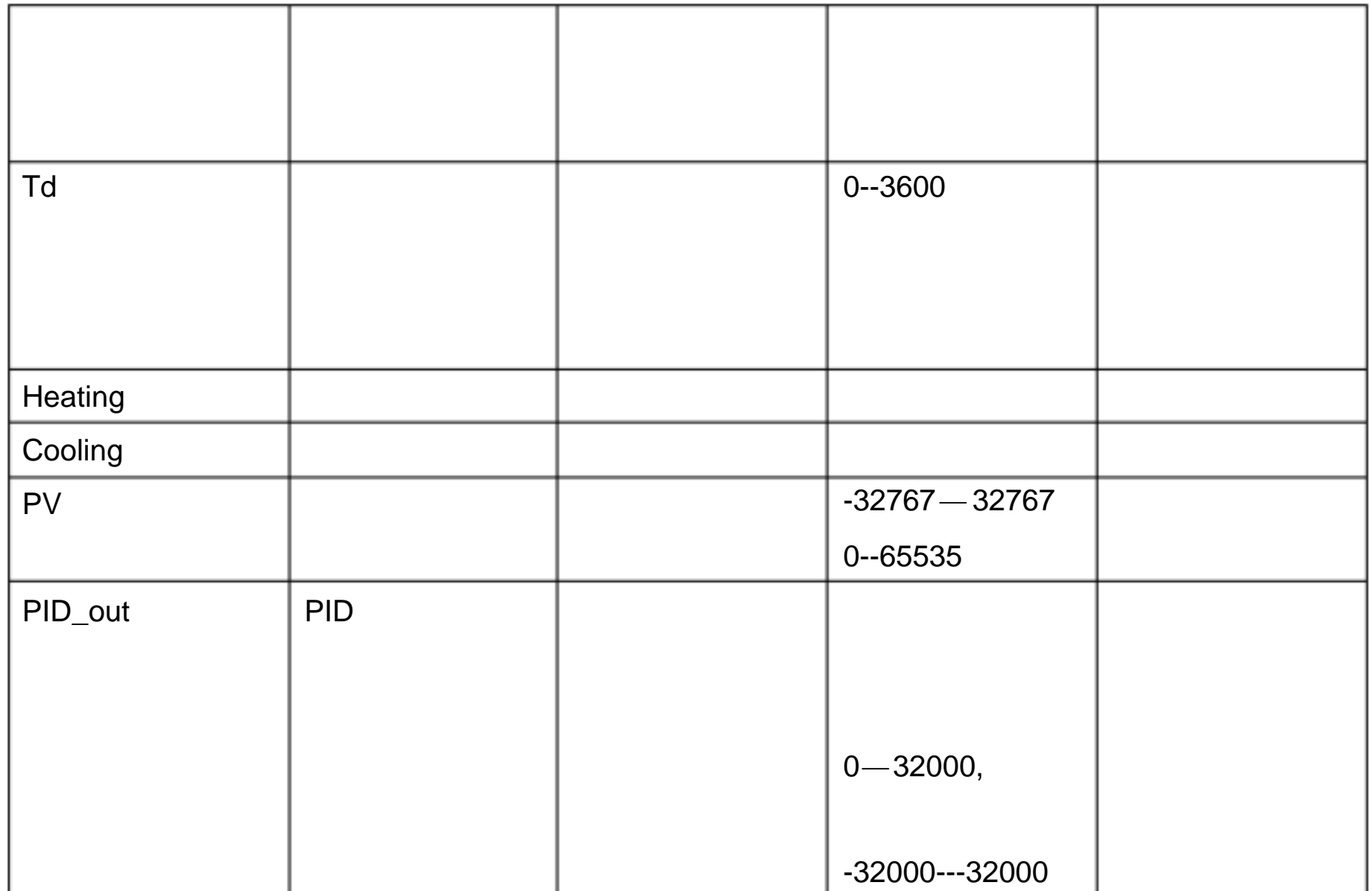

### $7.2.3.2.$

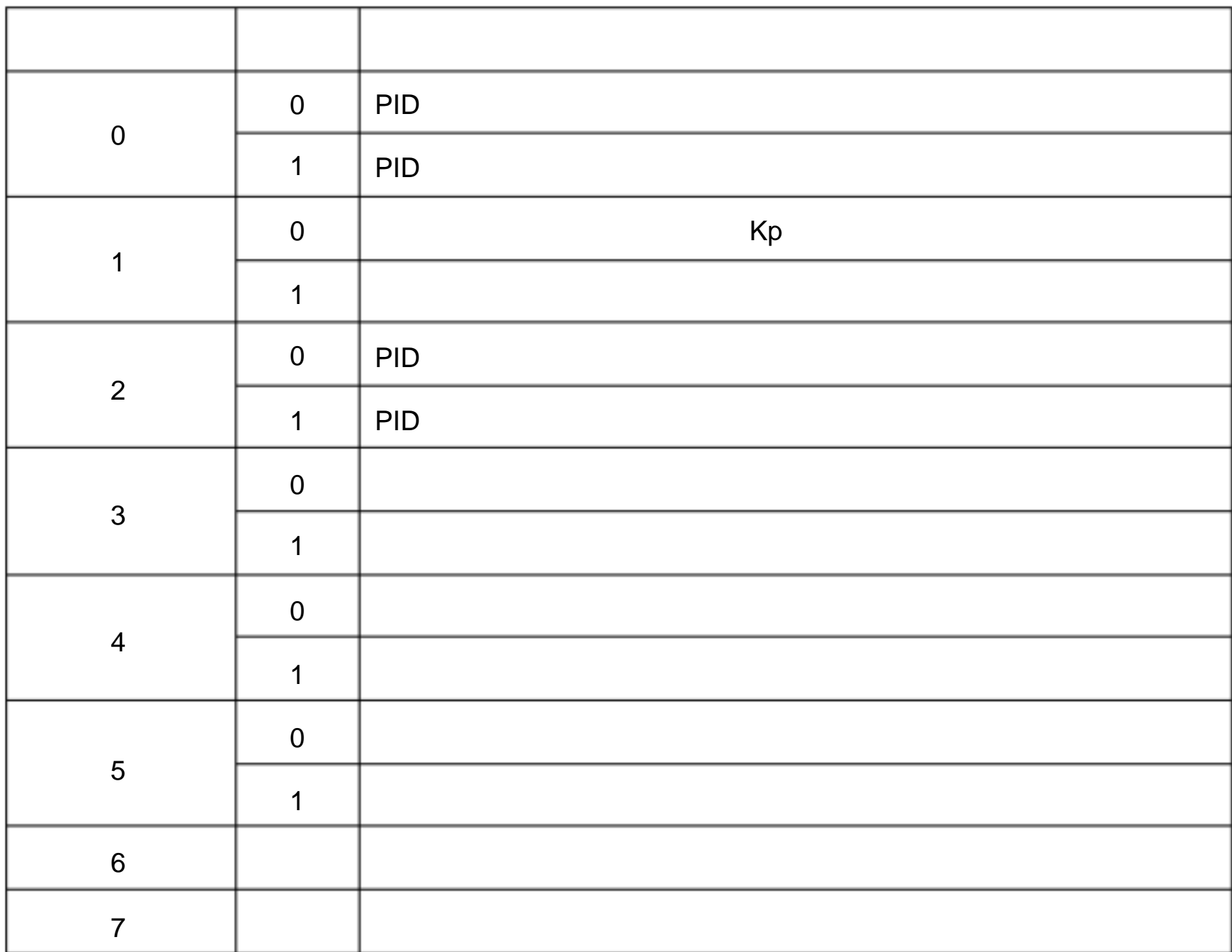

### $7.2.4.$

#### $7.2.4.1.$

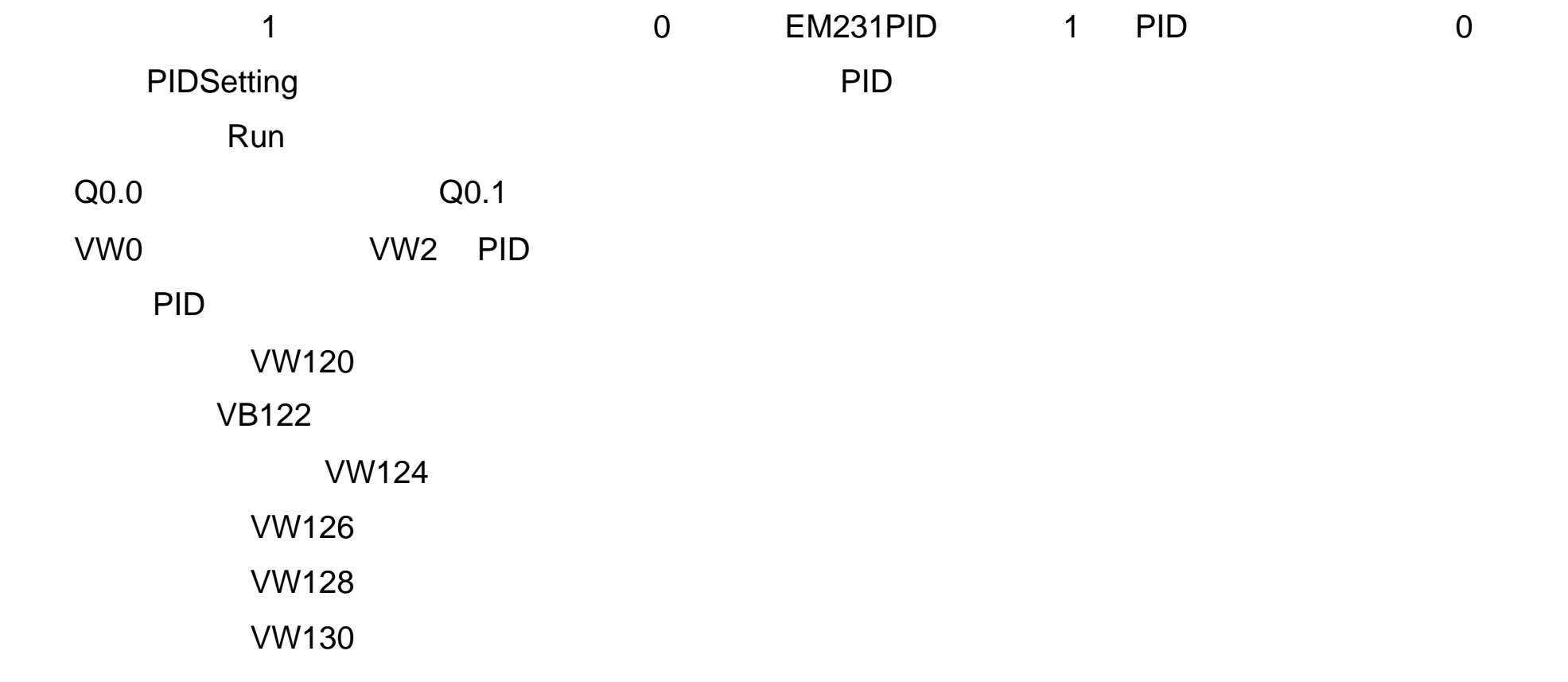

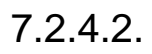

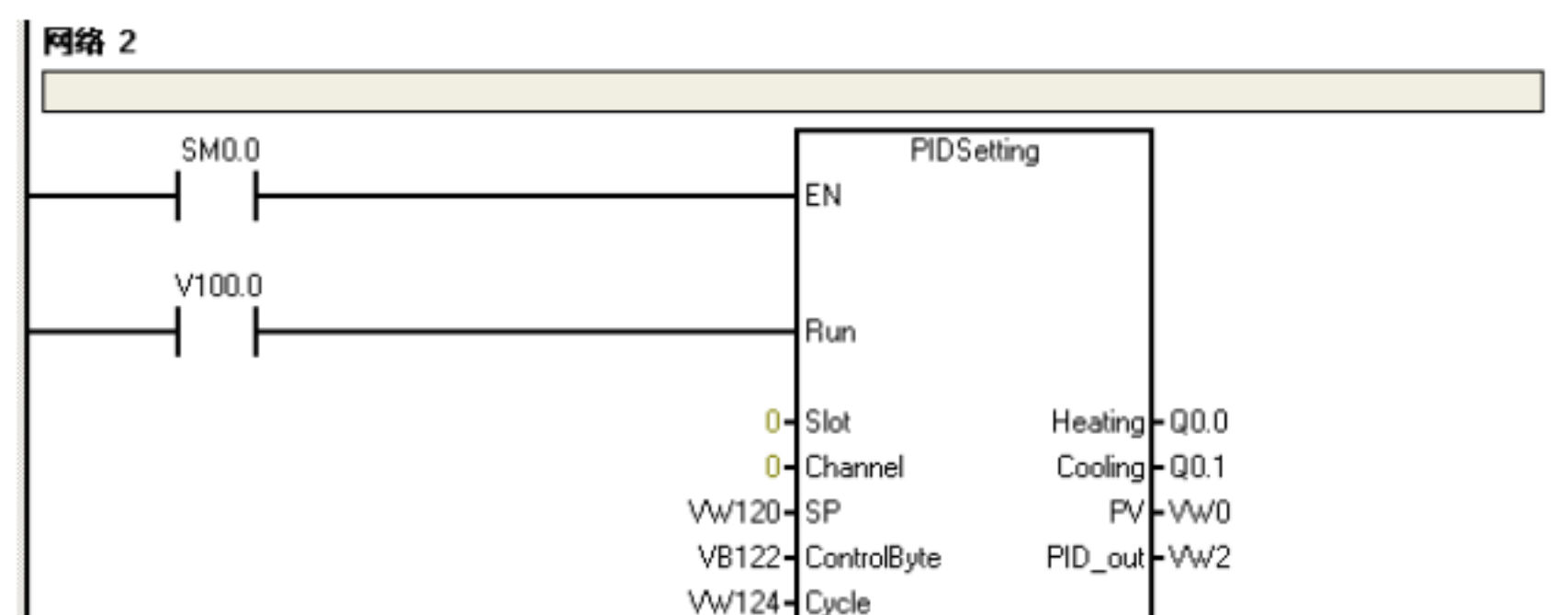

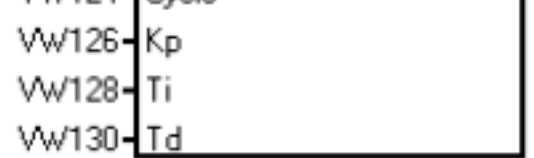

# 8. CT CPU

 $8.1.$ 

CTS7200CPU CTS7200CPU PLC CTS7-200CPU 24K ("ct\_lib1 " ct\_lib2 ")

 $8.2.$ 

 $8.2.1.$ 

CTS7200CPU  $($ " ct\_lib1 " " ct\_lib2 ") CPU

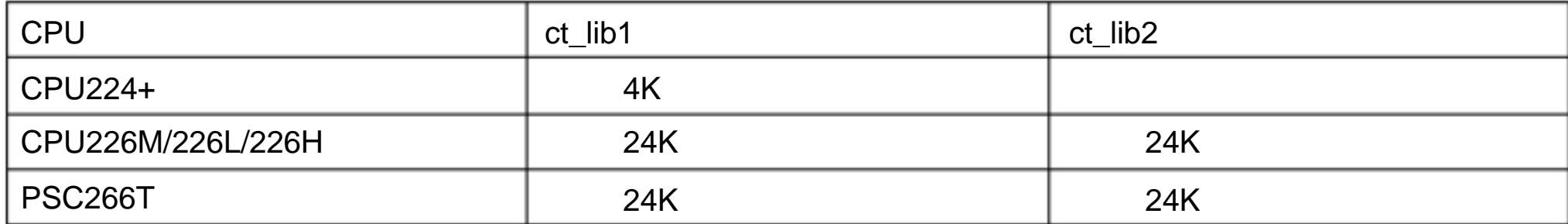

 $8.2.2.$ 

ct\_lib1 ct\_lib2

PLC PLC PLC

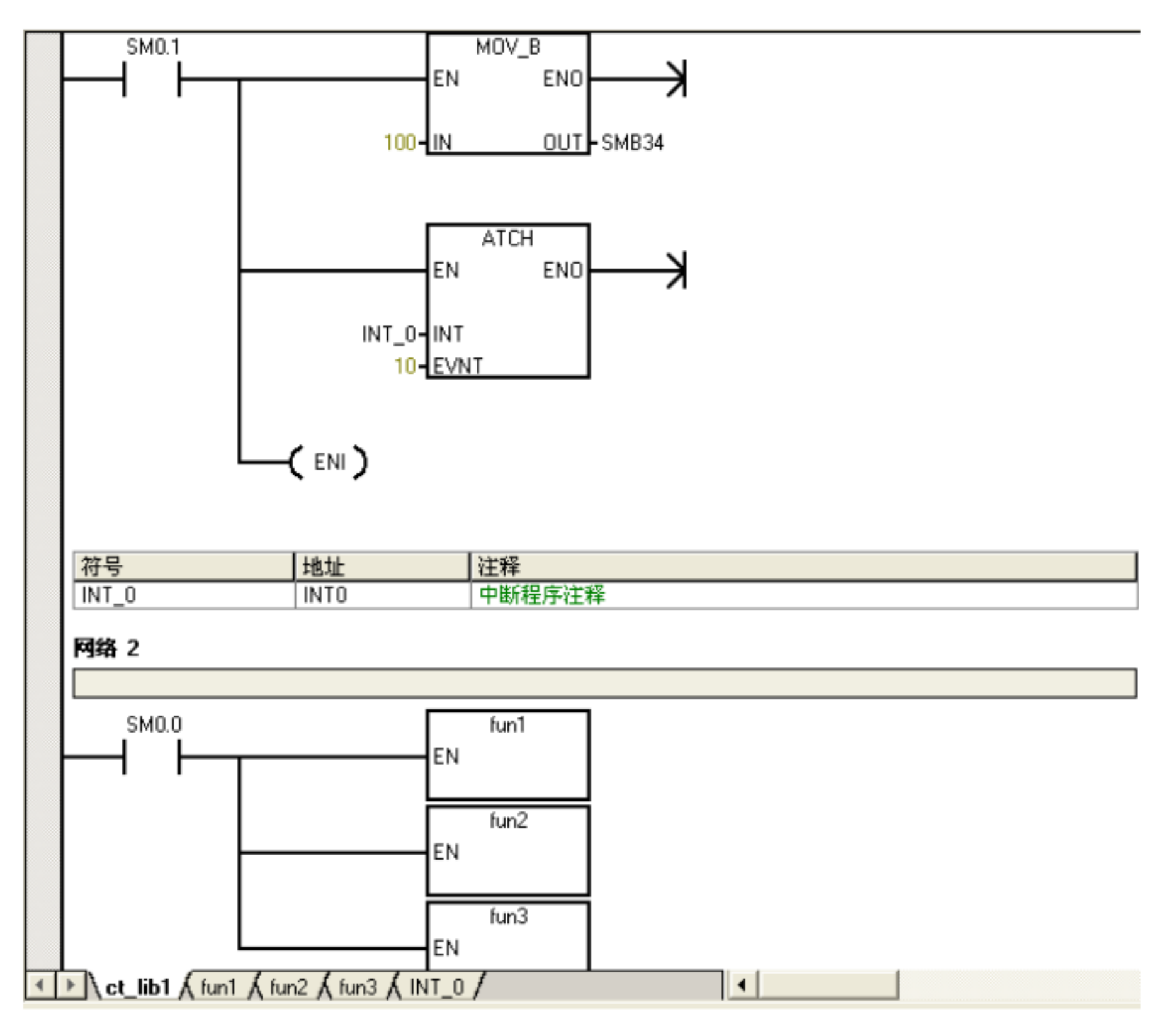

 $8.2.3.$ 

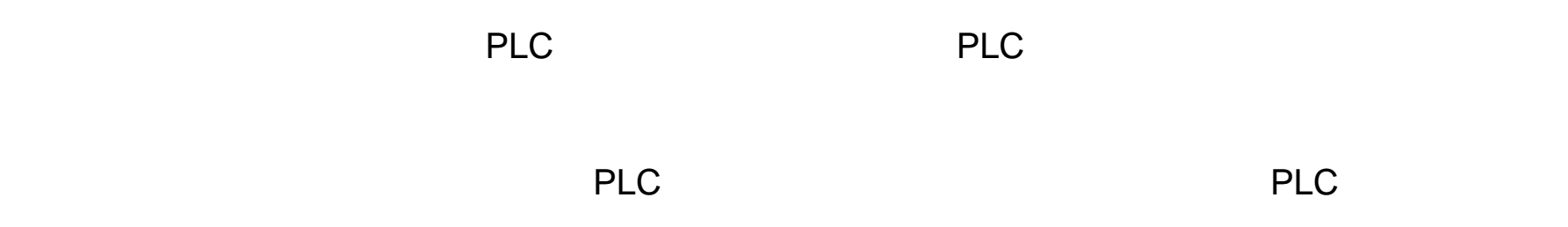

ct\_lib1

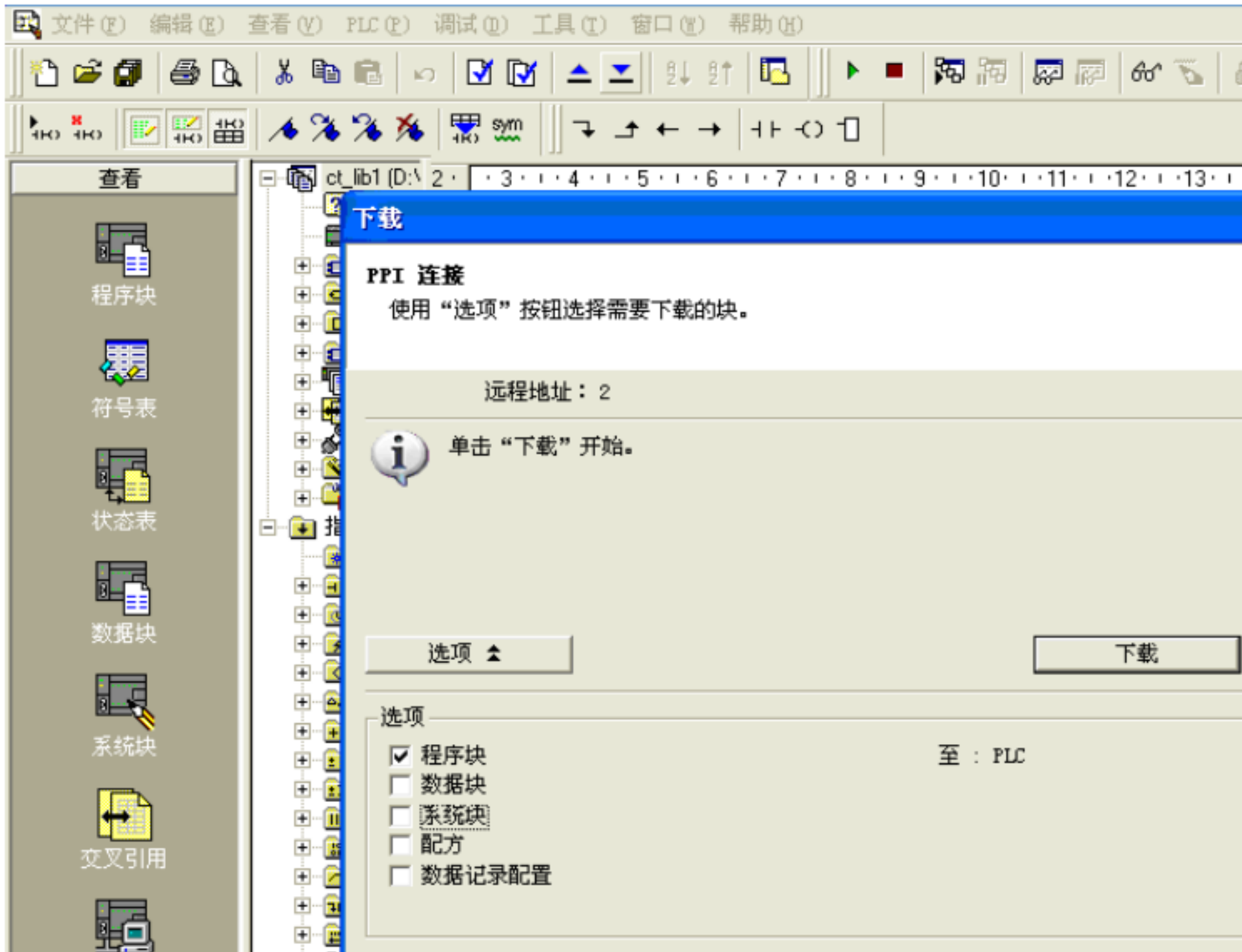

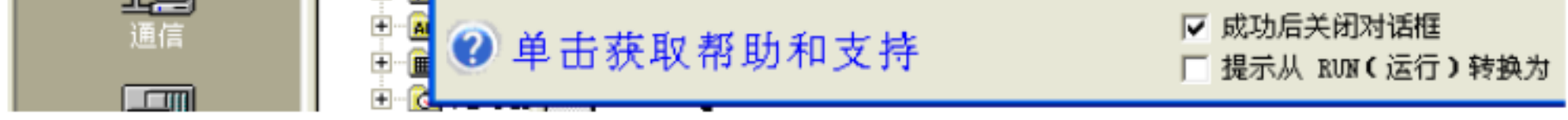

ct\_lib2 PLC

 $8.2.4.$ 

 $PLC$  et\_lib1 ct\_lib2,

 $PLC$ 

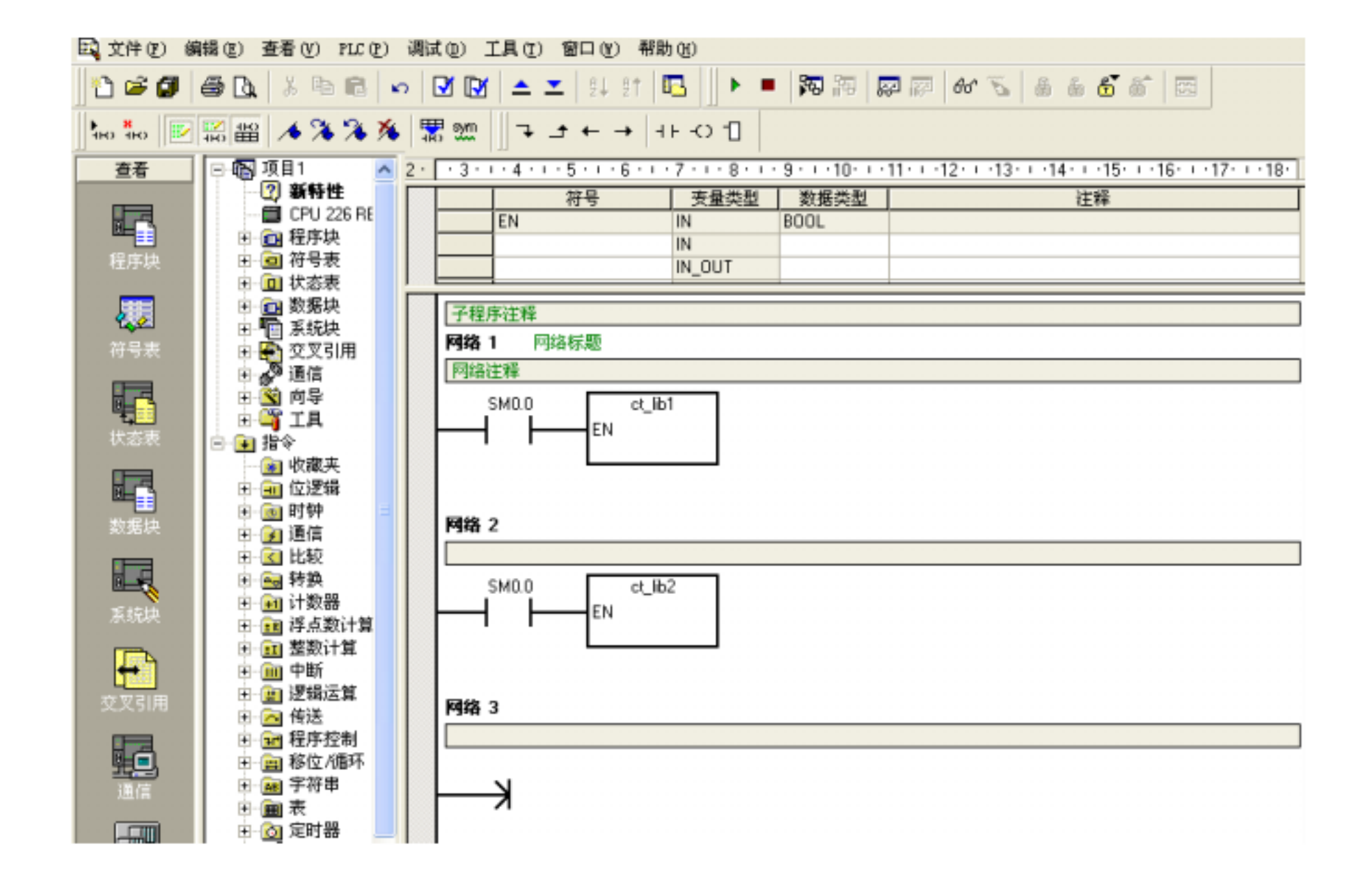

 $8.2.5.$ 

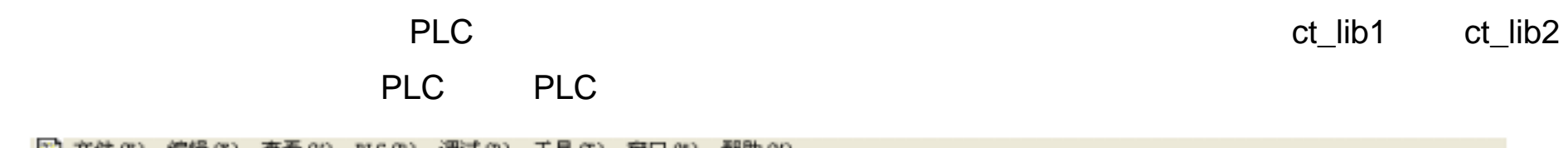

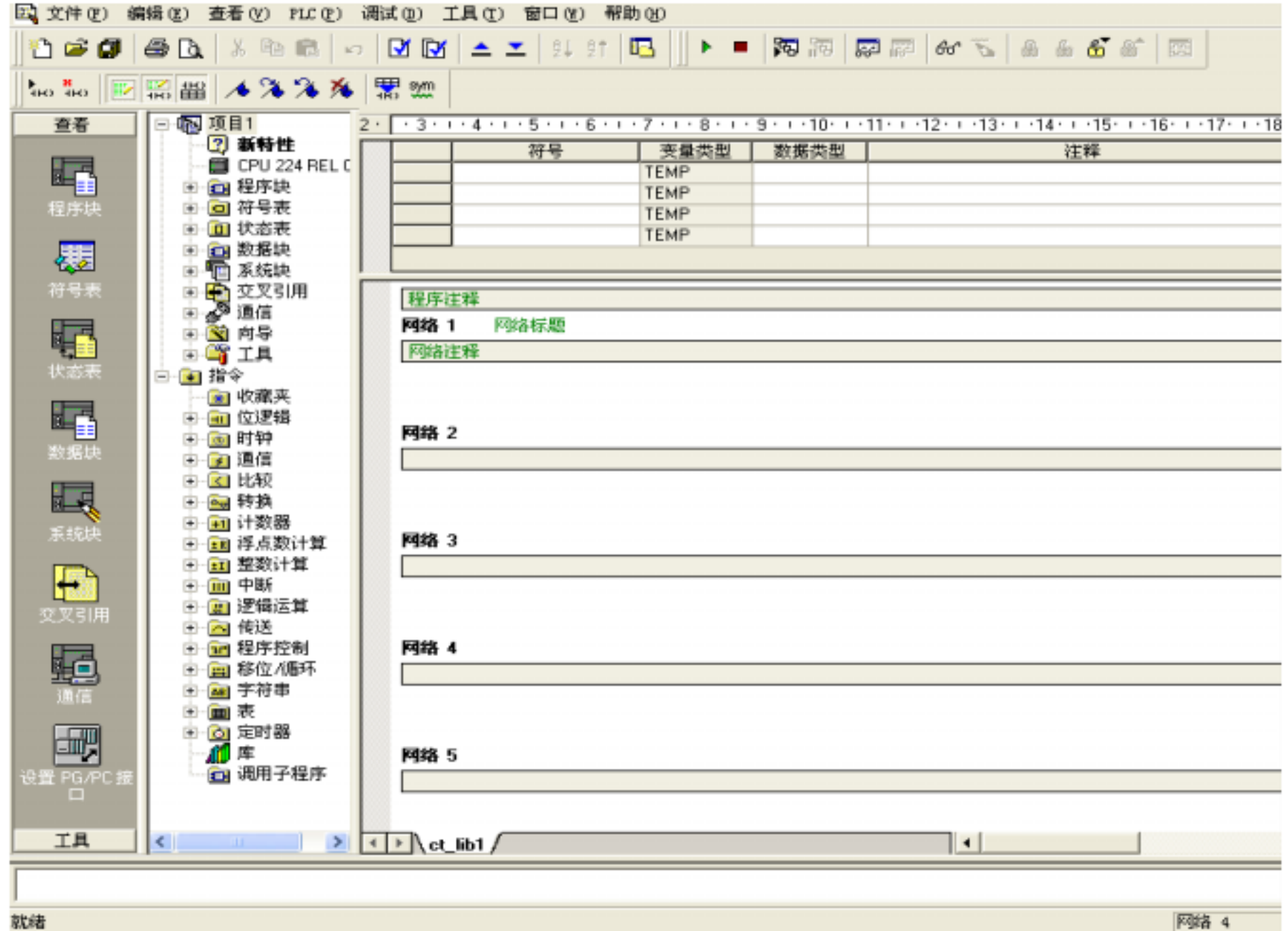

# 9. CT CPU

## 9.1.

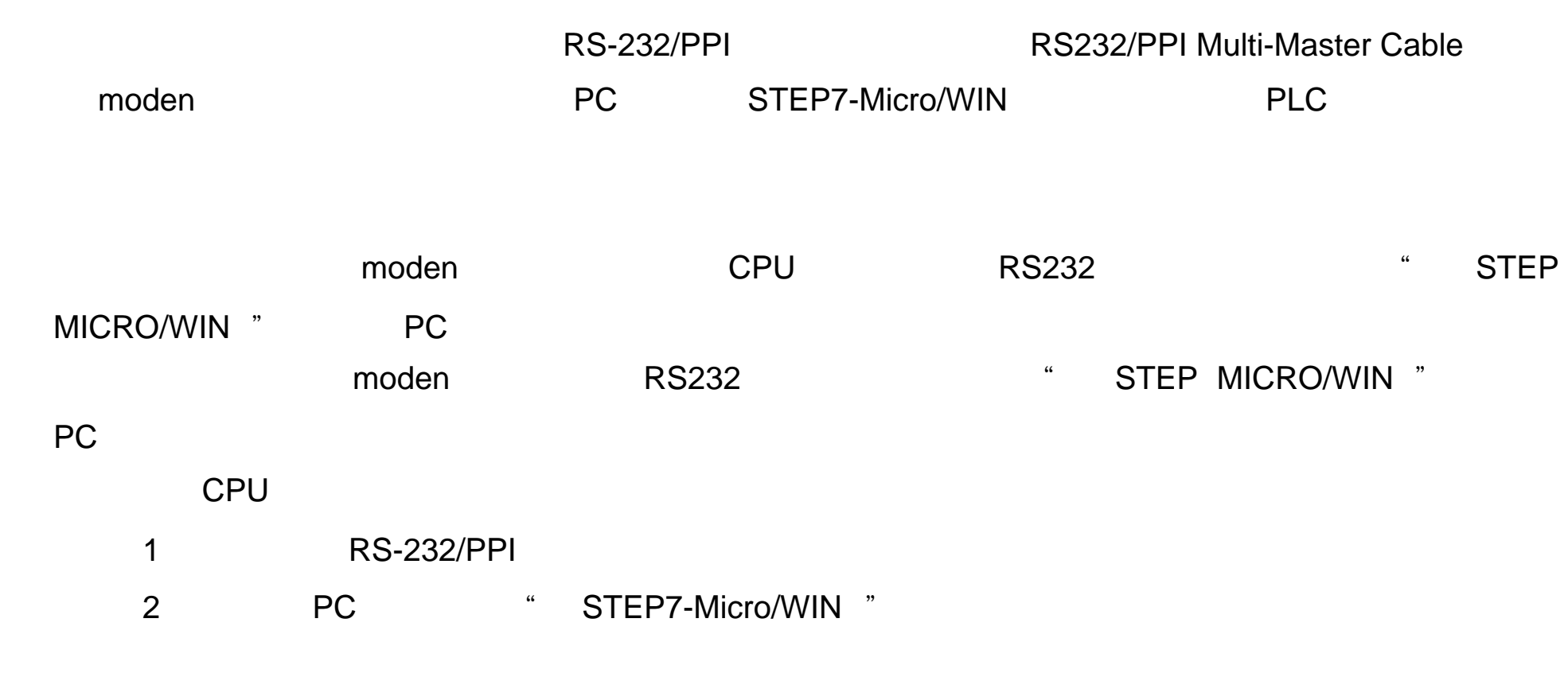

## $9.2.$

### 9.2.1. RS232-485 PC/PPI

### $9.2.1.1.$

- 1 PC/PPI COM
- STEP7-Micro/WIN "PG/PC "PC
- " PC/PPI cable PPI " " "
	- $\frac{a}{2}$  , where  $\frac{a}{2}$  ,  $\frac{a}{2}$  ,

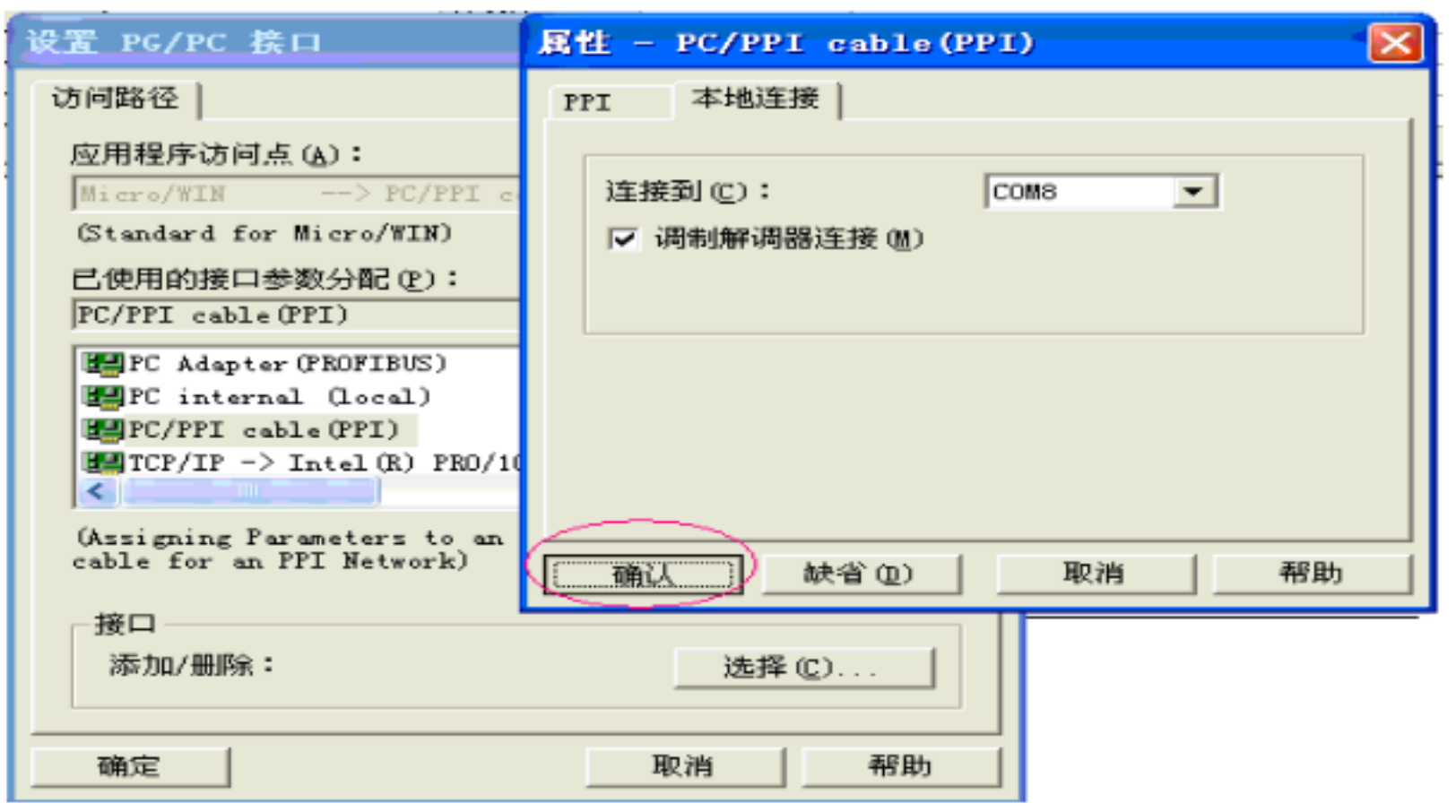

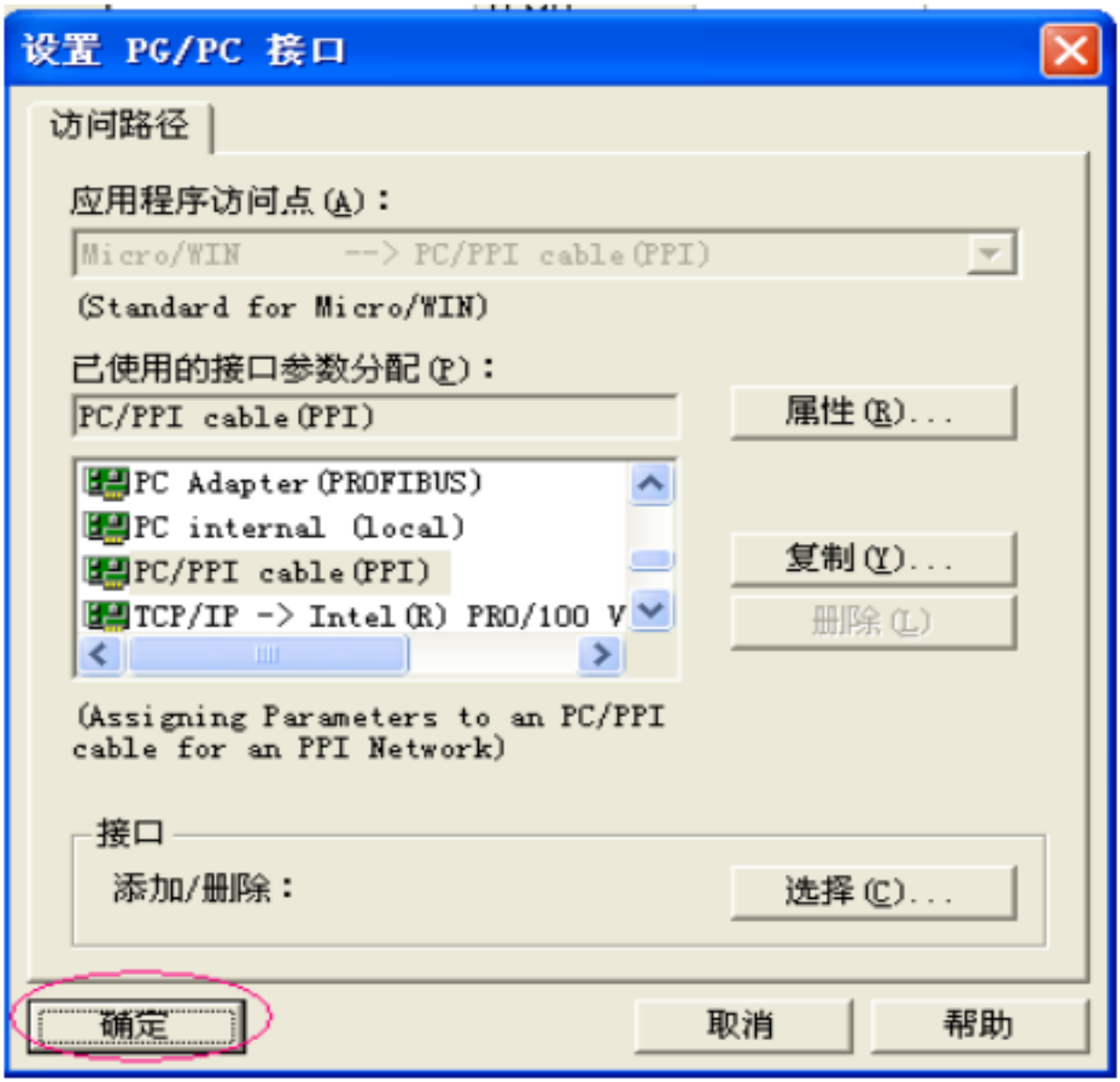

2 PC/PPI

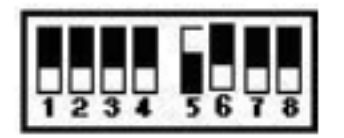

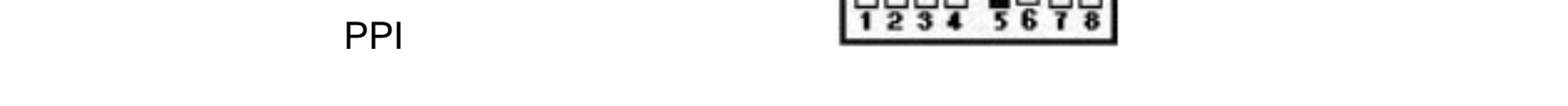

and PC and the CPU 485 cpu cpu set  $\mathsf{P}\mathsf{C}$ 

 $CPU$  and  $CPU$ 

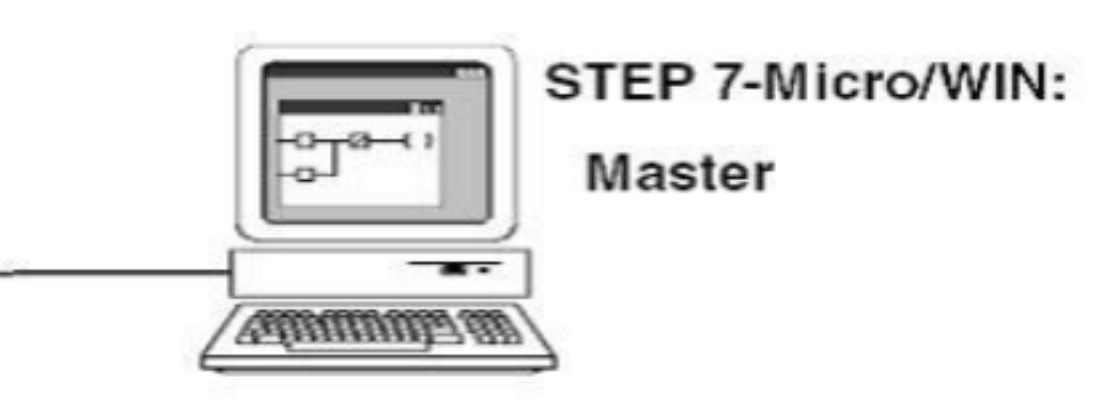

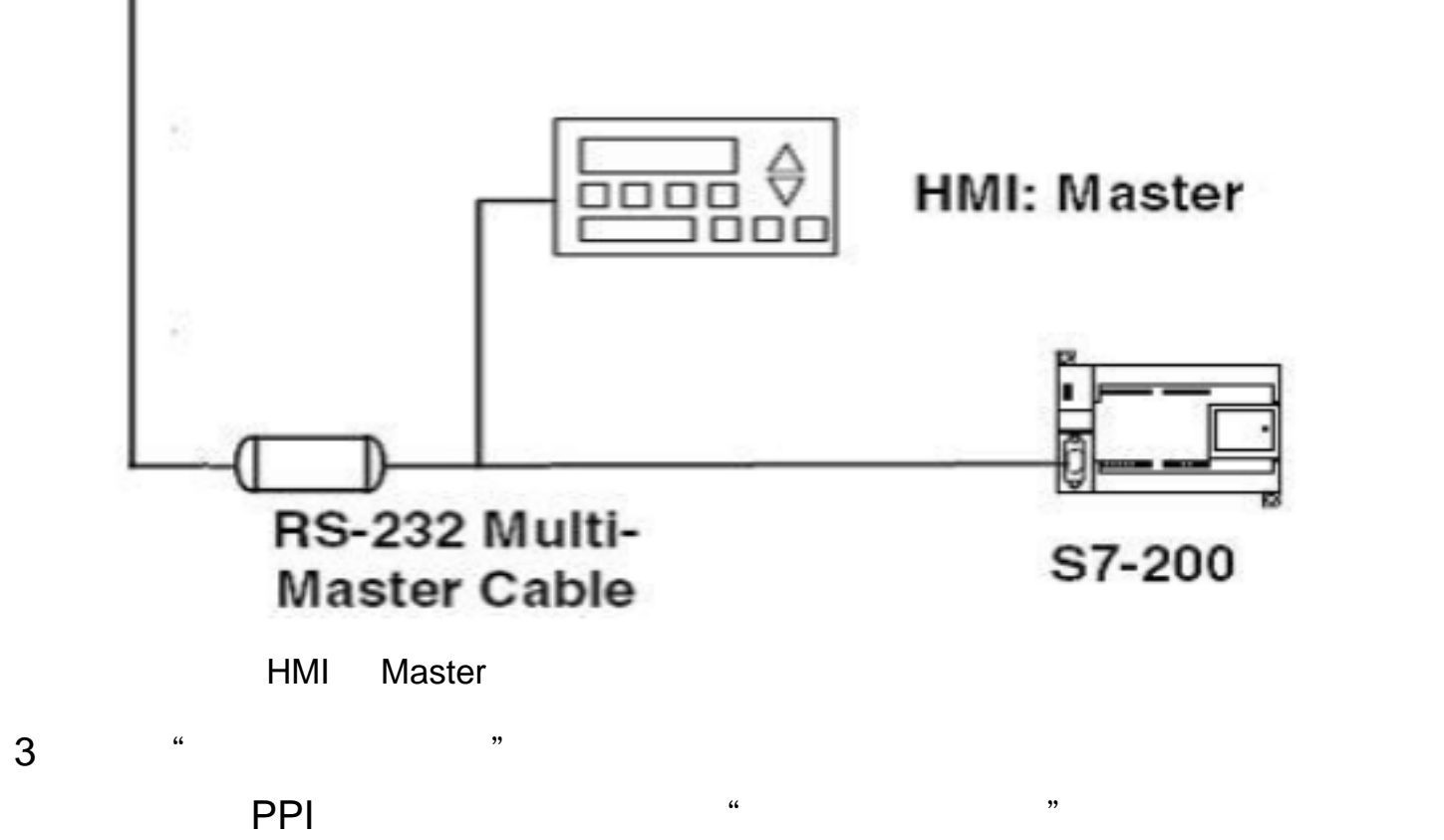

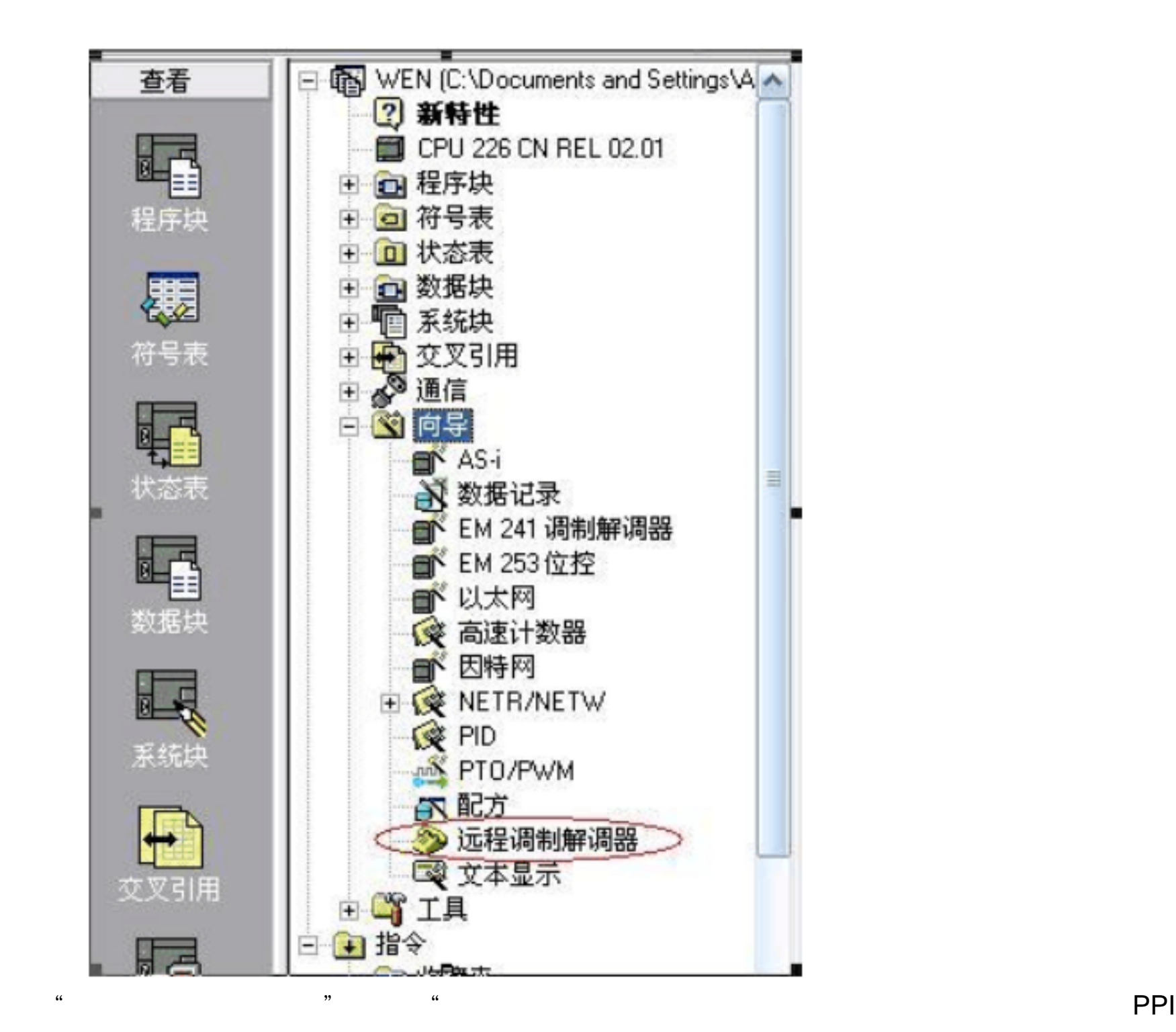

 $\overline{a}$ ,  $\overline{a}$ 

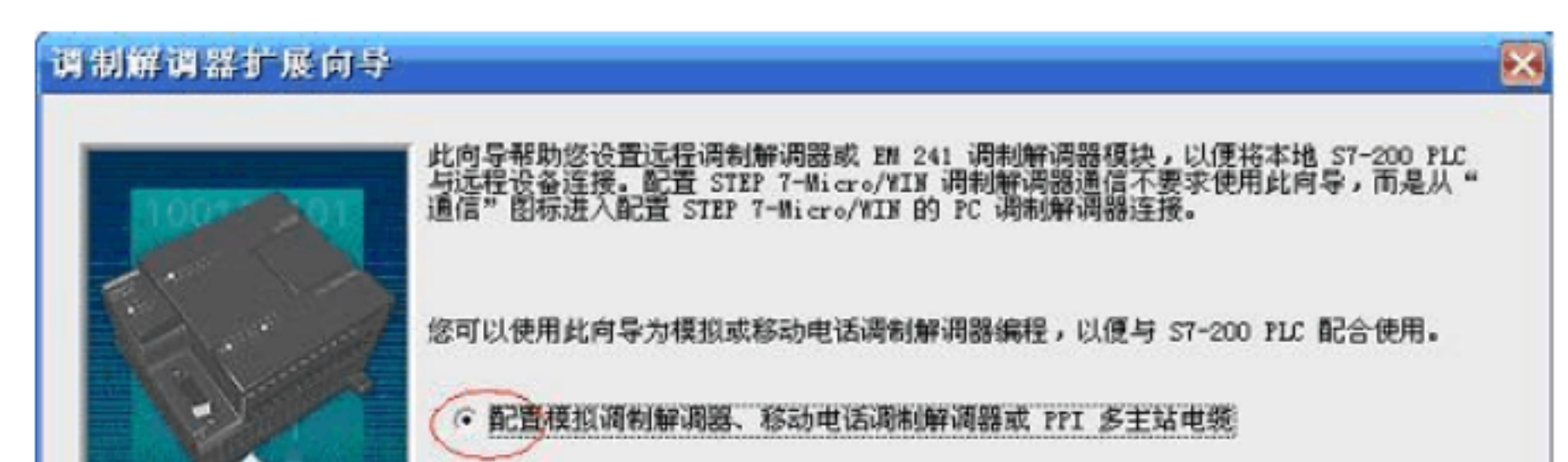

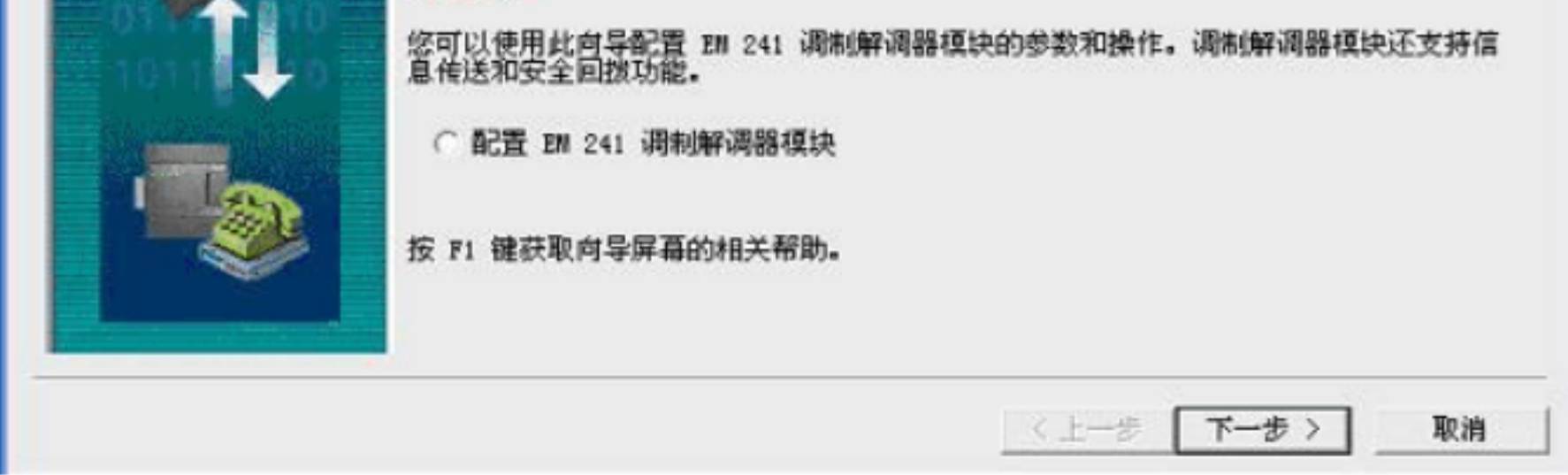

单击"下一步"配置调制解调器(如下图),选从下拉框中选中" PC/PPI 多主站电缆"(如

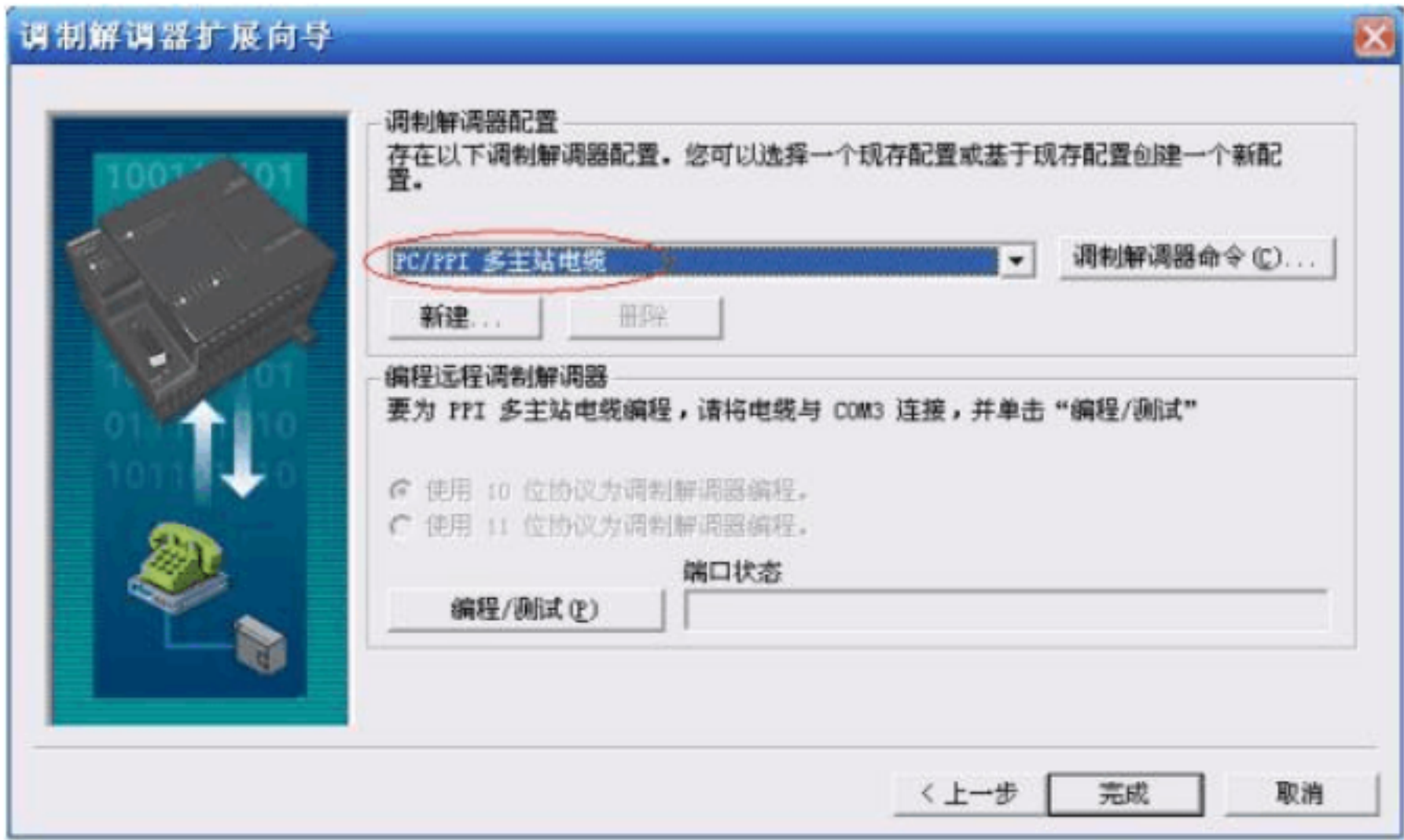

" PC/PPI " " " " " "

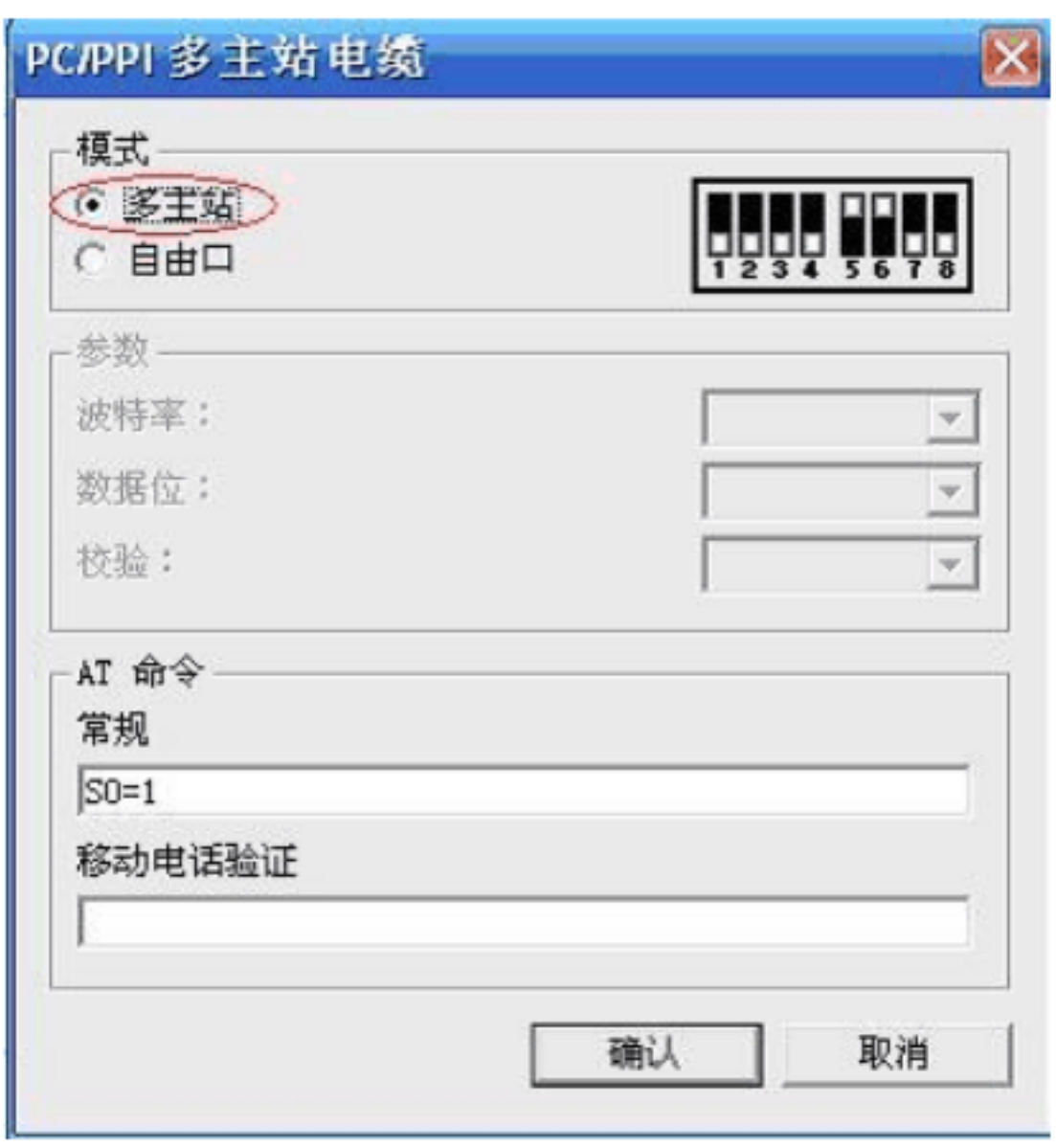

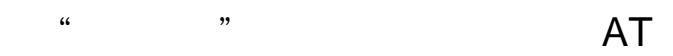

4 PC/PPI PC/PPI  $\blacksquare$ 

 $\mathsf{P}$  expecting PC/PPI  $\mathsf{P}$ 

端口状态 已成功地配置 多主站 模式于 COM3。

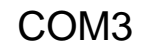

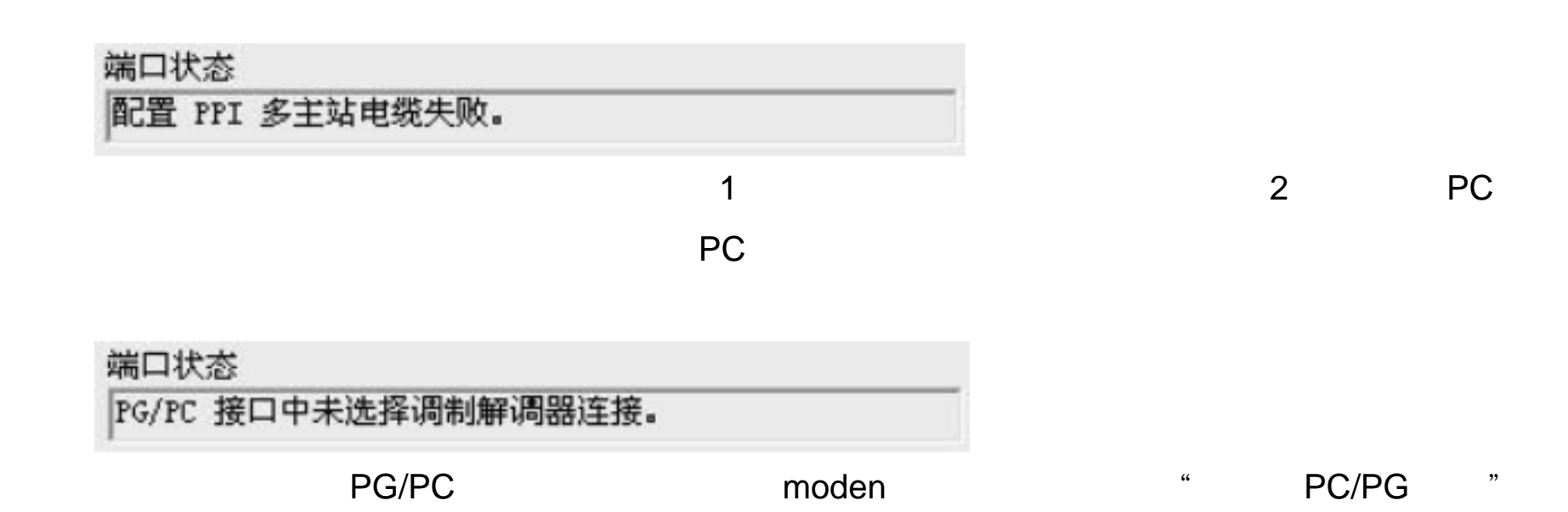

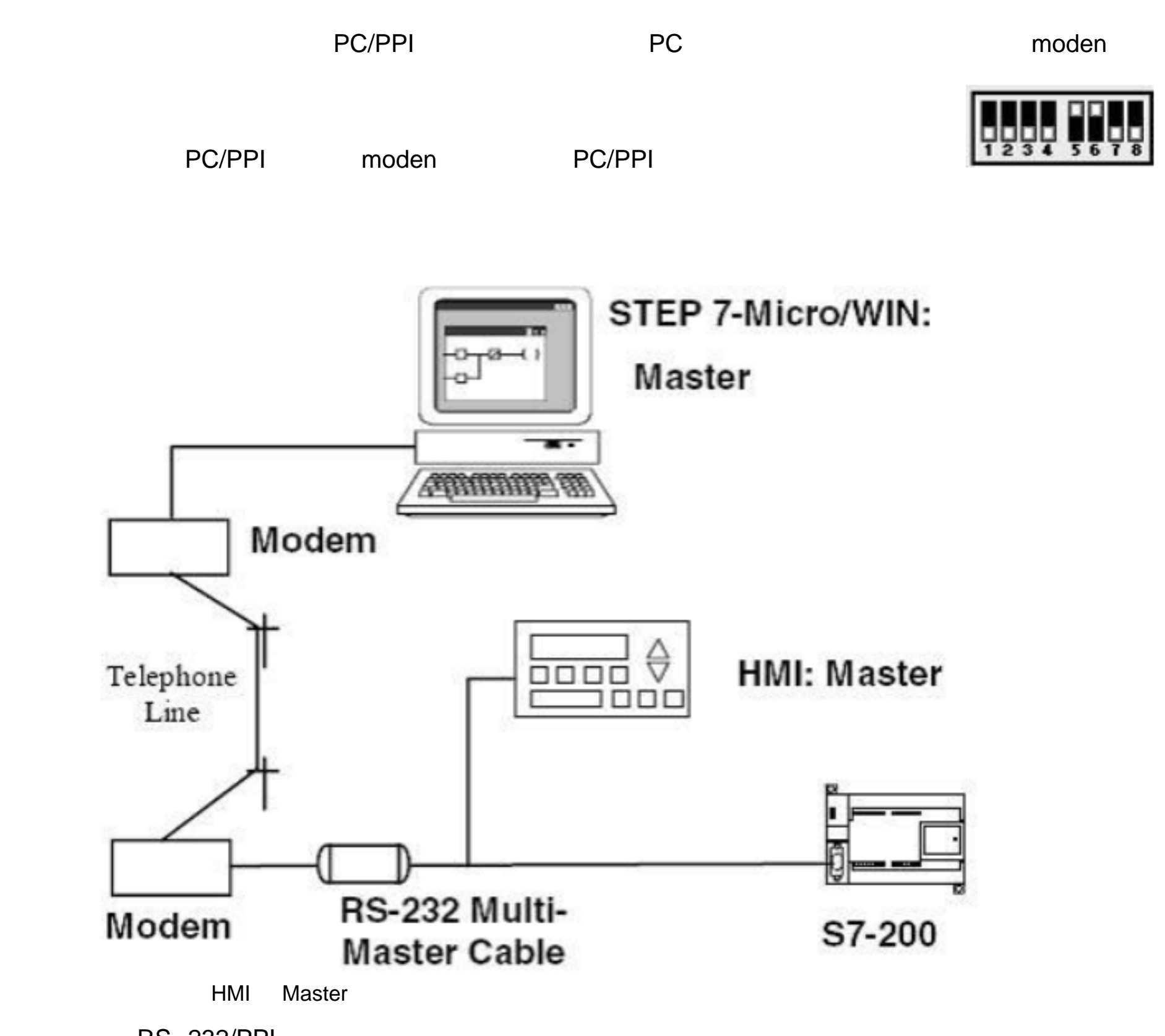

 $RS$ --232/PPI

 $9.2.1.2.$ 

## 9.2.2. PC

1 moden PC

moden

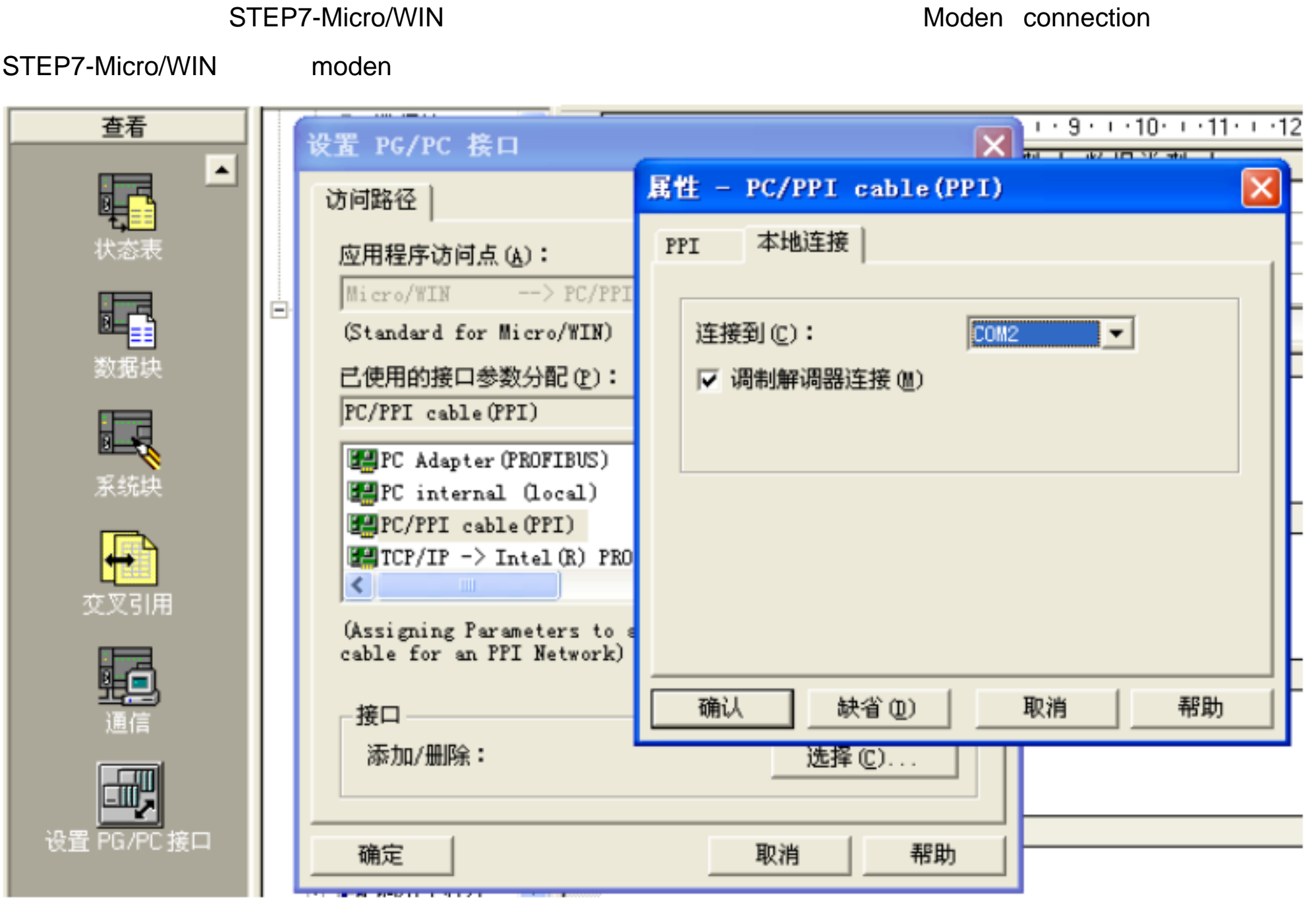

2 moden PC

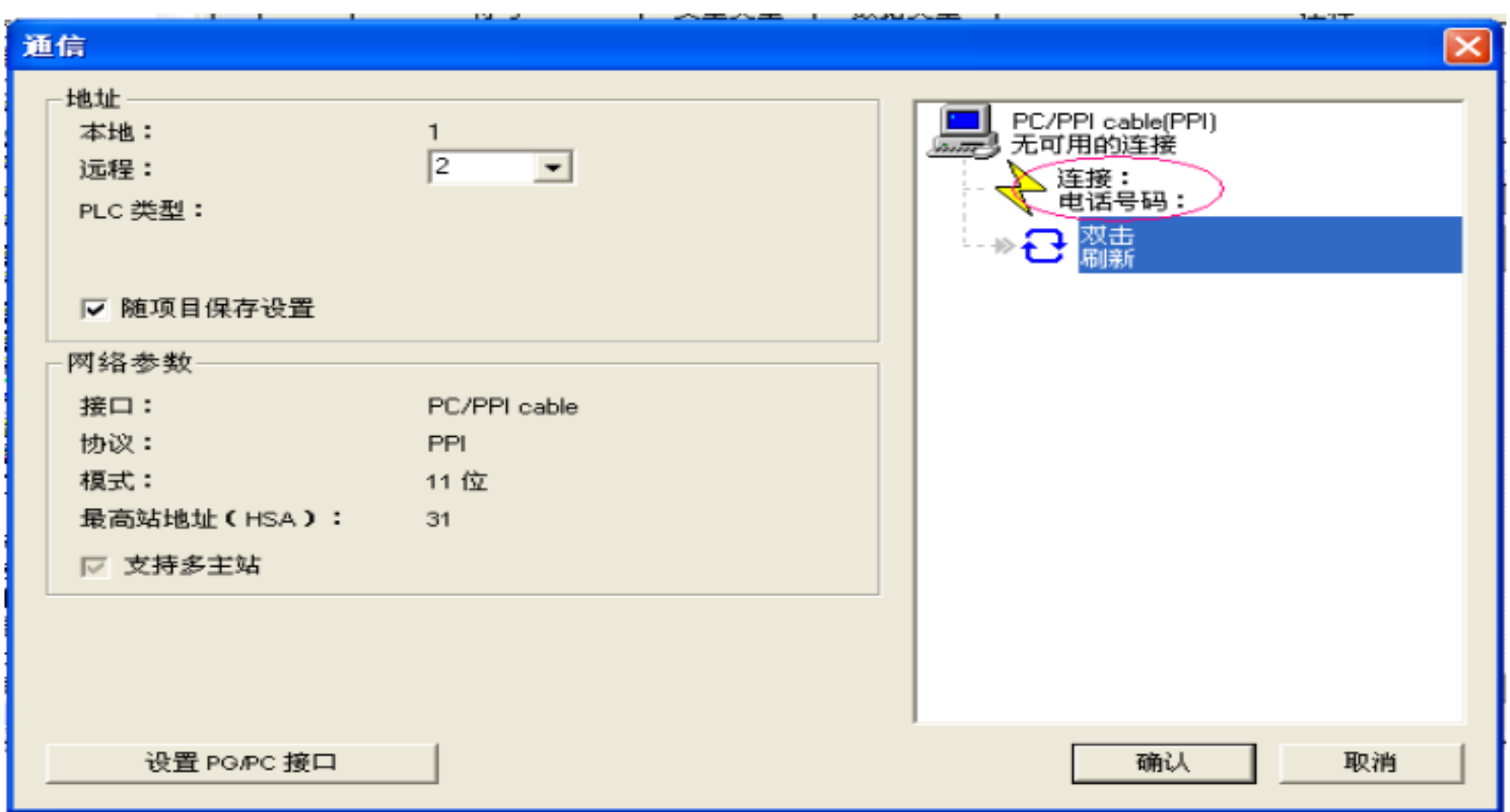

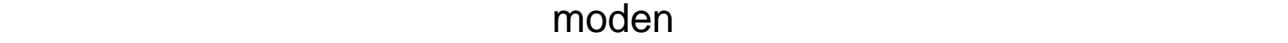

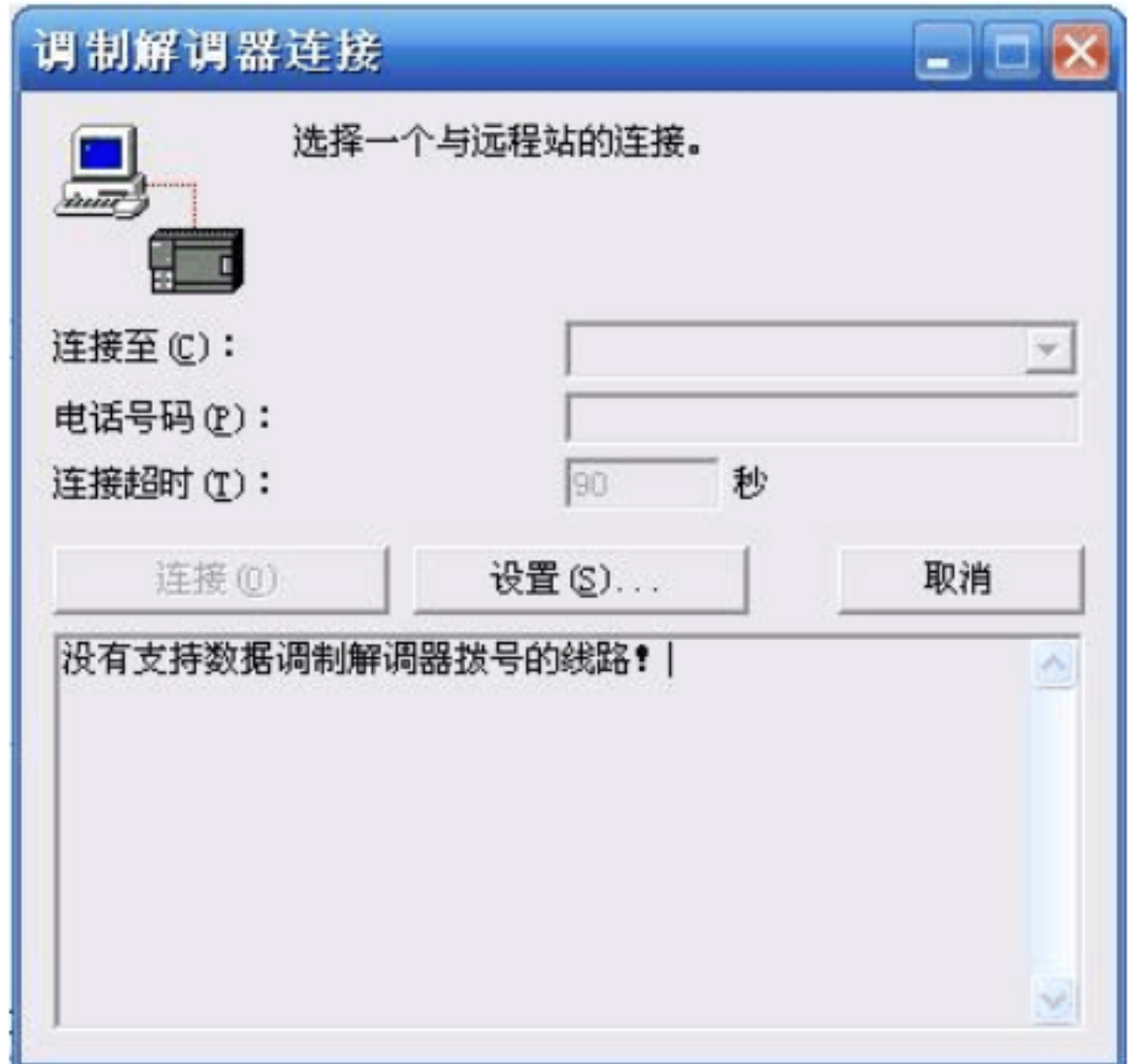

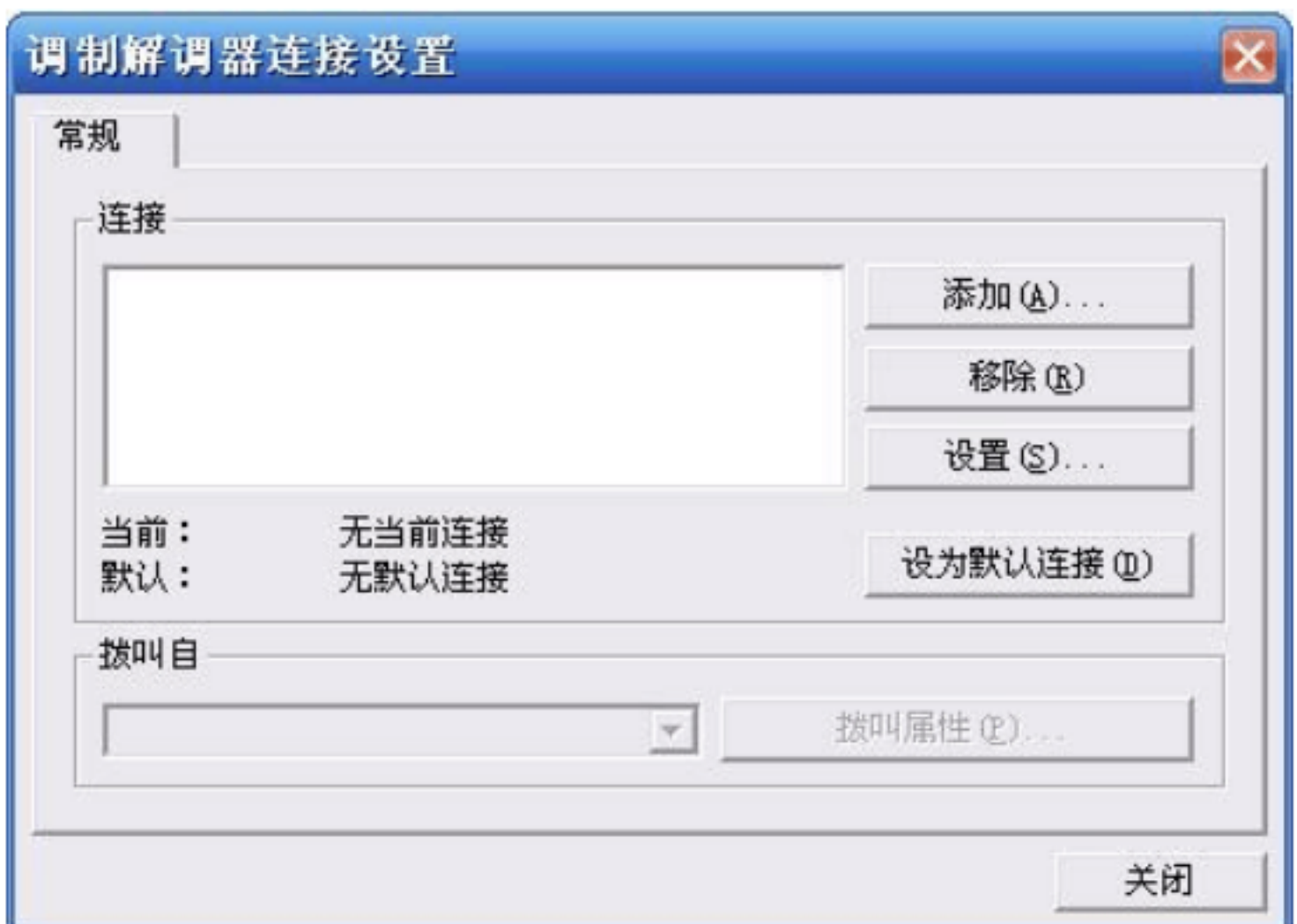

单击"设置"来添加连接线路。单击后进入"调制解调器连接设置"对话框,如下图所示:

 $\qquad \qquad \cdots \qquad \qquad \cdots \qquad \qquad \cdots$  moden  $\qquad \qquad \cdots \qquad \qquad \cdots$ 

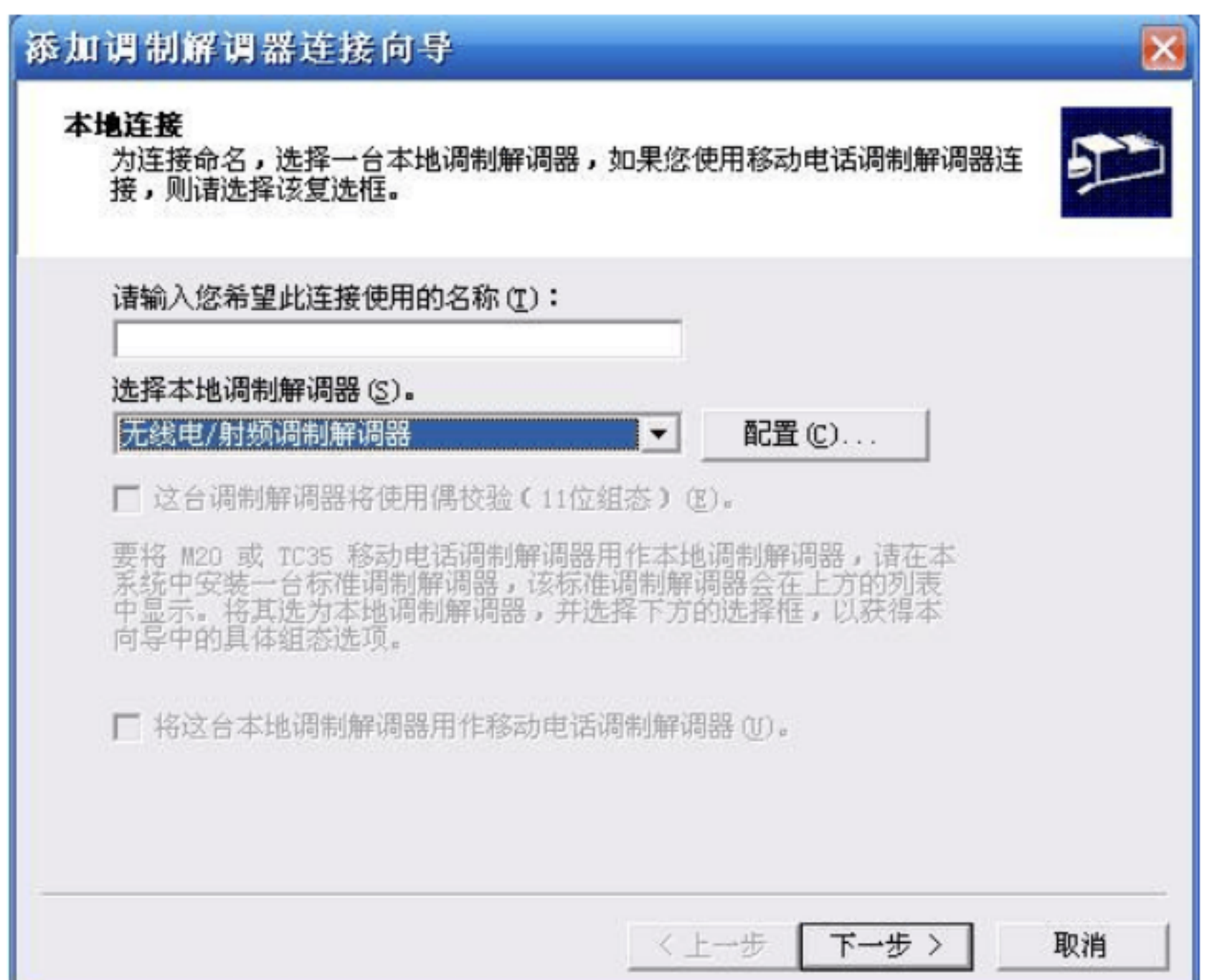

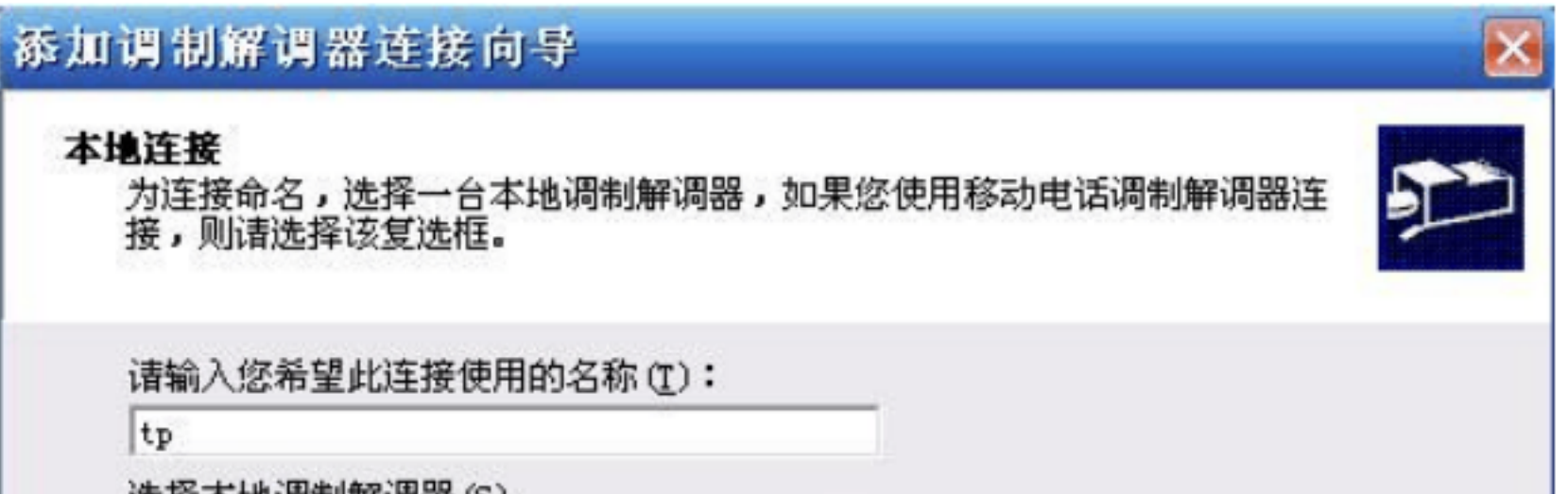

在"请输入您希望此连接使用的名称"处输入连接名称,再在"选择本地调试解调器"的列表框

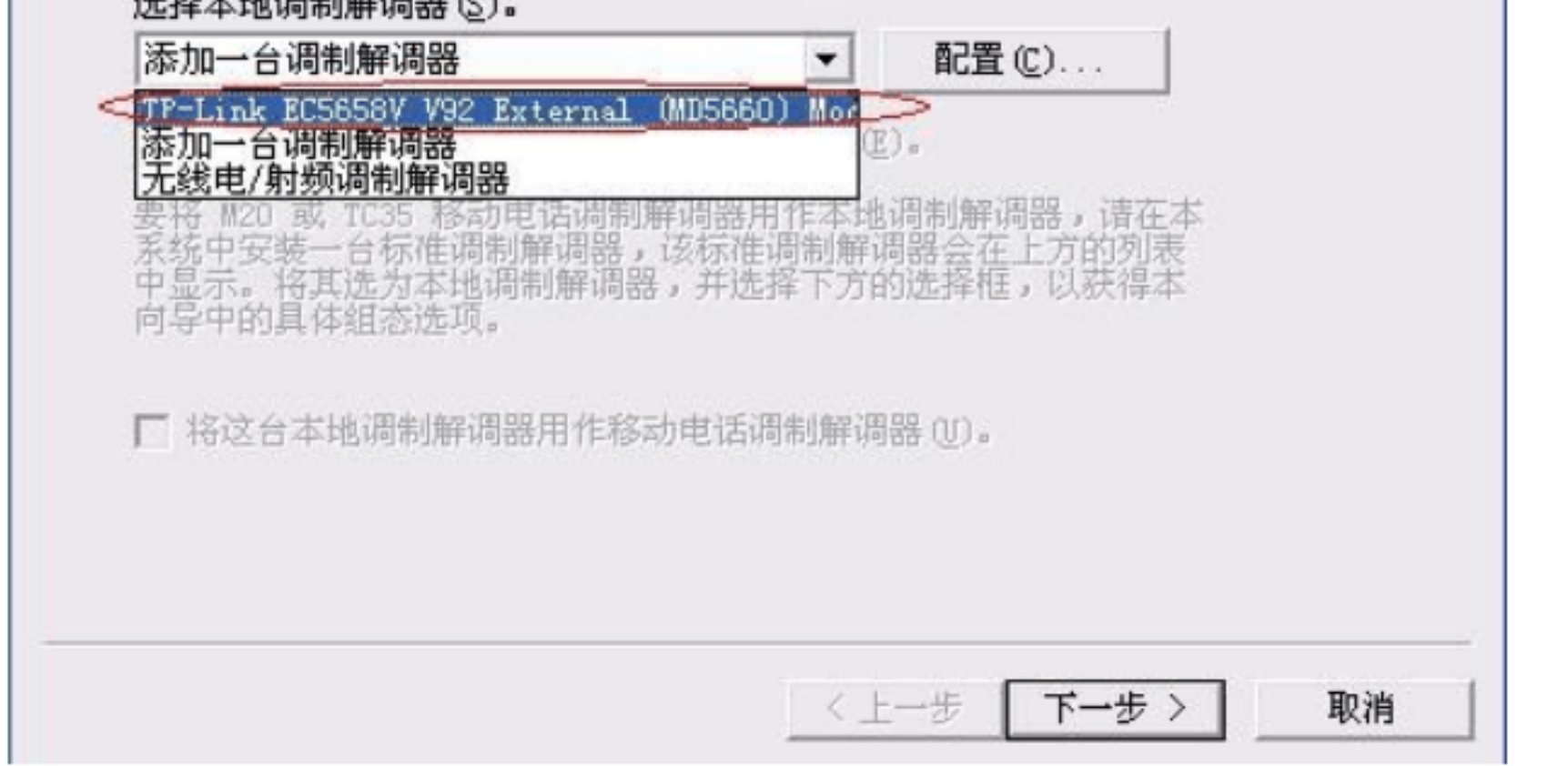

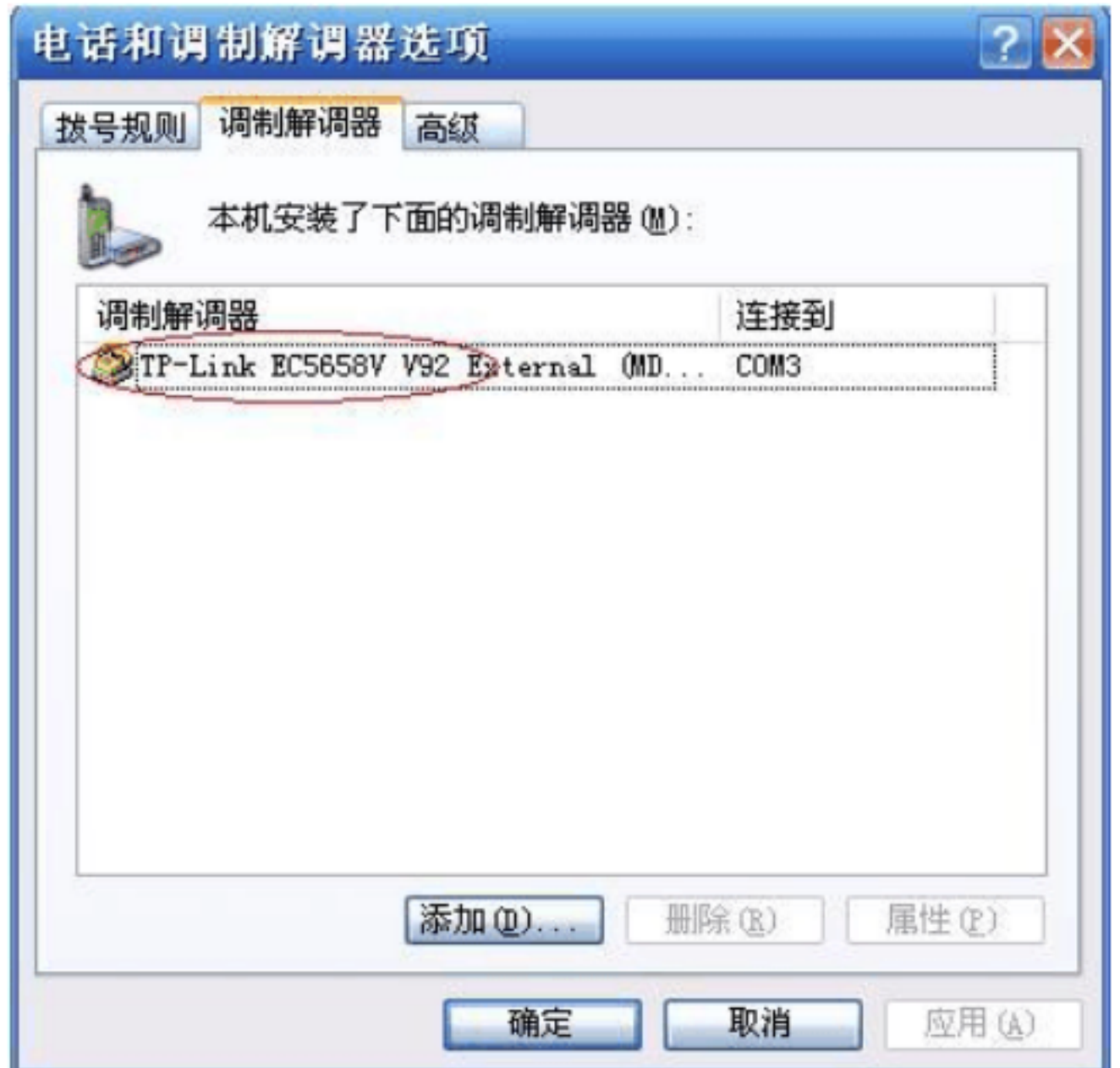

 $u = w \rightarrow w$ 

![](_page_50_Picture_53.jpeg)

 $\frac{a}{\sqrt{a}}$  and  $\frac{b}{\sqrt{a}}$  and  $\frac{c}{\sqrt{a}}$  and  $\frac{c}{\sqrt{a}}$  and  $\frac{c}{\sqrt{a}}$  and  $\frac{c}{\sqrt{a}}$  or  $\frac{c}{\sqrt{a}}$  and  $\frac{c}{\sqrt{a}}$  and  $\frac{c}{\sqrt{a}}$  and  $\frac{c}{\sqrt{a}}$  and  $\frac{c}{\sqrt{a}}$  and  $\frac{c}{\sqrt{a}}$  and  $\frac{c}{\sqrt{a}}$  and

![](_page_50_Figure_2.jpeg)

#### $\blacksquare$  moden were set to the set of the set of the set of the set of the set of the set of the set of the set of the set of the set of the set of the set of the set of the set of the set of the set of the set of the set o

![](_page_51_Picture_26.jpeg)

![](_page_51_Picture_2.jpeg)

![](_page_51_Figure_3.jpeg)

![](_page_52_Picture_0.jpeg)

 $\alpha$ 

moden were settled to the settlement of the settlement of the settlement of the settlement of the settlement of the settlement of the settlement of the settlement of the settlement of the settlement of the settlement of th

![](_page_52_Picture_2.jpeg)

8494, " \* \* \* \* \* \* \* 8489

![](_page_53_Picture_30.jpeg)

![](_page_53_Picture_31.jpeg)

![](_page_53_Picture_4.jpeg)

![](_page_54_Picture_62.jpeg)

# 10. CT

CT CPU CT

# 10.1. CT

10.1.1. CT

PLC THE PLC THE PLC THE PLC THE PLC THE PLC THE PLC THE PLC THE PLC THE PLC THE PLC THE PLC THE PLC THE PLC THE PLC THE PLC THE PLC THE PLC THE PLC THE PLC THE PLC THE PLC THE PLC THE PLC THE PLC THE PLC THE PLC THE PLC TH

10.2. CT

 $200$ 

# 11. CPU

![](_page_55_Picture_89.jpeg)

以上 2 种用法不提倡。

 $\,$  ,  $\,$  2  $\,$